# **SONY**

# Ghidul utilizatorului

Xperia™ XA Ultra F3212/F3216

# **Cuprins**

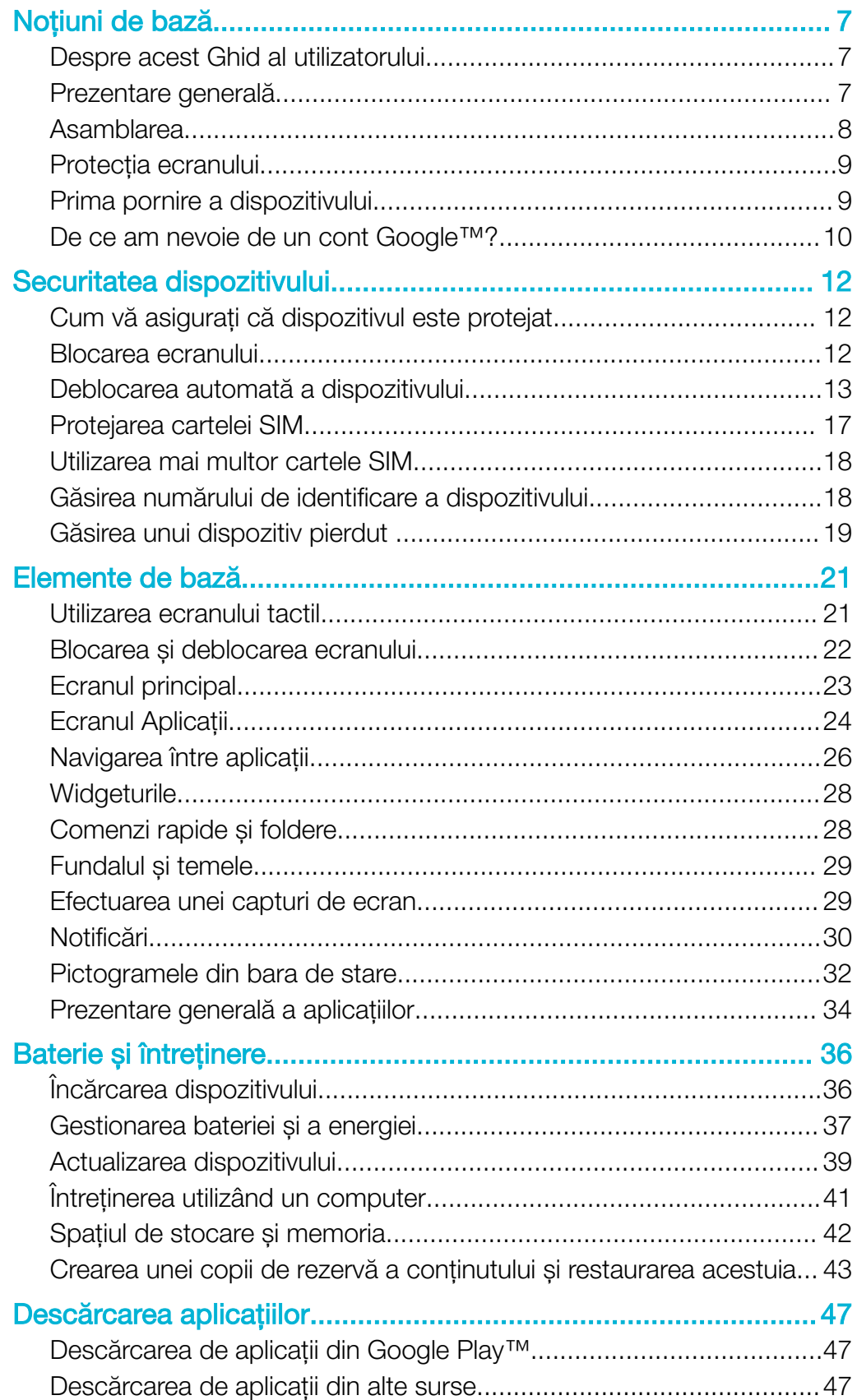

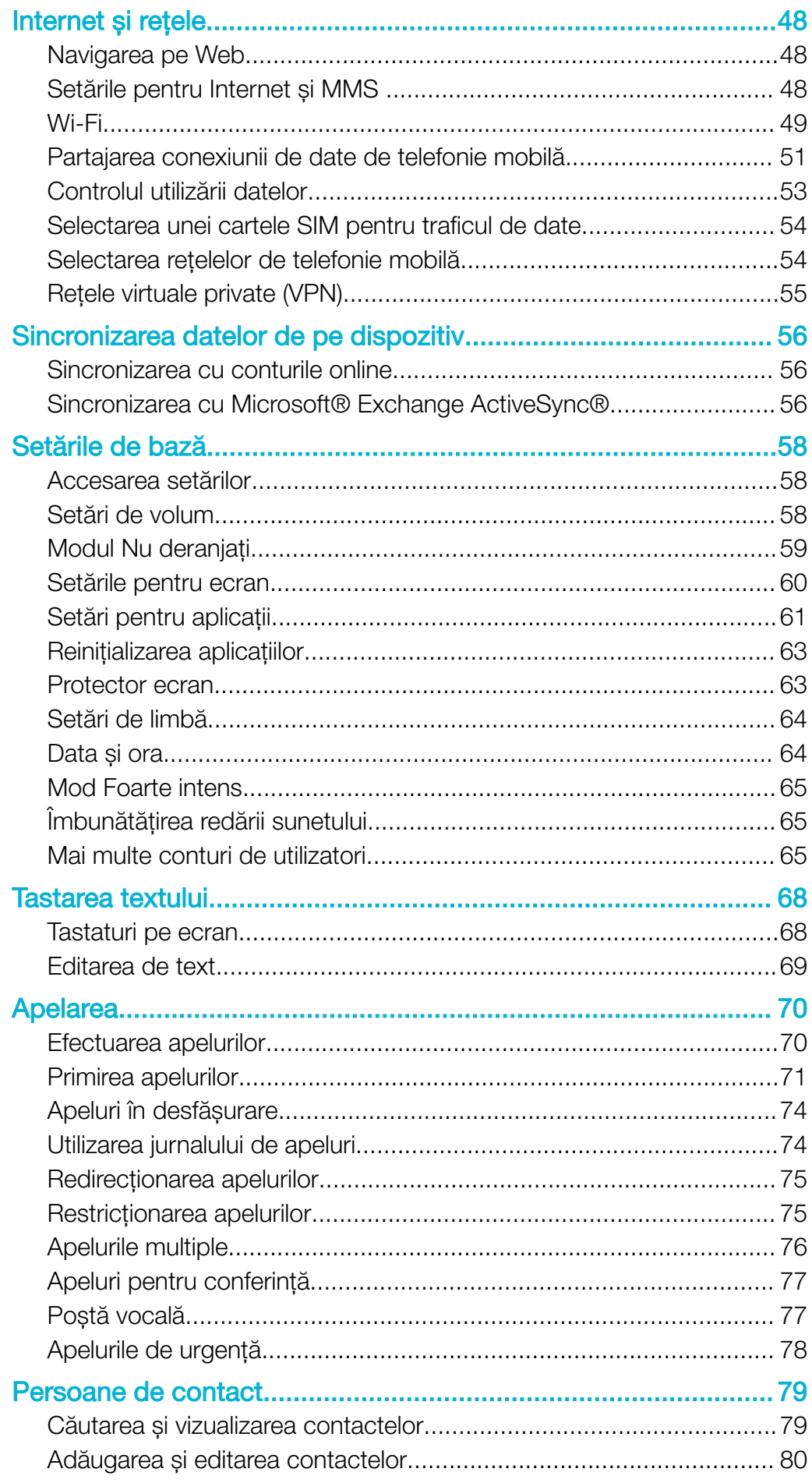

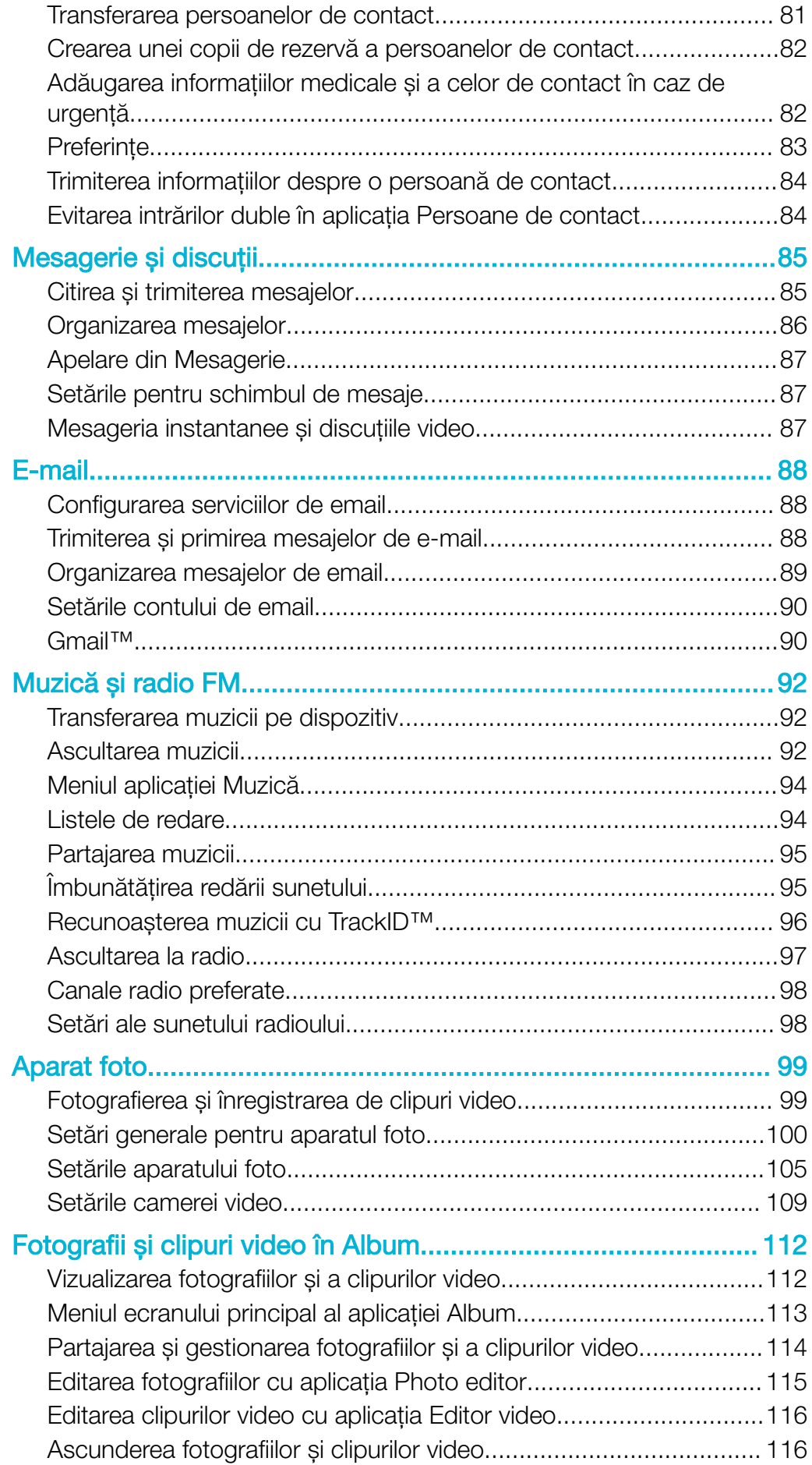

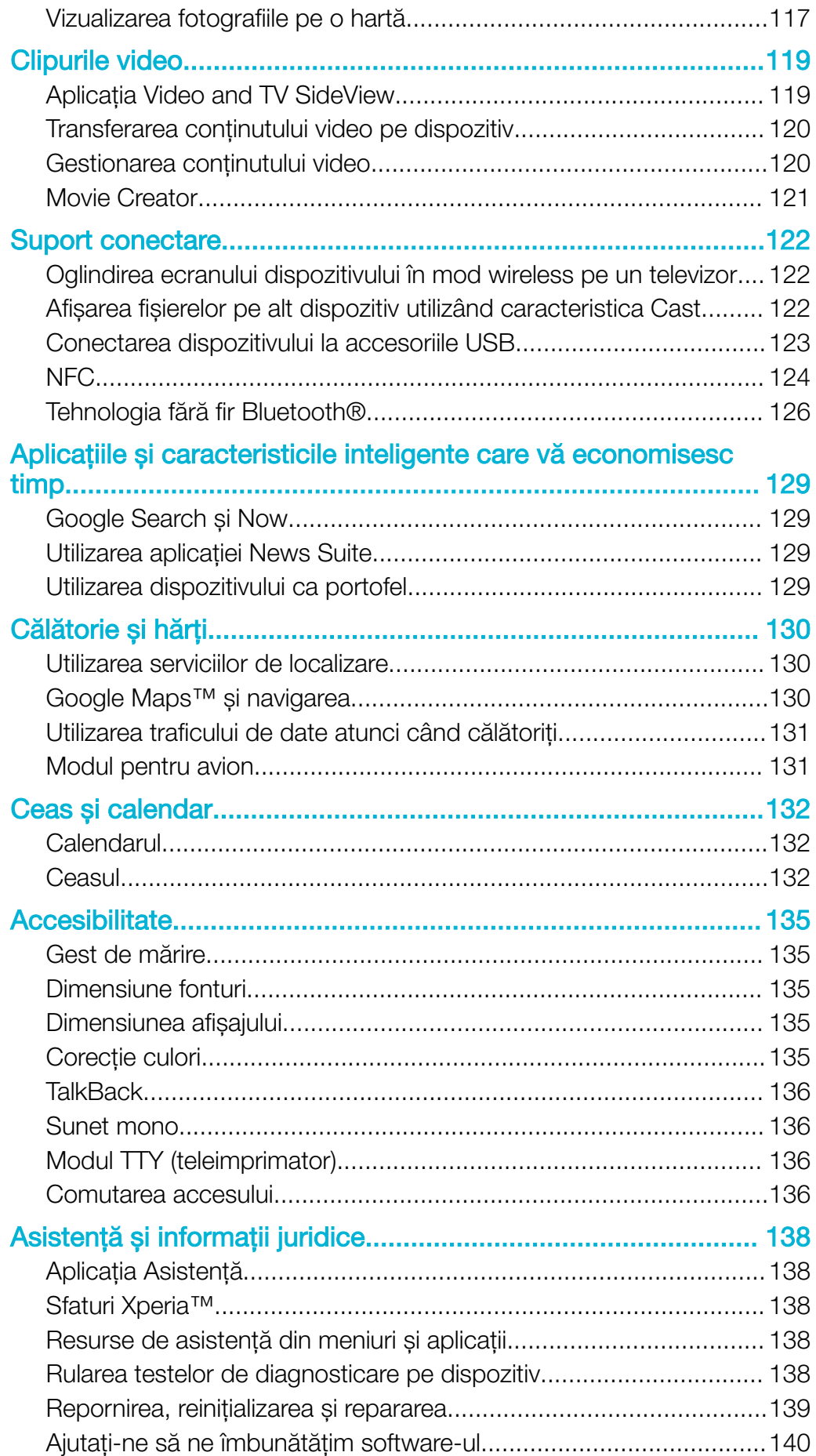

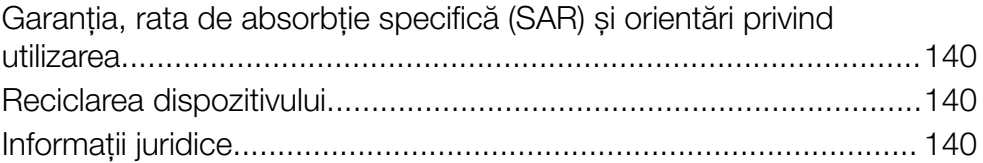

# <span id="page-6-0"></span>Noţiuni de bază

# Despre acest Ghid al utilizatorului

Acesta este Ghidul utilizatorului Xperia™ XA Ultra pentru versiunea de software Android™ 7.0. Dacă nu sunteți sigur ce versiune de software se execută pe dispozitivul dvs., puteți afla acest lucru accesând meniul Setări.

Ţ Actualizările sistemului și aplicatiilor pot prezenta în mod diferit caracteristicile pe dispozitivul dvs. fată de cele descrise în acest ghid al utilizatorului. Este posibil ca versiunea de Android™ să nu fie afectată în urma unei actualizări. Pentru informații suplimentare despre actualizările software, consultati [Actualizarea dispozitivului](#page-38-0) la pagina 39.

Pentru a verifica versiunea de software existentă pe dispozitiv

- 1 În Ecranul principal, atingeti usor  $\mathbf{m}$
- 2 Găsiti Setări > Despre telefon > Versiune Android™.

Pentru a găsi numărul modelului şi numele dispozitivului

- 1 În **Ecranul principal**, atingeti usor  $\mathbf{m}$ .
- 2 Găsiți și atingeți ușor ?

Sunt afișate numărul modelului și numele dispozitivului.

#### Limitări ale serviciilor şi caracteristicilor

Este posibil ca unele servicii și caracteristicile descrise în acest ghid al utilizatorului să nu fie acceptate în toate țările sau regiunile sau de către toate rețelele sau toți furnizorii de servicii. Numărul internaţional de urgenţă în reţelele GSM poate fi utilizat oricând în toate ţările, regiunile, reţelele și de către toţi furnizorii de servicii, cu condiţia ca dispozitivul să fie conectat la reţeaua de telefonie mobilă. Contactaţi operatorul de reţea sau furnizorul de servicii pentru a determina disponibilitatea oricărui serviciu sau caracteristici specifice și dacă se aplică taxe suplimentare pentru acces sau utilizare.

Utilizarea unor anumite caracteristici și aplicații descrise în acest ghid poate necesita acces la internet. Este posibil să vi se perceapă taxe pentru conexiuni de date atunci când stabiliti o conexiune la internet cu ajutorul dispozitivului. Contactati operatorul de retea wireless pentru informatii suplimentare.

# Prezentare generală

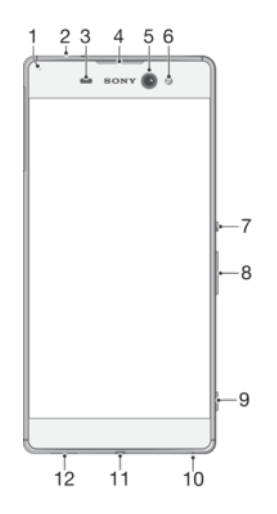

<span id="page-7-0"></span>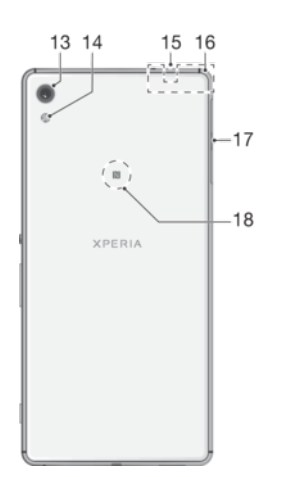

- 1. Lumina de încărcare/notificare
- 2. Conectorul pentru căști
- 3. Senzorul de proximitate/lumină
- 4. Casca
- 5. Obiectivul aparatului foto frontal
- 6. Lumina aparatului foto frontal
- 7. Tasta de pornire/oprire
- 8. Tasta pentru volum și mărire/micșorare
- 9. Tasta aparatului foto
- 10. Microfonul principal
- 11. Portul pentru cablul încărcătorului/USB
- 12. Difuzorul de putere principal
- 13. Obiectivul aparatului foto principal
- 14. Lumina aparatului foto principal
- 15. Al doilea microfon
- 16. Zona antenei Wi-Fi /Bluetooth/GPS
- 17. Capacul pentru fanta cartelei nano SIM/de memorie
- 18. Zona de detectare NFC™

# Asamblarea

Dispozitivul dvs. acceptă doar cartele nano SIM. Cartelele nano SIM și cartela de memorie au fante separate. Aveţi grijă să nu le confundaţi.

 $\ddot{\bullet}$ Pentru a preveni pierderea datelor, opriti dispozitivul sau dezinstalati cartela de memorie înainte de a trage în afară suportul pentru a scoate cartela (sau cartelele) nano SIM sau cartela de memorie din dispozitiv.

#### Pentru a introduce două cartele nano SIM şi o cartelă de memorie

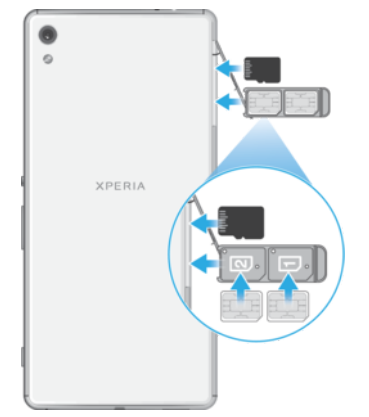

Ţ Nu tăiaţi cartelele SIM, de exemplu cu o lamă sau cu foarfeca, deoarece puteţi deteriora dispozitivul.

- <span id="page-8-0"></span>1 Trageti cu unghia suportul cartelei nano SIM.
- 2 Asezati ferm cartela SIM principală orientată corect în pozitia (1), asa cum se indică în ilustrație.
- 3 Asezati ferm cartela SIM suplimentară orientată corect în pozitia (2), asa cum se indică în ilustratie.
- 4 Introduceţi cartela de memorie orientată corect în fanta sa, așa cum se indică în ilustratie.
- 5 Împingeţi ușor suportul în fantă până când se fixează în poziţie.

Pentru a scoate cartela nano SIM

- 1 Opriti dispozitivul.
- 2 Tinând ecranul cu fata în jos, deschideti capacul pentru fanta cartelei nano SIM/de memorie.
- 3 Trageţi afară cartela nano SIM cu ajutorul unghiei.
- 4 Scoateţi cartela nano SIM, apoi împingeţi ușor suportul în fantă până când se fixează în poziție.
- 5 Închideti capacul fantei cartelei nano SIM/de memorie.

#### Pentru a scoate o cartelă de memorie

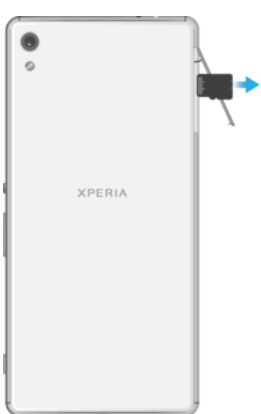

- 1 Opriţi dispozitivul.
- 2 Ţinând dispozitivul cu faţa în jos, deschideţi capacul pentru fanta cartelei nano SIM/de memorie.
- 3 Împingeţi ușor cartela de memorie pentru a o scoate din fantă. Scoateţi cartela de memorie și închideţi capacul pentru fanta cartelei nano SIM/de memorie.

# Protecţia ecranului

Înainte de a utiliza dispozitivul, scoateţi folia de protecţie trăgând-o de capătul protuberant.

Se recomandă să protejaţi dispozitivul cu o folie de ecran sau cu un dispozitiv de protectie a ecranului marca Sony destinat modelului dvs. Xperia™. Utilizarea accesoriilor terte de protectie a ecranului poate împiedica functionarea corectă a dispozitivului prin acoperirea senzorilor, a obiectivelor, a difuzoarelor sau a microfoanelor și poate anula garantia.

# Prima pornire a dispozitivului

Vă recomandăm să încărcaţi bateria cel puţin 30 de minute înainte de a porni dispozitivul pentru prima dată. Puteţi utiliza în continuare dispozitivul în timp ce acesta se încarcă, consultați secțiunea *[Încărcarea dispozitivului](#page-35-0)* la pagina 36.

La prima pornire a dispozitivului, un ghid de configurare vă ajuta să configurati setările de bază, să vă personalizați dispozitivul și să vă conectați la conturile dvs., de exemplu, la contul Google™.

#### Pentru a porni dispozitivul

- <span id="page-9-0"></span>Este important să utilizaţi cablul USB (furnizat) la încărcarea dispozitivului, deoarece alte tipuri de cablu USB vă pot deteriora dispozitivul. Vă recomandăm să încărcati bateria timp de cel putin 30 de minute înainte de prima pornire a dispozitivului.
- 1 Țineți apăsată tasta de pornire/oprire (!) până când dispozitivul vibrează.
- 2 Introduceți codul PIN al cartelei SIM atunci când este solicitat, apoi atingeți ușor
- $\checkmark$ . 3 Asteptati o clipă să pornească dispozitivul.
- $-\bullet$ Codul PIN al cartelei SIM este furnizat initial de operatorul de retea, însă îl puteti schimba ulterior din meniul Setări.

#### Pentru a opri dispozitivul

- 1 Țineți apăsată tasta de alimentare (1) până când se deschide meniul cu opțiuni.
- 2 În meniul de opțiuni, atingeți ușor **întrerupere alimentare**.
- ı Închiderea dispozitivului poate dura o perioadă.

# De ce am nevoie de un cont Google™?

Dispozitivul dvs. Xperia™ de la Sony funcţionează pe platforma Android™ dezvoltată de Google™. Atunci când îl achiziţionaţi, dispozitivul conţine o serie de aplicaţii și servicii Google™, precum Gmail™, Google Maps™, YouTube™ și aplicaţia Play Store™, care vă permit accesul la magazinul online Google Play™ pentru descărcarea de aplicaţii Android™. Pentru a valorifica la maximum aceste servicii, aveţi nevoie de un cont Google™. De exemplu, un cont Google™ vă permite să faceţi următoarele:

- să descărcați și să instalați aplicații din Google Play™;
- să sincronizaţi adrese de e-mail, persoane de contact și calendarul utilizând Gmail™;
- să conversați prin mesaje de discuții cu prietenii utilizând aplicația Hangouts™;
- să sincronizati istoricul navigării și marcajele utilizând browserul Web Google Chrome™;
- să vă identificati drept utilizator autorizat după o reparare a software-ului utilizând Xperia™ Companion;
- să găsiti, să blocati sau să goliti de la distantă un dispozitiv pierdut sau furat utilizând serviciile my Xperia™ sau Managerul de dispozitive Android™.

Pentru informații suplimentare despre Android™ și Google™, mergeți la <http://support.google.com>.

‼ Este esential să tineti minte numele de utilizator și parola contului Google™. În unele situații, din motive de securitate, trebuie să vă identificați atunci când utilizați contul Google™. Dacă, în astfel de situaţii, nu furnizaţi numele de utilizator și parola contului Google™, dispozitivul este blocat. De asemenea, dacă aveţi mai multe conturi Google™, asiguraţi-vă că introduceţi detaliile relevante ale contului.

#### Pentru a configura un cont Google™ pe dispozitiv

- 1 În Ecranul principal, atingeti usor  $\mathbf{m}$ .
- 2 Găsiți și atingeți ușor Setări > Conturi și sincronizare > Adăugare cont > Google.
- 3 Urmati instructiunile de pe ecran pentru a crea un cont Google™ sau conectati-vă dacă aveti deja un cont.
- $\bullet$ De asemenea, vă puteți conecta la un cont Google™ sau puteți crea unul cu ajutorul ghidului de configurare prima dată când porniți dispozitivul. Alternativ, puteți trece online și crea un cont la adresa [www.google.com/accounts](http://www.google.com/accounts).

#### Pentru a elimina un cont Google™

- 1 În **Ecranul principal**, atingeți ușor **...**
- 2 Atingeți ușor Setări > Conturi și sincronizare > Google.
- 3 Selectaţi contul Google™ pe care doriţi să îl eliminaţi.
- 4 Atingeți ușor  $\frac{1}{2}$  > **Eliminare cont**.
- 5 Atingeți ușor, din nou, **Eliminare cont** pentru a confirma.
- Dacă eliminaţi contul Google™, caracteristicile de securitate legate de contul Google™ nu vor mai fi disponibile.

# <span id="page-11-0"></span>Securitatea dispozitivului

# Cum vă asigurați că dispozitivul este protejat

Dispozitivul are mai multe optiuni de securitate, recomandate insistent în cazul pierderii sau furtului.

Aceste optiuni sunt:

- Setati o metodă securizată de blocare a ecranului dispozitivului utilizând un cod PIN sau un traseu pentru a împiedica alte persoane să vă acceseze sau să vă reseteze dispozitivul.
- Adăugaţi un cont Google™ pentru a împiedica alte persoane să vă utilizeze dispozitivul dacă este furat sau șters.
- Activati serviciul "Protectie asigurată de my Xperia" sau serviciul Web Manager de dispozitiv Android™. Utilizând unul dintre aceste servicii, puteti să localizati, să blocati sau să ștergeți de la distanță datele de pe un dispozitiv pierdut.

# Confirmarea calităţii de proprietar al dispozitivului

Anumite caracteristici de protecţie vă impun fie să deblocaţi ecranul cu un cod PIN, o parolă sau un traseu, fie să introduceți datele pentru contul Google™. Mai jos aveți exemple de caracteristici de protectie și acreditările necesare ale acestora:

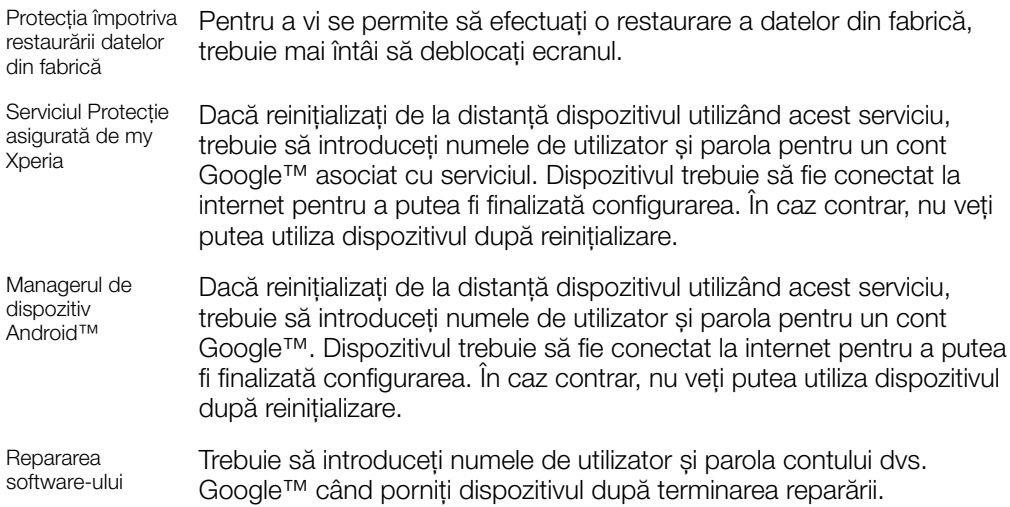

Ţ În cazul Managerului de dispozitiv Android™ trebuie să introduceţi informaţiile pentru un cont Google™. Acesta poate fi orice cont Google™ configurat pe dispozitiv în calitate de proprietar. Dacă nu puteti furniza informatiile de cont relevante în timpul procesului de configurare, nu veti putea să utilizati deloc dispozitivul.

# Blocarea ecranului

Există mai multe optiuni de blocare a ecranului. Nivelul de securitate al fiecărui tip de blocare este listat mai jos, de la cel mai slab la cel mai puternic:

- Deplasare deget pe ecran: fără protectie, dar puteti accesa rapid ecranul principal.
- Traseu: trasaţi un traseu simplu cu degetul pentru a debloca dispozitivul.
- PIN: introduceţi un cod PIN numeric de cel puţin patru cifre pentru a debloca dispozitivul.
- Parolă: introduceţi o parolă alfanumerică pentru a debloca dispozitivul.

Este foarte important să retineti traseul, codul PIN sau parola de blocare a ecranului. Dacă uitati aceste informatii, nu va fi posibil să restaurati date importante, cum ar fi persoanele de contact și mesajele. Dacă ati configurat un cont Microsoft® Exchange ActiveSync® (EAS) pe dispozitivul Xperia™, este posibil ca setările de securitate EAS să limiteze tipul ecranului de blocare la un cod PIN sau la o parolă. Acest lucru se întâmplă atunci când administratorul reţelei dvs. specifică un tip de ecran de blocare pentru toate

<span id="page-12-0"></span>conturile EAS din motive de securitate ale companiei. Contactati administratorul retelei companiei sau organizației dvs. pentru a afla ce politici de securitate a rețelei sunt implementate pentru dispozitivele mobile.

Pentru mai multe setări privind fiecare tip de blocare a ecranului, atingeți ușor di lângă Blocare ecran.

Pentru a schimba tipul de blocare a ecranului

- 1 În **Ecranul principal**, atingeti usor  $\mathbf{\oplus}$ .
- 2 Găsiți și atingeți ușor Setări > Ecran de blocare și securitate > Blocare ecran.
- 3 Confirmati tipul actual de blocare a ecranului, alegeti o optiune și urmati instructiunile de pe dispozitiv.

#### Pentru a crea un traseu de blocare a ecranului

- 1 În **Ecranul principal**, atingeți ușor **...**
- 2 Găsiti și atingeți usor Setări > Ecran de blocare și securitate > Blocare ecran > Model.
- 3 Alegeti o optiune și urmati instructiunile de pe dispozitiv.
- $\mathbf{y}$ Dacă introduceti un traseu de deblocare incorect de cinci ori la rând, trebuie să asteptati 30 de secunde înainte de-a încerca din nou.

#### Pentru a schimba traseul de blocare a ecranului

- 1 În **Ecranul principal**, atingeți ușor  $\mathbf{\oplus}$ .
- 2 Găsiți și atingeți ușor Setări > Ecran de blocare și securitate > Blocare ecran.
- 3 Trasaţi traseul de deblocare a ecranului.
- 4 Atingeți ușor Model, selectați o opțiune și urmați instrucțiunile de pe dispozitiv.

#### Pentru a crea un cod PIN de blocare a ecranului

- 1 În **Ecranul principal**, atingeți ușor **...**
- 2 Găsiți și atingeți ușor Setări > Ecran de blocare și securitate > Blocare ecran > PIN.
- 3 Alegeţi o opţiune. Introduceţi un cod PIN numeric, apoi atingeţi ușor CONTINUARE.
- 4 Introduceti din nou codul PIN și confirmati-l, apoi atingeti din nou OK.

#### Pentru a crea o parolă de blocare a ecranului

- 1 În **Ecranul principal**, atingeti usor  $\mathbf{m}$ .
- 2 Găsiti și atingeți usor **Setări > Ecran de blocare și securitate > Blocare ecran >** Parolă.
- 3 Alegeti o optiune și urmati instructiunile de pe dispozitiv.

Pentru a activa funcția de deblocare prin deplasarea degetului pe ecran

- 1 În **Ecranul principal**, atingeti usor  $\mathbf{m}$ .
- 2 Găsiti și atingeți usor Setări > Ecran de blocare și securitate > Blocare ecran.
- 3 Trasati traseul de deblocare a ecranului sau introduceti codul PIN sau parola, în functie de tipul de blocare a ecranului care este activat.
- 4 Atingeti usor Deplasati degetul pe ecran, apoi atingeti usor DA, SE ELIMINĂ.

# Deblocarea automată a dispozitivului

Caracteristica Blocare inteligentă vă permite să setaţi dispozitivul să se deblocheze automat în anumite situaţii, de exemplu, dacă este conectat la un dispozitiv Bluetooth® sau atunci când îl purtați cu dvs. Când caracteristica Blocare inteligentă este activată, va trebui în continuare să deblocați manual dispozitivul după repornire și după ce lăsați dispozitivul inactiv timp de patru ore.

Alegeti una dintre setările caracteristicii Blocare inteligentă:

Detectare atasare pe corp: Mentineti dispozitivul deblocat atunci când îl aveti la dvs.

- Locuri de încredere: Mentineti dispozitivul deblocat atunci când vă aflati într-o locatie de încredere, cum ar fi acasă.
- Dispozitive de încredere: Mentineti dispozitivul deblocat atunci când este conectat un dispozitiv Bluetooth® sau NFC de încredere.
- **Fată de încredere**: Deblocati dispozitivul uitându-vă la el.
- Voce de încredere: Utilizati recunoașterea vocală pentru a debloca dispozitivul din ecranul de blocare sau în timp ce se încarcă și activati Google™.
- Caracteristica Blocare inteligentă este dezvoltată de Google™, deci funcţionalitatea sa se poate schimba sau actualiza în timp. În plus, caracteristica poate să nu fie disponibilă în orice piaţă, ţară sau regiune.

#### Pentru a activa Blocare inteligentă

- 1 Stabiliti un traseu, un cod PIN sau o parolă drept metodă de blocare a ecranului, dacă nu aţi făcut deja acest lucru.
- 2 În **Ecranul principal**, atingeți ușor **...**
- 3 Găsiţi și atingeţi ușor Setări > Ecran de blocare şi securitate > Agen**ț**i de încredere.
- 4 Atingeți ușor cursorul **Blocare inteligentă (Google)** pentru a activa funcția.
- 5 Atingeţi ușor săgeata de revenire de lângă Agen**ț**i de încredere.
- 6 Găsiti și atingeți usor **Blocare inteligentă**.
- 7 Introduceţi traseul, codul PIN sau parola. Trebuie să introduceţi aceste acreditări de fiecare dată când doriti să schimbati setările Blocare inteligentă.
- 8 Selectati un tip de Blocare inteligentă.

#### Pentru a configura sau elimina fata de încredere

- 1 În **Ecranul principal**, atingeți ușor  $\mathbf{m}$ .
- 2 Găsiți și atingeți ușor Setări > Ecran de blocare și securitate > Blocare inteligentă > Faţă de încredere.
- 3 Atingeti usor CONFIGURATI > URMĂTORUL. Urmati instructiunile de pe dispozitiv, apoi atingeți ușor TERMINAT.
- 4 Pentru a elimina o față de încredere, atingeți ușor **Eliminare față de încredere** > ELIMINARE.
- Pentru a îmbunătăţi acurateţea, atingeţi ușor Faţă de încredere > Îmbunătăţire potrivire faţă.

#### Pentru a configura vocea de încredere

- 1 În **Ecranul principal**, atingeți ușor **...**
- 2 Găsiți și atingeți ușor Setări > Ecran de blocare și securitate > Blocare inteligentă > Voce de încredere.
- 3 Urmați instrucțiunile de pe dispozitiv.

#### Menținerea deblocată a dispozitivului în timp ce îl purtați cu dvs.

Utilizând caracteristica Detectare proximitate corp, puteti mentine dispozitivul deblocat atunci când îl ţineţi în mână, în buzunar sau în geantă. Accelerometrul din dispozitivul dys. vă mentine dispozitivul deblocat atunci când simte că este purtat. Dispozitivul se blochează dacă accelerometrul detectează faptul că dispozitivul a fost lăsat jos.

Atunci când utilizați caracteristica Detectare proximitate corp, trebuie să știți că pot avea loc comportamentele următoare:

- În momentul în care lăsaţi dispozitivul jos și simte că nu se mai află asupra dvs., se blochează automat.
- Blocarea dispozitivului poate dura chiar până la un minut.
- După ce intraţi într-o mașină, într-un autobuz, tren sau alt mijloc de transport care se deplasează pe sol, poate dura între 5 și 10 minute până la blocarea dispozitivului.
- Retineti că, atunci când vă îmbarcați într-un avion sau pe un vas (sau alt mijloc de transport care nu se deplasează pe sol), este posibil ca dispozitivul să nu se blocheze automat, deci blocaţi-l manual, dacă este cazul.
- Dacă ridicati din nou dispozitivul sau ieșiți din vehicul, deblocați-l o dată și dispozitivul va rămâne deblocat atât timp cât îl aveti asupra dvs.
- Caracteristica Detectare proximitate corp nu poate deosebi corpul cu care intră în contact. Dacă dați dispozitivul altcuiva în timp ce este deblocat utilizând caracteristica Detectare proximitate corp, este posibil ca dispozitivul dvs. să rămână deblocat pentru celălalt utilizator. Rețineți că această caracteristică de securitate, Detectare proximitate corp, este mai puțin sigură decât un traseu, un cod PIN sau o parolă.

Pentru a activa sau dezactiva functia Detectare proximitate corp

- 1 În Ecranul principal, atingeți ușor **...**
- 2 Găsiti și atingeți usor Setări > Ecran de blocare și securitate > Blocare inteligentă > Detectare ataşare pe corp.
- 3 Atingeți ușor cursorul pentru a activa funcția, apoi atingeți ușor **CONTINUARE**. Pentru a dezactiva funcția, atingeți ușor cursorul lângă **Activat**.

#### Conectarea la dispozitivele de încredere

Prin urmare, dacă aveti un dispozitiv pe care îl conectati în mod regulat prin Bluetooth® sau NFC, de exemplu, un sistem de divertisment de acasă sau un dispozitiv de urmărire a exerciţiilor fizice, îl puteţi adăuga ca dispozitiv de încredere, ocolind securitatea suplimentară a ecranului de blocare pentru a economisi timp. Această caracteristică este adecvată dacă, în mod normal, vă aflati într-un loc sigur atunci când utilizati acest dispozitiv. În unele cazuri, este posibil să fie necesară deblocarea manuală a dispozitivului înainte de a putea conecta un dispozitiv de încredere.

- Nu vă recomandăm să adăugați dispozitive care sunt conectate în mod constant la dispozitivul dvs. ca dispozitive de încredere, de exemplu, tastaturi sau mouse-uri Bluetooth®.
- ÷ó. Imediat ce un dispozitiv de încredere este dezactivat sau iese din raza de acoperire, ecranul se blochează și aveti nevoie de PIN, traseu sau parolă pentru deblocare.

#### Pentru a adăuga sau elimina un dispozitiv Bluetooth® de încredere

- 1 Asiguraţi-vă că dispozitivul este împerecheat și conectat la dispozitivul Bluetooth® pe care doriți să îl adăugați ca dispozitiv de încredere.
- 2 În Ecranul principal, atingeți ușor ...
- 3 Găsiţi și atingeţi ușor Setări > Ecran de blocare şi securitate > Blocare inteligentă.
- 4 În meniul Blocare inteligentă, atingeți ușor **Dispozitive de încredere** > ADĂUGARE DISPOZITIV DE ÎNCREDERE > Bluetooth.
- 5 Atingeti usor numele unui dispozitiv pentru a-l selecta în lista dispozitivelor conectate și împerecheate, apoi atingeți ușor DA, SE ADAUGĂ.
- 6 Pentru a elimina un dispozitiv împerecheat, selectaţi-l în listă și atingeţi ușor ELIMINARE DISPOZITIV DE ÎNCREDERE.

#### Pentru a adăuga sau elimina un dispozitiv NFC de încredere

- 1 Asigurati-vă că dispozitivul este împerecheat și conectat la dispozitivul Bluetooth® pe care doriti să îl adăugati ca dispozitiv de încredere.
- 2 Găsiți și atingeți usor Setări > Ecran de blocare și securitate > Blocare inteligentă.
- 3 Atingeți ușor Dispozitive de încredere > ADĂUGARE DISPOZITIV DE  $îNCREDERE > NFC.$
- 4 Urmati instructiunile de pe ecran.
- 5 Pentru a elimina un dispozitiv împerecheat, selectaţi-l în listă și atingeţi ușor ELIMINARE DISPOZITIV DE ÎNCREDERE

#### Verificaţi dacă sunteţi în siguranţă atunci când utilizaţi dispozitive de încredere

Diverse dispozitive Bluetooth® acceptă diverse caracteristici și standarde de securitate Bluetooth®. Există posibilitatea ca o persoană să vă mentină deblocat dispozitivul Xperia™ imitându-vă conexiunea Bluetooth®, chiar dacă dispozitivul de încredere nu se mai află în apropiere. Dispozitivul nu poate stabili întotdeauna dacă este sigură conexiunea dvs. de la cineva care încearcă să o imite.

Atunci când dispozitivul nu poate stabili dacă utilizati o conexiune securizată, veti primi o notificare pe dispozitivul Xperia™ și, probabil, va trebui să îl deblocați manual înainte ca dispozitivul de încredere să îl poată menţine deblocat.

Raza de conectivitate Bluetooth® poate varia în functie de factori precum modelul dispozitivului, dispozitivul Bluetooth® conectat și mediul. În functie de acești factori, conexiunile Bluetooth® pot functiona la distante de până la 100 de metri.

#### Conectarea la locurile de încredere

Dacă se configurează caracteristica Locuri de încredere, securitatea blocării ecranului pe dispozitivul Xperia™ este dezactivată atunci când vă aflaţi într-un loc de încredere desemnat. Pentru ca această caracteristică să funcționeze, trebuie să aveți o conexiune la internet (de preferat prin Wi-Fi) și să îi permiteți dispozitivului să utilizeze locația dvs. curentă.

Pentru a configura locuri de încredere, asiguraţi-vă mai întâi că s-a activat pe dispozitiv modul de localizare cu precizie sau modul de localizare pentru economisirea bateriei înainte de a adăuga locaţia domiciliului sau locaţii particularizate.

 $\bullet$ Dimensiunile exacte ale locatiei de încredere sunt estimative și se pot extinde dincolo de zidurile fizice ale locuinţei sau ale altor zone pe care le-aţi adăugat ca fiind locaţii de încredere. Această caracteristică vă poate menţine dispozitivul deblocat pe o rază de până la 80 de metri. De asemenea, vă atragem atenția că semnalele locațiilor pot fi reproduse sau modificate. O persoană cu acces la echipament specializat poate debloca dispozitivul.

#### Pentru a adăuga locația domiciliului dvs.

- 1 În Ecranul principal, atingeți ușor ...
- 2 Găsiți și atingeți ușor Setări > Ecran de blocare și securitate > Blocare inteligentă >Locuri de încredere > Ecran principal.
- 3 Pentru a introduce locatia dorită, tastati adresa în bara de căutare. Dispozitivul caută locaţia introdusă.

#### Pentru a edita locația domiciliului dvs.

- 1 În Ecranul principal, atingeți ușor ...
- 2 Găsiti și atingeți usor Setări > Ecran de blocare și securitate > Blocare inteligentă > Locuri de încredere.
- 3 Selectati locatia domiciliului.
- 4 Atingeti usor Editare.
- 5 În bara de căutare, introduceti locatia pe care doriti să o utilizati ca locatie de domiciliu.
- -61 Dacă și alte locuințe au același număr de stradă, puteți adăuga locația efectivă a domiciliului în cadrul complexului de clădiri sub formă de loc particularizat.

#### Pentru a elimina locatia domiciliului dvs.

- 1 În **Ecranul principal**, atingeți ușor **...**
- 2 Găsiți și atingeți ușor Setări > Ecran de blocare și securitate > Blocare inteligentă >Locuri de încredere > Ecran principal.
- 3 Atingeți ușor Editare > .

#### Utilizarea locatiilor particularizate

Puteţi adăuga orice locaţie ca locaţie particularizată, de încredere, în care dispozitivul poate rămâne deblocat.

#### Pentru a adăuga un loc particularizat

- <span id="page-16-0"></span>1 În **Ecranul principal**, atingeți ușor  $\mathbf{m}$ .
- 2 Găsiti și atingeți usor Setări > Ecran de blocare și securitate > Blocare inteligentă > Locuri de încredere.
- 3 Atingeți ușor Adăugare loc de încredere.
- 4 Pentru a utiliza locația dvs. actuală drept loc particularizat, atingeți ușor Selectați această locaţie.
- 5 Alternativ, pentru a introduce altă locație, atingeți ușor Q și tastați adresa. Dispozitivul caută locaţia introdusă. Atingeţi ușor adresa sugerată pentru a o utiliza.
- 6 Pentru a stabili locatia cu mai multă precizie, atingeți usor săgeata de revenire de lângă adresă, trageți pioneza locației în locația dorită, apoi atingeți usor Selectați această locatie.

#### Pentru a edita un loc particularizat

- 1 În **Ecranul principal**, atingeti usor  $\mathbf{m}$ .
- 2 Găsiți și atingeți ușor Setări > Ecran de blocare și securitate > Blocare inteligentă > Locuri de încredere.
- 3 Selectati locul pe care doriti să îl editati.
- 4 Atingeți ușor Editare adresă.
- 5 Pentru a introduce altă locație, atingeți usor Q, apoi tastați adresa. Dispozitivul caută locatia introdusă. Pentru a utiliza adresa sugerată, atingeți usor adresa.
- 6 Pentru a stabili locatia cu mai multă precizie, atingeți usor săgeata de revenire de lângă adresă, trageți pioneza locației în locația dorită, apoi atingeți usor Selectati această locatie.

#### Pentru a elimina un loc particularizat

- 1 În Ecranul principal, atingeți ușor ...
- 2 Găsiți și atingeți ușor Setări > Ecran de blocare și securitate > Blocare inteligentă > Locuri de încredere.
- 3 Selectati locul pe care doriti să îl eliminati.
- 4 Atingeți ușor Stergere.

# Protejarea cartelei SIM

Puteți să blocați și să deblocați fiecare cartelă SIM pe care o utilizați în dispozitiv cu un cod PIN (Personal Identification Number - Număr personal de identificare). Dacă o cartelă SIM este blocată, abonamentul asociat cartelei este protejat împotriva utilizării abuzive, adică trebuie să introduceti un cod PIN de fiecare dată când porniti dispozitivul.

Dacă introduceți incorect codul PIN de prea multe ori, cartela SIM se va bloca. Atunci trebuie să introduceti codul PUK (Personal Unblocking Key - Cheie personală de deblocare) și un cod PIN nou. Codurile PIN și PUK sunt furnizate de operatorul de rețea.

Pentru a configura sau elimina o metodă de blocare a cartelei SIM

- 1 În ecranul principal, atingeți ușor ...
- 2 Găsiți și atingeți ușor Setări > Ecran de blocare și securitate > Configurare blocare cartelă SIM.
- 3 Selectați o cartelă SIM.
- 4 Atingeti usor cursorul **Blocare cartelă SIM** pentru a activa sau dezactiva blocarea cartelei SIM.
- 5 Introduceți codul PIN al cartelei SIM și atingeți ușor OK. Blocarea cartelei SIM este acum activă, iar dvs. vi se va solicita să introduceți acest cod PIN de fiecare dată când reporniți dispozitivul.

#### Pentru a schimba codul PIN al cartelei SIM

- <span id="page-17-0"></span>1 În **Ecranul principal**, atingeți ușor  $\mathbf{m}$ .
- 2 Găsiți și atingeți ușor Setări > Ecran de blocare și securitate > Configurare blocare cartelă SIM.
- 3 Selectaţi o cartelă SIM.
- 4 Atingeți ușor Schimbare PIN SIM.
- 5 Introduceţi codul PIN vechi al cartelei SIM și atingeți ușor OK.
- 6 Introduceţi noul cod PIN al cartelei SIM și atingeți ușor OK.
- 7 Reintroduceți noul cod PIN al cartelei SIM și atingeți ușor OK.

Pentru a debloca o cartelă SIM blocată utilizând codul PUK

- 1 Introduceti codul PUK și atingeți usor  $\swarrow$ .
- 2 Introduceți codul PIN nou și atingeți ușor $\checkmark$ .
- 3 Reintroduceti codul PIN nou și atingeți ușor ...
- Ŷ. Dacă introduceti un cod PUK incorect de prea multe ori, trebuie să contactati operatorul de reţea pentru a obţine o cartelă SIM nouă.

# Utilizarea mai multor cartele SIM

Dispozitivul functionează cu una sau două cartele SIM inserate. Primiti comunicatii pe ambele cartele SIM și puteti selecta de pe care număr doriti să plasați comunicații expediate. Înainte de a putea utiliza ambele cartele SIM, trebuie să le activati și să selectati cartela SIM care se va ocupa de traficul de date.

Puteţi redirecţiona apelurile adresate cartelei SIM 1 către cartela SIM 2 atunci când cartela SIM 1 este indisponibilă și vice-versa. Această funcție se numește Capacitate de apelare SIM dual. Trebuie să o activati manual. Consultați *Redirectionarea apelurilor* la pagina 75.

Pentru a activa sau a dezactiva utilizarea a două cartele SIM

- 1 În Ecranul principal, atingeți ușor ...
- 2 Găsiți și atingeți ușor Setări > Cartele SIM.
- 3 Atingeti usor cursoarele SIM1 și SIM2 pentru a activa sau dezactiva cartelele SIM.

#### Pentru a redenumi o cartelă SIM

- 1 În **Ecranul principal**, atingeti usor  $\mathbf{m}$ .
- 2 Găsiti și atingeți usor Setări > Cartele SIM.
- 3 Selectati o cartelă SIM și introduceți un nume nou pentru aceasta.
- 4 Atingeti usor **OK.**

#### Pentru a selecta cartela SIM care preia de traficul de date

- 1 În **Ecranul principal**, atingeți ușor  $\mathbf{a}$ .
- 2 Găsiți și atingeți ușor Setări > Cartele SIM > Conexiune mobilă.
- 3 Selectati cartela SIM pe care doriti să o utilizați pentru trafic de date.
- ∹∳⊱ Pentru trafic de date cu viteze superioare, selectati cartela SIM care acceptă cea mai rapidă reţea de telefonie mobilă, cum ar fi 3G sau LTE.

# Găsirea numărului de identificare a dispozitivului

Dispozitivul are un număr de identificare unic. Acest număr se mai numește IMEI (International Mobile Equipment Identity). Este recomandabil să păstrati o copie a acestui număr. Poate fi necesar, de exemplu, atunci când accesați serviciul de asistență Xperia™ Care pentru a înregistra dispozitivul. De asemenea, dacă dispozitivul vă este furat, unii operatori de reţea pot utiliza acest număr pentru a împiedica dispozitivul să acceseze reteaua din tara sau regiunea dvs.

V Pentru dispozitivele cu două cartele SIM, există două numere IMEI, câte unul pentru fiecare fantă de cartelă SIM.

#### Pentru a vizualiza numere IMEI de pe banda etichetei

<span id="page-18-0"></span>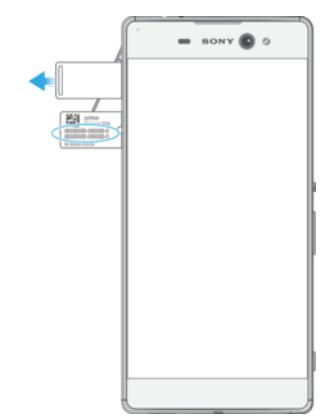

- 1 Deschideţi capacul pentru fantei cartelei nano SIM/de memorie.
- 2 Scoateti suportul cartelei SIM.
- 3 Trageţi cu unghia banda în exterior. Numerele IMEI sunt prezentate pe bandă.
- $\bullet$ Mai puteți vizualiza numere IMEI deschizând aplicația de apelare și introducând \*#06#.

Vizualizarea numerelor IMEI prin intermediul setărilor dispozitivului

- 1 În Ecranul principal, atingeți ușor **...**
- 2 Găsiti și atingeți usor **Setări > Despre telefon > Stare > Informații despre IMEI.**

# Găsirea unui dispozitiv pierdut

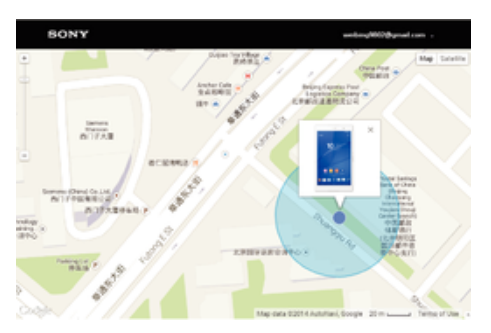

Dacă aveți un cont Google™, serviciul Web "Protecție asigurată de my Xperia" vă poate ajuta să localizaţi și să vă securizaţi dispozitivul în eventualitatea pierderii acestuia. Dacă aţi activat acest serviciu pe dispozitiv puteţi:

- Să localizați dispozitivul pe o hartă.
- Să declanșati un sunet de alertă chiar dacă dispozitivul este în modul Nu deranjati.
- Să blocați dispozitivul de la distanță și să afișați pe acesta detaliile dvs. de contact pentru persoana care-l găsește.
- Să ștergeți de la distanță memoriile internă și externă ale dispozitivului ca ultimă soluție.
- $\bullet$ Dacă ati golit memoria internă a dispozitivului utilizând serviciul Web "Protectie asigurată de my Xperia", trebuie să vă conectaţi la un cont Google™ sincronizat anterior pe acest dispozitiv la următoarea pornire a dispozitivului.
- ļ Este posibil ca serviciul "Protecție asigurată de my Xperia" să nu fie disponibil în toate țările sau regiunile.

#### Pentru a activa serviciul Protectie asigurată de my Xperia

- 1 Asigurați-vă că aveți o conexiune de date activă și activați serviciile de localizare de pe dispozitiv.
- $2$  În **Ecranul principal**, atingeti usor  $\mathbf{m}$ .
- 3 Găsiți și atingeți ușor Setări > Ecran de blocare și securitate > Protecție oferită de my Xperia > Activare.
- 4 Marcaţi caseta de selectare pentru a fi de acord cu clauzele și condiţiile utilizării serviciului, apoi atingeți ușor Acceptare.
- 5 Dacă vi se solicită, conectaţi-vă la contul Google™ sau creaţi unul nou dacă nu aveti cont.
- 6 Pentru a verifica dacă serviciul Protecție asigurată de my Xperia vă poate localiza dispozitivul, mergeți la [myxperia.sonymobile.com](http://myxperia.sonymobile.com) și conectați-vă utilizând contul Google™ pe care îl utilizati pe dispozitiv.
- $\mathbf{r}$ Dacă utilizati un dispozitiv în comun cu mai multi utilizatori, retineti că serviciul Protectie asigurată de my Xperia este disponibil numai pentru utilizatorul conectat ca proprietar.

#### Găsirea unui dispozitiv utilizând managerul de dispozitive Android™

Google™ vă oferă un serviciu Web pentru locatie și securitate numit Manager de dispozitive Android™. Îl puteţi utiliza în paralel cu serviciul Protecţie oferit de my Xperia sau ca alternativă a acestuia. Dacă pierdeți dispozitivul, puteți utiliza managerul de dispozitive Android™ pentru:

- Găsirea și afișarea locului în care se află dispozitivul.
- Sunarea și blocarea dispozitivului, stergerea întregului continut sau adăugarea unui număr de telefon la ecranul de blocare.

Pentru informatii suplimentare despre managerul de dispozitive Android™, mergeti la [www.support.google.com](http://www.support.google.com).

 $\mathbf{I}$ Managerul de dispozitive Android™ nu funcţionează dacă dispozitivul dvs. este dezactivat sau nu are o conexiune la internet. Este posibil ca serviciul managerului de dispozitive Android™ să nu fie disponibil în toate tările sau regiunile.

Pentru a activa Managerul de dispozitiv Android™

- 1 Dacă utilizați un dispozitiv în comun cu mai mulți utilizatori, asigurați-vă că sunteți conectat drept proprietar.
- 2 Asiguraţi-vă că aveţi o conexiune de date activă și că serviciile de localizare sunt activate.
- $3$  În **Ecranul principal**, atingeti usor  $\mathbf{m}$ .
- 4 Găsiți și atingeți ușor Setări > Google > Securitate.
- 5 Atingeți ușor cursoarele din dreptul funcțiilor Se localizează la distanță acest dispozitiv și Se permit blocarea și ștergerea la distanță pentru a le activa pe amândouă.
- 6 Dacă vi se solicită, acceptaţi clauzele și condiţiile atingând ușor Activa**ț**i acest administrator al dispozitivului.
- 7 Pentru a verifica dacă Managerul de dispozitiv Android™ vă poate localiza dispozitivul după ce activati serviciul, mergeți la *[www.android.com/devicemanager](http://www.android.com/devicemanager)* si conectati-vă utilizând contul dvs. Google™.
- $-\bullet$ Mai puteți activa Managerul de dispozitiv Android din Ecran de blocare și securitate, la Administratori dispozitiv.

# <span id="page-20-0"></span>Elemente de bază

# Utilizarea ecranului tactil

Atingere uşoară

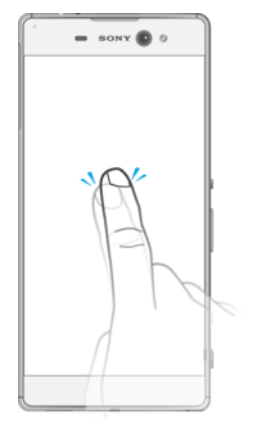

- Deschideţi sau selectaţi un element.
- Bifaţi sau debifaţi o casetă de selectare sau o opţiune.
- Introduceţi text utilizând tastatura de pe ecran.

# Atingerea continuă

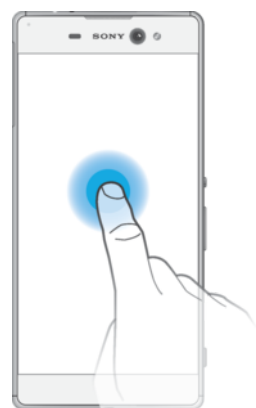

- Mutaţi un element.
- Activați meniul specific unui element.<br>• Activați modul de selectare de exem
- Activaţi modul de selectare, de exemplu, pentru a selecta mai multe elemente dintr-o listă.

# Apropierea şi depărtarea degetelor

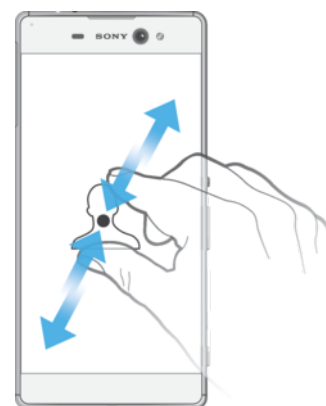

• Măriţi sau micșoraţi paginile Web, fotografiile și hărţile sau apropiaţi sau depărtaţi atunci când realizaţi fotografii și clipuri video.

# <span id="page-21-0"></span>Deplasarea degetului pe ecran

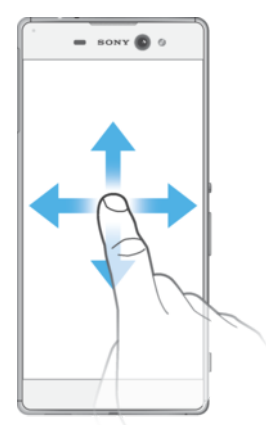

- Derulaţi în sus sau în jos într-o listă.
- Derulaţi la stânga sau la dreapta, de exemplu, între panourile ecranului de pornire.
- Deplasaţi degetul pe ecran la stânga sau la dreapta pentru a afișa mai multe opţiuni.

#### Atingerea scurtă

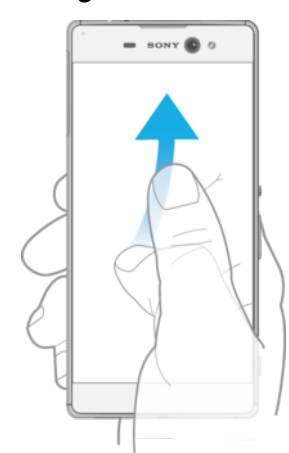

• Defilaţi rapid într-o listă sau o pagină Web, de exemplu. Puteţi opri mișcarea de defilare atingând scurt ecranul.

# Blocarea și deblocarea ecranului

Atunci când dispozitivul este pornit și nu este utilizat pentru o perioadă de timp setată, ecranul se întunecă pentru a economisi energia bateriei și se blochează în mod automat. Această blocare împiedică acţiunile nedorite pe ecranul tactil atunci când nu îl utilizaţi. Atunci când cumpăraţi dispozitivul, acesta este deja setat cu o blocare de bază a ecranului prin deplasarea degetului pe ecran. Acest lucru înseamnă că trebuie să deplasați degetul pe ecran spre stânga sau în sus pentru a-l debloca. Puteți să schimbați ulterior setările de securitate și să adăugați alte tipuri de blocări. Consultați *[Blocarea](#page-11-0)* [ecranului](#page-11-0) la pagina 12.

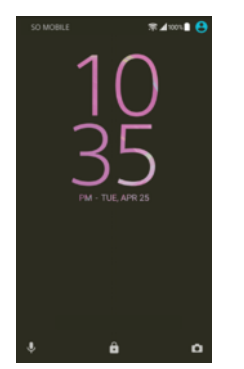

#### Pentru a activa ecranul

<span id="page-22-0"></span>Apăsati scurt pe tasta de alimentare (1).

#### Pentru a bloca ecranul

- 1 Când ecranul este activ, apăsați scurt pe tasta de alimentare  $\bigcup$ .
- 2 Alternativ, atingeţi ușor de două ori în orice zonă liberă din ecranul principal. Pentru a activa această functie, atingeți continuu orice zonă din ecranul principal până când dispozitivul vibrează, apoi atingeți usor o și atingeți ușor cursorul de lângă Atingeti usor de două ori pentru inactivitate.

# Ecranul principal

Ecranul principal este punctul de pornire pentru utilizarea dispozitivului. Acesta este similar desktopului de pe ecranul unui computer. Ecranul principal poate avea până la douăzeci de panouri, care se extind dincolo de lăţimea obișnuită de afișare a ecranului. Numărul de panouri din ecranul principal este reprezentat printr-o serie de puncte în partea de jos a ecranului principal. Punctul evidenţiat indică panoul afișat în mod curent.

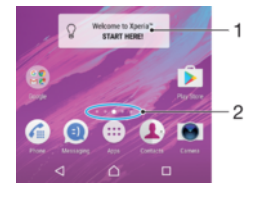

- 1 Bine aţi venit la widgetul Xperia™ atingeţi ușor pentru a deschide widgetul și selectaţi o activitate precum copierea de conţinut de pe dispozitivul dvs. vechi sau configurarea de servicii Xperia™
- 2 Puncte reprezintă numărul de panouri ale ecranului de pornire

#### Pentru a merge la ecranul Pornire

Apăsați pe  $\bigwedge$ .

#### Pentru a răsfoi ecranul Pornire

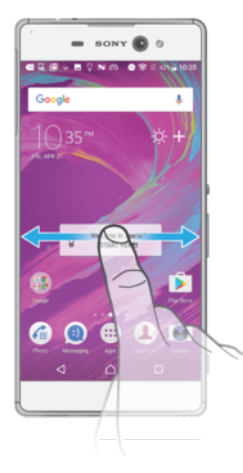

#### Panourile ecranului principal

Puteti să adăugati panouri noi la ecranul principal (maximum douăzeci de panouri) și să stergeti panouri. De asemenea, puteti seta panoul pe care doriti să îl utilizati ca panou principal al ecranului principal.

<span id="page-23-0"></span>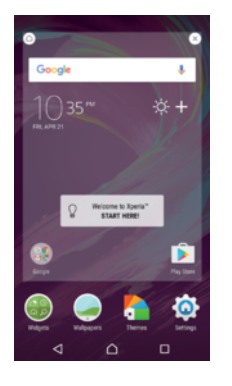

#### Pentru a seta un panou drept panou principal pe ecranul principal

- 1 Atingeţi continuu orice zonă din ecranul principal până când dispozitivul vibrează.
- 2 Atingeţi scurt spre stânga sau spre dreapta pentru a răsfoi până la panoul pe care doriți să îl setați drept panou principal în ecranul principal, apoi atingeți usor  $\bigcirc$ .
- $\mathbf{I}$ Dacă ati activat Google Search și Google Now, pentru acest serviciu este rezervat panoul din marginea din stânga, iar ecranul principal nu poate fi schimbat. Pentru informatii suplimentare, consultați [Google Search și Now](#page-128-0) la pagina 129.

#### Pentru a adăuga un panou la ecranul principal

- 1 Atingeţi continuu orice zonă din ecranul principal până când dispozitivul vibrează.
- 2 Pentru a răsfoi panourile, atingeți scurt până la capăt spre dreapta sau spre stânga, apoi atingeți usor **.**
- Ţ Dacă aţi activat Google Search și Google Now, pentru acest serviciu este rezervat panoul din marginea din stânga și nu mai puteţi adăuga alte panouri în stânga. Pentru informaţii suplimentare, consultati [Google Search și Now](#page-128-0) la pagina 129.

#### Pentru a sterge un panou din ecranul principal

- 1 Atingeţi continuu orice zonă din ecranul principal până când dispozitivul vibrează.
- 2 Atingeti scurt la stânga sau la dreapta pentru a răsfoi până la panoul pe care doriti să îl ștergeți, apoi atingeți usor  $\infty$  în coltul din dreapta-sus al panoului.

# Setările ecranului principal

#### Pentru a dezactiva sau dezinstala o aplicatie din ecranul principal

- $\mathbf{L}$ Dezactivarea unei aplicatii preinstalate presupune ștergerea tuturor datelor acesteia, dar aplicația poate fi activată din nou din Setări > Aplicații. Numai aplicațiile descărcate pot fi dezinstalate complet.
- 1 Atingeţi continuu orice zonă din ecranul principal până când dispozitivul vibrează.
- 2 Atingeţi scurt la stânga sau la dreapta pentru a răsfoi panourile. Toate aplicaţiile care pot fi dezactivate sau dezinstalate sunt indicate prin  $\otimes$ .
- 3 Atingeti usor aplicatia relevantă, apoi atingeti usor **Dezactivare** dacă aplicatia a fost preinstalată pe dispozitiv sau OK dacă aplicația a fost descărcată și doriti să o dezinstalati.

#### Pentru a regla dimensiunea pictogramelor din ecranul principal

- 1 Atingeti continuu orice zonă din ecranul de pornire până când dispozitivul vibrează, apoi atingeți ușor .
- 2 Atingeți ușor **Dimensiune pictograme**, apoi selectați o opțiune.

# Ecranul Aplicaţii

Ecranul Aplicații, pe care îl deschideți în ecranul principal, conține aplicațiile preinstalate pe dispozitiv din fabrică, precum și aplicațiile descărcate de dvs.

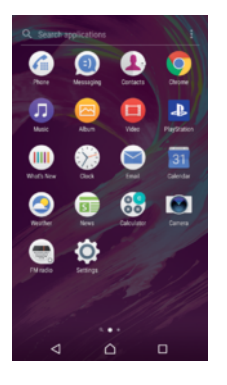

#### Pentru a vizualiza toate aplicatiile în ecranul Aplicatii

- 1 În ecranul principal, atingeți ușor **...**
- 2 Deplasati degetul la stânga sau la dreapta în ecranul Aplicatie.

#### Pentru a activa sau dezactiva aplicațiile recomandate listate

Prima dată când accesati ecranul aplicatiilor, aveti optiunea de activare sau dezactivare a aplicatiilor recomandate listate. De asemenea, puteti activa sau dezactiva această caracteristică urmând pașii de mai jos:

- 1 Atingeţi continuu orice zonă din ecranul principal până când dispozitivul vibrează, apoi atingeți usor ...
- 2 Atingeti usor cursorul aplicatiilor recomandate

#### Pentru a deschide o aplicație în ecranul Aplicații

• Atunci când ecranul Aplicatii este deschis, deplasati degetul la stânga sau dreapta pentru a găsi aplicația și apoi atingeți aplicația.

#### Pentru a căuta o aplicatie din ecranul cu aplicatii

- 1 Atunci când ecranul cu aplicatii este deschis, atingeti usor **Căutare aplicatii** sau deplasaţi degetul pe ecran în jos în ecranul aplicaţiilor sau în ecranul principal.
- 2 Introduceţi numele aplicaţiei pe care doriţi să o căutaţi.

#### Pentru a aranja aplicaţiile în ecranul Aplicaţii

- 1 Atunci când ecranul cu aplicatii este deschis, atingeți ușor :..
- 2 Atingeți ușor **Sortare aplicații**, apoi selectați o opțiune.

#### Pentru a adăuga în ecranul principal o comandă rapidă pentru o aplicatie

- 1 În ecranul cu aplicatii, atingeti continuu pictograma unei aplicatii până când dispozitivul începe să vibreze, apoi trageţi pictograma spre partea superioară a ecranului. Se deschide ecranul principal.
- 2 Trageţi pictograma în locaţia dorită de pe ecranul principal, apoi eliberaţi-o.

#### Pentru a muta o aplicatie în ecranul cu aplicatii

- 1 Atunci când ecranul cu aplicatii este deschis, atingeti usor :.
- 2 Asigurați-vă că s-a selectat Ordine proprie în Sortare aplicații.
- 3 Atingeţi continuu aplicaţia până când dispozitivul vibrează, apoi trageţi-l în locaţia nouă.

#### Pentru a dezactiva sau dezinstala o aplicaţie din ecranul cu aplicaţii

 $\mathbf{I}$ Dezactivarea unei aplicaţii preinstalate presupune ștergerea tuturor datelor acesteia, dar aplicația poate fi activată din nou din Setări > Aplicații. Numai aplicațiile descărcate pot fi dezinstalate complet.

- <span id="page-25-0"></span>1 Atingeţi continuu orice zonă de pe ecranul cu aplicaţii până când dispozitivul vibrează. Toate aplicatiile care pot fi dezactivate sau dezinstalate sunt indicate prin .
- 2 Atingeti usor aplicatia relevantă, apoi atingeti usor DEZACTIVARE dacă aplicatia a fost preinstalată pe dispozitiv sau OK dacă aplicatia a fost descărcată și doriti să o dezinstalati.

# Navigarea între aplicaţii

Puteti naviga între aplicatii utilizând tastele de navigare și fereastra de aplicatii utilizate recent, care vă permite să comutati cu usurință între toate aplicațiile utilizate recent. Tastele de navigare sunt tasta de revenire, tasta ecranului principal și tasta aplicatiilor recente. Mai puteți avea deschise simultan două aplicații pe ecran utilizând modul de divizare a ecranului, dacă aplicația acceptă funcția cu mai multe ferestre. Unele aplicații se închid atunci când apăsați pe tasta ecranului principal  $\bigcap$  pentru ieșire, în timp ce altele sunt întrerupte sau se pot rula în continuare în fundal. Dacă funcționarea unei aplicații este întreruptă sau dacă aceasta se execută în fundal, puteţi continua de unde aţi rămas la următoarea deschidere a aplicaţiei.

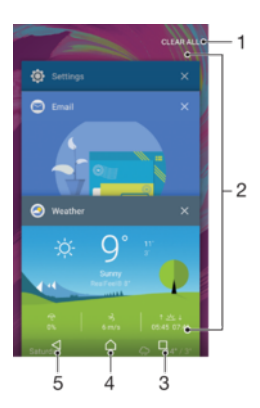

- 1 Golire toate Închideți toate aplicațiile utilizate recent
- 2 Fereastra aplicaţiilor utilizate recent deschideţi o aplicaţie utilizată recent
- 3 Tasta aplicaţiilor recente deschideţi fereastra aplicaţiilor utilizate recent și bara de preferinţe
- 4 Tasta ecranului principal ieșiti dintr-o aplicație și reveniți la ecranul principal
- 5 Tasta de revenire reveniţi la ecranul anterior dintr-o aplicaţie sau închideţi aplicaţia

Pentru a deschide fereastra cu aplicatiile utilizate recent

 $\bullet$  Apăsați pe  $\Box$ .

Pentru a comuta rapid între aplicatiile utilizate recent

• Apăsați rapid, de două ori, pe  $\Box$ .

Pentru a închide toate aplicaţiile utilizate recent

• Atingeti usor  $\Box$  si apoi atingeti usor **GOLIRE TOATE**.

#### Pentru a deschide un meniu dintr-o aplicatie

- În timpul utilizării aplicației, atingeți ușor :
- Ţ Nu la toate aplicatiile este disponibil un meniu.

### Modul Ecran divizat

Modul Ecran divizat vă permite să vizualizați simultan două aplicații, de exemplu, dacă doriti să vizualizați simultan cutia poștală de primire a mesajelor de e-mail și un browser web.

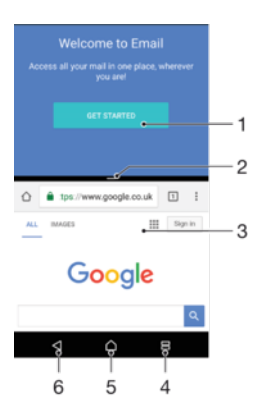

- 1 Aplicatia 1 în fereastra de sus
- 2 Marginea ecranului divizat trageţi pentru a redimensiona ferestrele
- 3 Aplicatia 2 în fereastra de jos
- 4 Tasta ecranului divizat selectaţi o aplicaţie utilizată recent
- 5 Tasta ecranului principal reveniti la ecranul principal
- 6 Tasta de revenire reveniti la ecranul anterior dintr-o aplicatie sau închideti aplicatia

#### $\mathbf{r}$ Modul ecranului divizat nu este acceptat de toate aplicatiile.

#### Pentru a utiliza modul Ecran divizat

- 1 Asigurați-vă că cele două aplicații pe care doriți să le utilizați în modul ecranului divizat sunt deschise și rulează în fundal.
- 2 Deschideti aplicatia pe care doriti să o utilizați în modul ecranului divizat, apoi atingeti continuu  $\Box$ . Aplicatia va fi alocată în prima parte a ecranului divizat.
- 3 Selectati a doua aplicatie dorită în lista miniaturilor.
- 4 Dacă doriti să redimensionati fereastra ecranului divizat, glisați marginea ecranului divizat la mijloc.
- 5 Pentru a ieși din modul ecranului divizat, atingeți continuu e când sunt afișate ferestrele ecranului divizat.

# Operaţiuni cu o singură mână

Puteți activa modul de funcționare cu o singură mână pentru a utiliza dispozitivul cu o singură mână.

#### Pentru a activa sau dezactiva operațiunile cu o singură mână

- 1 În ecranul principal, atingeți ușor  $\bigoplus$  > Setări > Operații cu o singură mână.
- 2 Atingeți ușor cursorul Redimensionare ecran pentru a activa sau dezactiva funcția.
- 3 Atingeti usor  $\bigcap$ , apoi trageti degetul mare dinspre coltul din dreapta către centrul ecranului.
- Ţ Atingeţi ușor cursorul Aplicaţii optimizate pentru a personaliza opţiunile operaţiunilor cu o singură mână.

#### Pentru a regla poziția ecranului

- 1 Pentru a deplasa ecranul spre stânga sau spre dreapta, atingeți ușor  $\zeta$  sau  $\zeta$ .
- 2 Pentru a deplasa ecranul în sus sau în jos, trageti dungile orizontale spre marginea ecranului redimensionat.
- 3 Pentru a redimensiona ecranul, trageti cele trei dungi diagonale spre marginea ecranului redimensionat.
- $\bullet$ Pentru a reveni la modul ecranului întreg, atingeți ușor ...

# <span id="page-27-0"></span>**Widgeturile**

Widgeturile sunt miniaplicații pe care le puteți utiliza direct în ecranul principal. De asemenea, widgeturile pot fi folosite drept comenzi rapide. De exemplu, widgetul Meteo vă permite să vedeti informatii meteo de bază direct în ecranul principal. Când atingeti usor widgetul, se deschide aplicatia Meteo completă. Puteți descărca alte widgeturi din Google Play™.

#### Pentru a adăuga un widget la ecranul principal

- 1 Atingeți continuu orice zonă liberă din **Ecranul principal** până când dispozitivul vibrează, apoi atingeți ușor Widgeturi.
- 2 Găsiţi și atingeţi ușor widgetul pe care doriţi să îl adăugaţi.

#### Pentru a redimensiona un widget

- 1 Atingeţi continuu un widget până când dispozitivul vibrează, apoi eliberaţi-l. Dacă widgetul poate fi redimensionat (de exemplu, widgetul Calendar), vor apărea un cadru evidentiat și puncte de redimensionare.
- 2 Trageţi punctele spre interior sau spre exterior pentru a reduce sau a extinde widgetul.
- 3 Pentru a confirma noua dimensiune a widgetului, atingeți ușor oriunde în Ecranul principal.

#### Pentru a muta un widget

• Atingeţi continuu un widget până când dispozitivul vibrează, apoi trageţi-l în locaţia nouă.

#### Pentru a elimina un widget

Atingeti continuu un widget până când dispozitivul vibrează, apoi trageti-l în Eliminare din ecranul principal.

# Comenzi rapide și foldere

Utilizati comenzi rapide și foldere pentru a vă gestiona aplicatiile și păstra ecranul de pornire organizat.

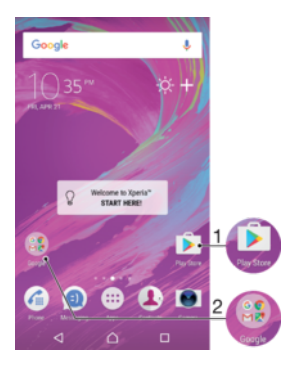

1 Accesaţi o aplicaţie utilizând o comandă rapidă

2 Accesati un folder care contine aplicatii

#### Pentru a adăuga în ecranul principal o comandă rapidă pentru o aplicație

- 1 Atingeți continuu o zonă liberă din Ecranul principal.
- 2 În meniul de personalizare, atingeți ușor Widgeturi > Comenzi rapide.
- 3 Derulați lista și selectați o aplicație. Aplicația selectată este adăugată în Ecranul principal.

#### Pentru a muta un element în ecranul principal

<span id="page-28-0"></span>• Atingeţi continuu elementul până când dispozitivul începe să vibreze, apoi trageţi elementul în locatia nouă.

#### Pentru a elimina un element din ecranul principal

• Atingeţi continuu un element până când dispozitivul vibrează, apoi trageţi elementul la **Eliminare din ecranul principal** în partea de sus a ecranului.

#### Pentru a crea un folder pe ecranul principal

• Atingeţi continuu pictograma sau comanda rapidă a unei aplicaţii până când dispozitivul vibrează, apoi trageţi-o și fixaţi-o peste o altă pictogramă sau comandă rapidă a unei aplicaţii.

#### Pentru a adăuga elemente la un folder din ecranul principal

Atingeti continuu un element până când dispozitivul vibrează, apoi trageti elementul în folder.

#### Pentru a redenumi un folder pe ecranul principal

- 1 Atingeţi ușor folderul pentru a-l deschide.
- 2 Atingeti usor bara de titlu a folderului pentru a afisa câmpul **Nume folder**.
- 3 Introduceți numele nou al folderului și atingeți usor **EFECTUAT**.

# Fundalul și temele

Dispozitivul are un fundal implicit, dar puteţi adapta ecranul principal și ecranul de blocare la stilul dvs. utilizând tapete de fundal și teme cu diferite culori și modele.

Se poate utiliza un tapet de fundal fără a schimba celelalte elemente ale ecranului principal sau ale ecranului de blocare. Tapetele de fundal dinamice adaugă efecte vizuale interacţiunilor dvs. cu ecranul tactil, permiţând schimbarea dinamică a afișajului.

Temele pot include un tapet de fundal, un economizor de ecran, bare cu titluri și o schemă de sunet adecvate pentru a personaliza dispozitivului.

#### Pentru a schimba tapetul de fundal

- 1 Atingeti continuu orice zonă liberă din **Ecranul principal** până când dispozitivul vibrează.
- 2 Atingeți ușor Tapete fundal și selectați o opțiune.
- ∹∳∹ Mai puteti modifica tapetul de fundal al ecranului de blocare sau puteti seta aceeași imagine pentru ecranul principal și ecranul de blocare. Urmaţi pașii de mai sus, apoi atingeţi ușor Album Atingeţi ușor imaginea dorită și alegeţi o opţiune.

#### Pentru a seta o temă

- 1 Atingeti continuu o zonă liberă de pe **Ecranul principal** până când dispozitivul vibrează.
- 2 Atingeți ușor Teme.
- 3 Alegeti o optiune:
	- Pentru a utiliza o temă existentă, selectați tema, apoi atingeți usor **APLICARE** TEMĂ.
	- Pentru a descărca o temă nouă, atingeti usor **OBTINETI MAI MULTE TEME**.
- Ţ Schimbarea unei teme este însotită inclusiv de o schimbare a fundalului în unele aplicatii.

# Efectuarea unei capturi de ecran

Puteți captura imagini statice ale oricărui ecran al dispozitivului dvs., sub forma unei capturi de ecran. Capturile de ecran pe care le realizaţi vor fi salvate în mod automat în Album.

#### Pentru a face o captură de ecran

- <span id="page-29-0"></span>1 Ţineţi apăsată tasta de pornire/oprire până când apare o fereastră de solicitare.
- 2 Atingeti usor [+].
- $\frac{1}{2}$ Mai puteţi realiza captura de ecran ţinând apăsate simultan tasta de pornire/oprire și tasta de micșorare a volumului.

#### Pentru a vizualiza captura de ecran

- 1 Atingeţi ușor de două ori bara de stare pentru a afișa panoul Notificare.
- 2 Atingeţi ușor captura de ecran.
- $-\bullet$ Mai puteţi vizualiza capturile de ecran în aplicaţia Album.

# **Notificări**

Notificările vă informează despre evenimente, cum ar fi mesajele noi și notificările calendarului, dar și despre activităţile în curs de desfășurare, cum ar fi descărcările de fișiere. Notificările apar în locurile următoare:

- Bara de stare
- Panoul Notificare
- Ecranul de blocare

#### Pentru a deschide sau a închide panoul de notificări

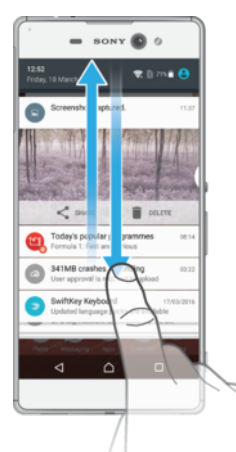

- 1 Pentru a deschide panoul de notificări, trageţi în jos bara de stare sau atingeţi-o ușor de două ori.
- 2 Pentru a închide panoul Notificare, trageți sau atingeți scurt panoul în sus.
- $-\bullet$ După deschidere panoului Notificare, puteţi accesa panoul Setări rapide trăgând din nou, în jos, bara de stare.

#### Pentru a acţiona în cazul unei notificări din panoul de notificări

- Atingeti notificarea.
- Puteți răspunde direct mesajelor de discuții sau e-mail în panoul Notificare.

#### Pentru a respinge o notificare din panoul de notificări

- Deplasaţi cu degetul notificarea pe ecran spre stânga sau spre dreapta.
- $\ddot{\bullet}$ Nu pot fi respinse toate notificările.
- $\frac{1}{2}$ Pentru a modifica setările notificărilor, trageți încet notificarea spre stânga sau spre dreapta, apoi atingeți ușor **..**

#### Pentru a extinde o notificare în panoul de notificări

- Trageti notificarea în jos pentru a extinde vizualizarea mai multor informatii despre notificare fără a deschide aplicatia.
- Nu se pot extinde toate notificările.

Pentru a goli toate notificările din panoul de notificări

Atingeți ușor **GOLIRE TOATE**.

#### Pentru a acţiona în cazul unei notificări din ecranul de blocare

• Atingeti usor notificarea de două ori.

#### Pentru a respinge o notificare din ecranul de blocare

• Deplasaţi cu degetul notificarea pe ecran spre stânga sau spre dreapta.

#### Pentru a extinde o notificare în ecranul de blocare

- Trageţi notificarea în jos.
- ļ Nu se pot extinde toate notificările.

# Gestionarea notificărilor în ecranul de blocare

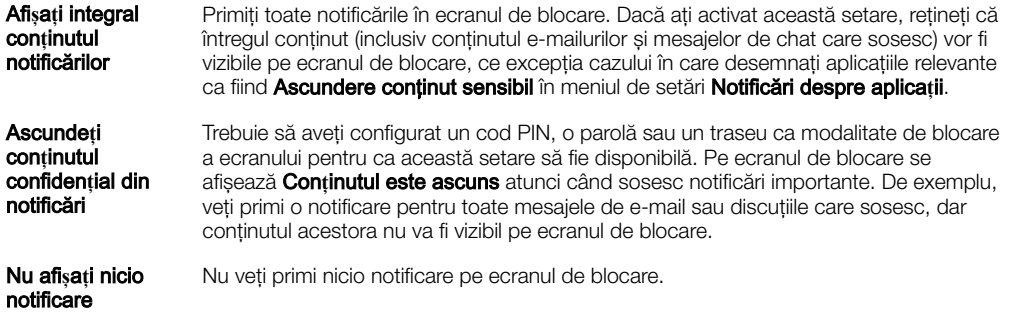

#### Pentru a selecta notificările de afişat în ecranul de blocare

- 1 În Ecranul principal, atingeți ușor **...**
- 2 Găsiți și atingeți ușor Setări > Notificări.
- 3 Atingeți ușor  $\ddot{\bullet}$ , apoi atingeți ușor Pe ecranul de blocare.
- 4 Selectați o opțiune.
- $-\bullet$ Puteţi păstra notificările în ecranul de blocare până când deplasaţi degetul pe ecran pentru a le respinge. Pentru a activa această caracteristică, a atingeți ușor Se păstrează notif. în ecr. de blocare.

#### Setarea nivelului notificărilor unei aplicaţii

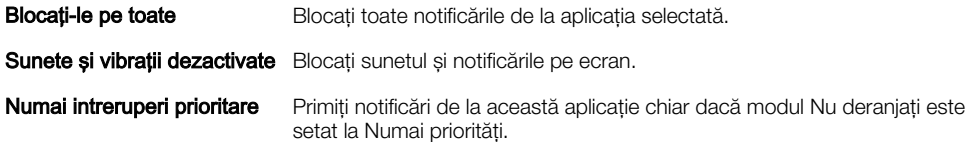

#### Pentru a seta nivelul notificărilor unei aplicaţii

- <span id="page-31-0"></span>1 În **Ecranul principal**, atingeți ușor  $\oplus$ .
- 2 Găsiți și atingeți ușor Setări > Notificări.
- 3 Selectaţi aplicaţia dorită.
- 4 Atingeţi ușor cursoarele pentru a regla setările de notificare după cum doriţi.

#### Lumină de notificare

Lumina de notificare vă informează despre starea bateriei și despre alte câteva evenimente. De exemplu, o lumină albă intermitentă semnalează un mesaj nou sau un apel pierdut. Lumina de notificare este activată în mod implicit, dar se poate dezactiva manual.

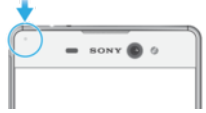

ļ Dacă lumina de notificare este dezactivată, se aprinde numai atunci când există o avertizare privind starea bateriei, de exemplu, atunci când nivelul bateriei scade sub 15 procente.

#### Pentru a activa sau dezactiva lumina de notificare

- 1 În ecranul principal, atingeți ușor **...**
- 2 Găsiți și atingeți ușor Setări > Notificări >  $\ddot{\mathbf{x}}$ .
- 3 Atingeți ușor cursorul lângă Lumină de notificare intermitentă pentru a activa sau dezactiva functia.

# Pictogramele din bara de stare

#### Pictograme de stare

- N Lipsă cartelă SIM
- Puterea semnalului al
- Lipsă semnal  $\angle$
- $\mathbf{d}$ Roaming
- 塑 Se trimit și se descarcă date LTE
- $^{\circ}$  M Se trimit și se descarcă date GPRS
- أآث Se trimit și se descarcă date EDGE
- $\frac{3G}{4}$ Se trimit și se descarcă date 3G
- \*\*.11 Se trimit și se descarcă date HSPA+
- 涌 Date de telefonie mobilă dezactivate
- $\widehat{\mathbb{R}}$ O conexiune Wi-Fi este activată și se transmit date
- $\widehat{\mathbf{z}}$ O conexiune Wi-Fi este activată, dar nu există conexiune la Internet.

De asemenea, această pictogramă poate apărea atunci când încercaţi să vă conectați la o rețea Wi-Fi securizată. După o conectare reușită, semnul exclamării dispare.

Dacă serviciul Google™ este blocat în regiunea dvs., este posibil ca semnul exclamării să apară chiar dacă dispozitivul este conectat la o reţea Wi-Fi și există o conexiune funcţională la internet.

- Starea bateriei
- Bateria se încarcă
- $\bigstar$ Modul pentru avion este activat
- $\overline{\mathbf{x}}$ Functia Bluetooth® este activată
- 义 Microfonul este amuţit
- $\ket{0}$ Setul microfon-difuzor este activat
- $\bullet$ Modul Nu deranjaţi este activat
- 中 Mod vibrare
- $\widehat{\mathcal{D}}$ O alarmă este setată
- $\bullet$ GPS activat
- Ø Sincronizarea este în desfășurare
- ΦI. Problemă la conectare sau la sincronizare
- Ţ. În funcție de furnizorul de servicii, de rețea sau de regiunea în care vă aflați, este posibil ca funcţiile ori serviciile reprezentate de unele pictograme din această listă să nu fie disponibile.

#### Gestionarea pictogramelor din bara de stare

- 1 În ecranul principal, atingeți ușor **...**
- 2 Găsiți și atingeți ușor Setări > Afișaj > Pictograme sistem.
- 3 Bifaţi casetele de selectare corespunzătoare pictogramelor de sistem care doriţi să apară în bara de stare.

#### Pictograme de notificare

- $\mathbf 0$ Mesaj text sau multimedia nou
- $\mathcal{C}$ Apel în desfășurare
- $\tilde{\mathbf{r}}$ Apel pierdut
- $\mathcal{L}_\mathrm{II}$ Apel în așteptare
- $\leftarrow$ Redirecţionarea apelurilor este activată
- $\Omega$ Mesaj nou de mesagerie vocală
- $\overline{\mathbf{C}}$ Mesaj de e-mail nou
- ىن Se descarcă date
- $\hat{\mathbf{T}}$ Se încarcă date
- 涌 Date de telefonie mobilă dezactivate
- $\checkmark$ Efectuaţi o configurare de bază a dispozitivului
- Ö Este disponibilă o actualizare de software
- $\vert$ c Sunt disponibile actualizări de sistem
- $\sqrt{\mathcal{E}}$ Se descarcă actualizări de sistem
- $\dot{\downarrow}$ Atingeţi ușor pentru a instala actualizările de sistem descărcate
- Modul STAMINA este activat Ĥ
- $\ddot{\infty}$ Modul Ultra STAMINA este activat
- Captură de ecran realizată  $\blacksquare$
- $\bullet$ Conversati prin chat video cu prietenii utilizând aplicatia Hangouts™
- <span id="page-33-0"></span> $\Box$ Se redă o melodie
- 6 Radioul este în functiune
- ų. Dispozitivul este conectat la un computer printr-un cablu USB
- Memoria internă este plină în proporţie de 75% atingeţi ușor pentru a transfera G date pe o cartelă de memorie
- Avertizare  $\blacktriangle$
- **A** Mai multe notificări neafișate
- Ţ Aici nu sunt listate toate pictogramele care pot apărea pe dispozitivul dvs. Această listă are doar rol exemplificativ și pot surveni modificări fără nicio notificare.

Pentru a bloca trimiterea de notificări de către o aplicaţie

- 1 În ecranul principal, atingeți ușor  $\oplus$ .
- 2 Găsiti și atingeți usor Setări > Notificări.
- 3 Selectati o aplicatie.
- 4 Atingeți ușor cursorul **Blocați-le pe toate**.

# Prezentare generală a aplicaţiilor

- Utilizaţi aplicaţia Album pentru a gestiona, vizualiza și edita fotografiile și clipurile  $\bullet$ video.
- Răsfoiți, căutați și cumpărați mii de produse direct de pe dispozitiv. amazon<br>**Testas**
- **K** Protejaţi-vă dispozitivul împotriva virușilor, a programelor malware și spyware, a încercărilor de înșelăciune și a exploatărilor online.
- $80^{\circ}$ Utilizați aplicația Calculator pentru a efectua calcule de bază.
- $\overline{31}$ Utilizați aplicația Calendar pentru a ține evidența evenimentelor și a vă gestiona rezervările.
- $\bullet$ Utilizaţi aparatul foto pentru a fotografia și a înregistra clipuri video.
- Utilizaţi browserul web Chrome™ pentru a naviga și a vizualiza pagini web, text,  $\bullet$ imagini și pentru a gestiona marcaje.
- Utilizati aplicatia Ceas pentru a seta diverse tipuri de alarme, cronometre și  $\rightarrow$ temporizatoare.
- $\mathbf{L}$ Utilizati aplicatia Persoane de contact pentru a gestiona numere de telefon, adrese de e-mail și alte informații ale persoanelor de contact.
- Accesati aplicatiile, documentele și imaginile descărcate. O
- $\bullet$ Utilizați aplicația Hangouts™ pentru a conversa prin chat cu prietenii online.
- Creați, editați și colaborați cu alte persoane la documente. F
- $\blacktriangle$ Salvați documentele și fișierele pentru a le accesa ușor de pe orice dispozitiv, pentru a le partaja cu prietenii și pentru a colabora cu colegii.
- H Creați, editați și colaborați cu alte persoane la foi de calcul.
- h Creați, editați și colaborați cu alte persoane la prezentări.
- Livrati în flux muzică, răsfoiti colectiile prietenilor sau discografiile artiștilor sau creati propriul post de radio.
- Utilizati aplicatia E-mail pentru a trimite și primi e-mailuri atât prin contul personal, cât și prin cel de la serviciu.
- $\mathcal{L}$ Utilizați aplicația Facebook™ pentru a interacționa în această rețea socială cu prietenii, membrii familiei și colegii din întreaga lume.
- $\begin{array}{c} \hline \end{array}$ Răsfoiti și ascultați posturi de radio FM.
- M Utilizati aplicatia Gmail™ pentru a citi, a scrie și a organiza mesaje de e-mail.
- G Căutati informatii pe dispozitiv și pe web.
- Delectaţi-vă cu muzică, filme, aplicaţii și jocuri pe dispozitiv și obţineţi acces în exclusivitate la continut unic, disponibil numai pe dispozitivele Xperia™.
- Vizualizați locația dvs. curentă, găsiți alte locații și planificați rute utilizând Google  $\mathcal{L}$ Maps™.
- $\bullet$ Utilizaţi aplicaţia Mesagerie pentru a trimite și a primi mesaje multimedia și text.
- $\ddot{\cdot}$ Aplicația Xperia™ Movie Creator creează automat colaje video scurte prin utilizarea colecţiei existente de fotografii și clipuri video.
- $\mathbf{G}$ Utilizaţi aplicaţia Muzică pentru a organiza și a reda muzică și cărţi în format audio.
- Efectuati apeluri telefonice formând manual numărul sau utilizând functia de  $\epsilon$ apelare inteligentă.
- Vizionati relatări știrilor de la News Suite.  $\overrightarrow{B}$
- Utilizati aplicatia Schită pentru a crea și explora imagini și pentru a le partaja apoi  $\mathbf{v}$ cu prietenii.
- Organizaţi, căutaţi sau răsfoiţi fotografiile și clipurile video. d.
- Utilizaţi aplicaţia Play Movies & TV pentru a viziona filmele și emisiunile TV B achiziţionate sau închiriate din Google Play™.
- Descoperiţi și redaţi mii de melodii cu aplicaţia Play Music. **G**
- $\overline{\mathbf{v}}$ Utilizați aplicația Play Store™ pentru a găsi aplicații pe care să le cumpărați sau să le descărcati gratuit.
- $\blacktriangle$ Ţineţi legătura cu prietenii cu care jucaţi jocuri și cu jocurile pe care vă place să le jucaţi, faceţi cumpărături pe PlayStation®Store și altele.
- $\circ$ Optimizaţi setările pentru a se potrivi propriilor dvs. cerinţe.
- Utilizati aplicatia Asistentă pentru a accesa ghidul utilizatorului și informatii privind  $\left($ depanarea, plus sfaturi și sugestii.
- Utilizati aplicatia Video & TV SideView pentru a reda clipuri video, vizualiza ghidul  $$ programelor și partaja continutul cu prietenii. Mai puteți utiliza dispozitivul ca telecomandă pentru un dispozitiv compatibil din locuință sau pentru a reda filme pe alte dispozitive conectate la aceeași reţea sau în cloud.
- $\mathbf{L}$ Căutaţi conţinut pe Web folosind vocea.
- Utilizati aplicatia Meteo pentru a vizualiza prognozele meteo.  $\bullet$
- Utilizaţi aplicaţia What's New pentru a descoperi jocuri, aplicaţii și materiale ШÌ media noi.
- Utilizaţi YouTube™ pentru a viziona clipuri video de la utilizatori din întreaga lume  $\mathbf{r}$ și pentru a le partaja pe ale dvs.
- Este posibil ca unele aplicaţii să nu fie incluse pe dispozitivul dvs. sau să nu fie acceptate de toate retelele sau de toti furnizorii de servicii în toate zonele.

# <span id="page-35-0"></span>Baterie şi întreţinere

# Încărcarea dispozitivului

ļ Utilizaţi întotdeauna un încărcător Sony original și cablul USB destinate modelului dvs. de dispozitiv Xperia™. Este posibil ca alte încărcătoare și cabluri să prelungească durata de încărcare, să nu încarce bateria deloc sau chiar să vă deterioreze dispozitivul. Asiguraţi-vă că toate porturile USB și toți conectorii sunt perfect uscați înainte de a introduce cablul USB.

Un încărcător de priză de perete va încărca bateria dispozitivului mai repede decât prin intermediul unui computer. Puteti utiliza în continuare dispozitivul în timpul încărcării.

Dacă bateria este descărcată complet, pot trece și 30 de minute până când telefonul reactionează la încărcare. În acest interval de timp, este posibil ca ecranul să rămână complet întunecat, neafisând pictograma de încărcare. De asemenea, retineti că încărcarea deplină a unei baterii descărcate complet poate dura și 4 ore.

Ţ Dispozitivul dvs. are o baterie reîncărcabilă încorporată (un acumulator) care poate fi înlocuită numai de către un centru de reparaţii autorizat de Sony. Nu încercaţi să deschideţi sau să dezasamblaţi dispozitivul. Acest lucru poate provoca daune care duc la pierderea garanţiei.

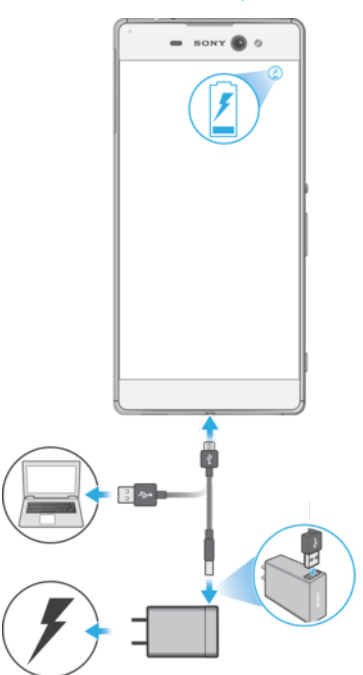

#### Pentru a încărca dispozitivul

- Conectați un capăt al cablului USB furnizat la portul micro USB al dispozitivului.
- 2 Conectaţi celălalt capăt al cablului USB la o sursă de alimentare. Aceasta poate fi încărcătorul din priză sau portul USB al unui computer. Lumina de notificare se aprinde la începerea încărcării.
- 3 După ce dispozitivul se încarcă complet, deconectati cablul de la dispozitiv trăgându-l spre exterior. Aveţi grijă să nu îndoiţi conectorul.
- $\mathbf{r}$ Este important să utilizaţi cablul USB furnizat la încărcarea dispozitivului, deoarece alte tipuri de cablu USB vă pot deteriora dispozitivul.
- ÷ Dacă bateria este descărcată complet, este posibil să dureze câteva minute înainte ca lumina de notificare să se aprindă și să apară pictograma de încărcare.

# Starea indicată de lumina de notificare pentru baterie

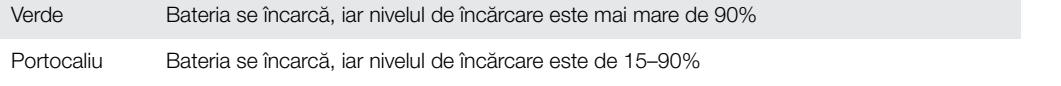
## Gestionarea bateriei și a energiei

Dispozitivul dvs. are o baterie încorporată. Pentru a o optimiza, tineti evidenta energiei consumate de către diverse aplicatii și funcții. Caracteristicile de economisire a bateriei din fundal sunt activate în mod implicit și vă ajută să reduceți consumul bateriei; mai aveți la dispozitie și alte moduri de economisire a energiei pentru a reduce apoi consumul bateriei, când este cazul.

Caracteristicile de economisire a bateriei reduc prioritatea unor anumite functii ale dispozitivului care nu sunt esențiale, cum ar fi afișarea imaginilor la o calitate superioară, activitățile din rețea, cum ar fi serviciile de localizare, sincronizarea aplicațiilor și scanarea Wi-Fi din fundal. Dacă nu doriti ca o aplicatie să fie afectată, o puteti exclude în meniul de optimizare a bateriei. Apelurile telefonice și mesajele SMS nu sunt afectate.

Ţ. Actualizările sistemului pot modifica caracteristicile regimului economic disponibile pe dispozitiv.

Pentru a vizualiza consumul bateriei, durata estimată şi sfaturile privind regimul economic

- 1 În **Ecranul principal**, atingeti usor  $\mathbf{m}$ .
- 2 Găsiți și atingeți ușor **Setări > Baterie**. Apare o prezentare generală care prezintă procentajul bateriei și o durată estimată de funcţionare a acesteia.
- 3 Atingeți ușor **AFIȘARE UTILIZARE BATERIE** pentru a vizualiza lista caracteristicilor și serviciilor care au consumat energia bateriei de la ultimul ciclul de încărcare. Atingeţi ușor un element pentru a obţine informaţii despre cum puteţi reduce consumul bateriei.

Pentru a vizualiza consumul bateriei pentru aplicații

- 1 În Ecranul principal, atingeți ușor **...**
- 2 Găsiți și atingeți ușor Setări > Aplicații.
- 3 Selectați o aplicație și examinați-i consumul de energie a bateriei la **Baterie**.

Sfaturi privind modul general de utilizare pentru a îmbunătăți randamentul bateriei

Următoarele sfaturi vă pot ajuta să îmbunătățiți randamentul bateriei:

- Micsorati nivelul de luminozitate a ecranului, consultati sectiunea *[Setările pentru](#page-59-0)* [ecran](#page-59-0) la pagina 60.
- Dezactivati caracteristicile Bluetooth®, Wi-Fi și serviciile de localizare când nu aveți nevoie de acestea.
- Opriţi dispozitivul sau utilizaţi modul pentru avion dacă vă aflaţi într-o zonă cu semnal slab sau fără acoperire de reţea. În caz contrar, dispozitivul va scana în mod repetat după retelele disponibile, iar acest lucru consumă energie.
- Când vă aflaţi în străinătate, utilizaţi o reţea Wi-Fi în locul roamingului. Roamingul face scanarea pentru descoperirea retelei de resedintă, iar acest lucru duce la solicitarea suplimentară a bateriei, deoarece dispozitivul trebuie să transmită cu o putere de ieșire mai mare; consultați secțiunea [Wi-Fi](#page-48-0) la pagina 49.
- Schimbaţi setările de sincronizare pentru e-mail, calendar și persoanele de contact; consultați secțiunea [Sincronizarea cu conturile online](#page-55-0) la pagina 56.
- Verificați aplicațiile care consumă mult din energia bateriei și vedeți sfaturile privind economisirea oferite pe dispozitiv pentru aceste aplicatii.
- Schimbati nivelul notificărilor pentru aplicatii; consultati sectiunea [Notificări](#page-29-0) la pagina 30.
- Dezactivați permisiunea de partajare a locației pentru aplicații; consultați [Setări](#page-60-0) pentru aplicații la pagina 61.
- Dezinstalați aplicațiile pe care nu le utilizați; consultați secțiunea Ecranul Aplicații la pagina 24.
- Utilizati un dispozitiv Mâini libere original Sony pentru a asculta muzică. Dispozitivele Mâini libere consumă mai putină energie a bateriei decât difuzoarele de putere ale dispozitivului.
- Reporniti dispozitivul din când în când.

## Pentru a excepta aplicatii de la caracteristicile de economisire a energiei

- 1 În **Ecranul principal**, atingeti usor  $\mathbf{m}$ .
- 2 Găsiti și atingeți usor Setări > Baterie.
- 3 Atingeți ; și selectați **Optimizarea bateriei**. Veți vedea o listă de aplicații care nu sunt optimizate.
- 4 Pentru a adăuga sau a elimina aplicații din această listă, atingeți ușor **APLICAȚII** > și bifaţi sau debifaţi o aplicaţie din listă pentru a-i edita setările de optimizare.
- 5 Lista de aplicații care nu sunt optimizate se va actualiza în funcție de setările dvs.
- Ţ. Nu puteţi exclude aplicaţii de la optimizare prin modul Ultra STAMINA.
- $\bullet$ De asemenea, puteți configura Optimizarea bateriei din Setări > Aplicații >  $\clubsuit$  > Acces special.

## Modul STAMINA

În funcţie de nivelul modului STAMINA, diverse caracteristici vor fi restricţionate sau dezactivate pentru a reduce consumul bateriei. Acestea includ asigurarea performanţei, animatiile și luminozitatea ecranului, îmbunătătirea imaginii, sincronizarea în fundal a datelor aplicațiilor, vibrațiile (exceptând apelurile sosite), redarea în flux și sistemul GPS (când ecranul este dezactivat). În bara de stare apare  $\blacksquare$ .

. Dacă partajați un dispozitiv cu mai mulți utilizatori, pentru a activa sau dezactiva modul STAMINA este posibil să fie necesar să vă conectați drept proprietar, adică, utilizatorul principal.

#### Pentru a activa sau dezactiva modul STAMINA

- 1 În **Ecranul principal**, atingeti usor  $\mathbf{m}$ .
- 2 Găsiti și atingeți usor Setări > Baterie.
- 3 Atingeti usor Mod STAMINA și cursorul pentru a activa sau dezactiva functia. Când este activat modul STAMINA, puteți selecta opțiuni suplimentare, de exemplu, puteti regla procentajul pornirii automate în functie de preferintele dvs.
- -64 Puteți exclude aplicații de la optimizarea efectuată de modul STAMINA în meniul de optimizare a bateriei.

## <span id="page-38-0"></span>Modul Ultra STAMINA

Durata bateriei este mult prelungită, dar aplicațiile disponibile sunt limitate, iar datele de telefonie mobilă și conexiunea Wi-Fi sunt dezactivate. Apelarea și SMS-urile sunt disponibile în continuare. Ecranul principal este schimbat și în bara de stare apare ...

 $\pmb{\P}$ Dacă partajaţi un dispozitiv cu mai mulţi utilizatori, pentru a activa sau dezactiva modul Ultra STAMINA este posibil să fie necesar să vă conectați drept proprietar, adică, utilizatorul principal.

## Pentru a activa modul Ultra STAMINA

- 1 În Ecranul principal, atingeți ușor **...**
- 2 Găsiți și atingeți ușor Setări > Baterie.
- 3 Atingeți ușor Modul Ultra STAMINA, apoi atingeți ușor Activare.
- 4 Confirmati pentru activare.
- $\mathbf{r}$ Nu puteti exclude aplicatii de la optimizare prin modul Ultra STAMINA.

## Pentru a dezactiva modul Ultra STAMINA

- 1 Trageţi în jos bara de stare pentru a accesa panoul Notificare.
- 2 Atingeți ușor Dezactivați modul Ultra STAMINA.
- 3 Atingeți ușor **OK**.
- Ţ Dezactivarea modului Ultra STAMINA va duce la repornirea dispozitivului.

## Actualizarea dispozitivului

Ar trebui să actualizati software-ul de pe dispozitiv pentru a obtine cele mai recente funcționalități, îmbunătățiri și remedieri ale erorilor pentru a asigura performanțe optime. Dacă o actualizare de software este disponibilă, în bara de stare apare . De asemenea, puteți verifica manual existența unor actualizări noi sau puteți programa o actualizare.

Cea mai simplă cale de a instala actualizarea de software este în mod wireless de pe dispozitiv. Cu toate acestea, unele actualizări nu sunt disponibile pentru descărcare în modul wireless. Apoi trebuie să utilizați software-ul Xperia™ Companion pe un PC sau

pe un computer Apple® Mac® pentru a actualiza dispozitivul.

Înainte de a actualiza dispozitivul, tineti cont de următoarele:

- Asigurati-vă că aveti capacitate de stocare suficientă înainte de a încerca să faceti actualizarea.
- Dacă utilizati un dispozitiv împreună cu mai multi utilizatori, pentru a actualiza dispozitivul trebuie să vă conectati drept proprietar, adică, utilizatorul principal.
- Actualizările sistemului și aplicaţiilor pot prezenta în mod diferit caracteristicile pe dispozitivul dvs. fată de cele descrise în acest ghid al utilizatorului. Este posibil ca versiunea de Android să nu fie afectată după o actualizare.

Pentru informații suplimentare despre actualizările de software, mergeți la [http://](http://support.sonymobile.com/software/) [support.sonymobile.com/software/](http://support.sonymobile.com/software/).

#### Pentru a căuta software nou

- 1 Dacă utilizați un dispozitiv cu mai mulți utilizatori, asigurați-vă că sunteți conectat drept proprietar.
- 2 În Ecranul principal, atingeți ușor  $\mathbf{a}$ .
- 3 Găsiti și atingeți usor Setări > Despre telefon > Actualizare software.
- $\mathbf{I}$ Dacă nu este disponibil software nou, este posibil să nu aveti suficientă memorie liberă pe dispozitiv. Dacă dispozitivul dvs. Xperia™ are o memorie internă liberă disponibilă de sub 500 MB, nu primiti niciun fel de informatii despre software-ul nou. În acest caz, primiti o avertizare în panoul de notificări: "Spațiul de stocare este insuficient. Este posibil ca unele funcții de sistem să nu funcționeze." Dacă primiți această notificare, trebuie să eliberați memorie internă pentru a putea primi notificări cu privire la disponibilitatea software-ului nou.

## Actualizarea dispozitivului în mod fără fir

Utilizaţi aplicaţia Actualizare software pentru a actualiza software-ul dispozitivului în mod fără fir. Actualizările pe care le puteţi descărca printr-o reţea de telefonie mobilă depind de operatorul dvs. Vă recomandăm să utilizaţi reţeaua Wi-Fi în locul unei reţele de telefonie mobilă pentru a descărca software nou, pentru a pute evita costurile traficului de date.

## Pentru a instala o actualizare de sistem

- 1 Dacă utilizaţi un dispozitiv în comun cu mai mulţi utilizatori, asiguraţi-vă că sunteţi conectat drept proprietar.
- 2 În **Ecranul principal**, atingeti usor  $\mathbf{m}$ .
- 3 Găsiti și atingeti usor Setări > Despre telefon > Actualizare software.
- 4 Dacă este disponibilă o actualizare a sistemului, atingeti usor **CONTINUARE**, apoi INSTALARE ACUM.

## Pentru a programa o actualizare de sistem

- 1 Dacă utilizati un dispozitiv în comun cu mai multi utilizatori, asigurati-vă că sunteti conectat drept proprietar.
- 2 În **Ecranul principal**, atingeti usor  $\mathbf{m}$ .
- 3 Găsiți și atingeți ușor Setări > Despre telefon > Actualizare software.
- 4 Dacă este disponibilă o actualizare a sistemului, atingeți ușor **CONTINUARE**, apoi cursorul Instalare planificată.
- 5 Atingeți ușor OK > Setare oră.
- 6 Setați momentul dorit pentru actualizarea software-ului, apoi atingeți ușor OK.
- 7 Dispozitivul va fi actualizat în mod automat la momentul setat.

## Pentru a configura descărcarea automată a actualizărilor sistemului

- 1 În Ecranul principal, atingeți ușor ...
- 2 Găsiti și atingeți usor Setări > Despre telefon > Actualizare software.
- 3 Atingeți ușor ; , apoi Setări> Instalare automată actualizări de sistem.
- 4 Selectati o optiune.

#### Pentru a activa sau dezactiva actualizările automate ale aplicaţiilor

- 1 În Ecranul principal, atingeti usor **...**
- 2 Găsiți și atingeți ușor Setări > Despre telefon > Actualizare software.
- 3 Atingeti usor ; apoi Setări> Actualizare automată aplicații.
- 4 Selectați opțiunea preferată.

## Pentru a actualiza dispozitivul utilizând un computer

- 1 Conectaţi dispozitivul la computer utilizând un cablu micro USB.
- 2 Asigurati-vă că ecranul dispozitivului este deblocat și că modul de conectare prin USB de pe dispozitiv este setat la Transfera**ț**i fi**ș**iere.
- 3 Deschideţi Xperia™ Companion, dacă nu se lansează automat.
- 4 Verificati accesul computerului la internet.
- 5 Pe computer: Dacă se detectează o actualizare de software nouă, se afișează o fereastră pop-up. Urmați instrucțiunile de pe ecran pentru a efectua actualizările de software corespunzătoare.
- $\bullet$ Dacă nu aveti software-ul Xperia™ Companion instalat pe computerul relevant, conectati dispozitivul la computer și urmați instrucțiunile de instalare de pe ecran. Asigurați-vă că utilizați cablul micro USB livrat împreună cu dispozitivul și că acesta este conectat corect la dispozitiv și la computer.

# <span id="page-40-0"></span>Întreţinerea utilizând un computer

## Xperia™ Companion

Xperia™ Companion este un serviciu software care vă pune la dispozitie o serie de instrumente și aplicaţii pe care le puteţi utiliza atunci când conectaţi dispozitivul la un computer. Cu Xperia™ Companion, puteti să:

- Actualizaţi sau reparaţi software-ul dispozitivului.
- Transferaţi conţinutul de pe un dispozitiv vechi utilizând Xperia™ Transfer.
- Creaţi o copie de rezervă și să restauraţi conţinutul de pe computer.
- Sincronizați conținutul multimedia fotografiile, clipurile video, muzica și listele de redare între dispozitiv și computer.
- Răsfoiţi fișiere pe dispozitiv.

Pentru a utiliza Xperia™ Companion, aveți nevoie de un computer conectat la internet pe care să se execute unul dintre următoarele sisteme de operare:

- Microsoft® Windows® 7 sau o versiune ulterioară
- Mac OS<sup>®</sup> X 10.11 sau o versiune ulterioară

Aflaţi mai multe și descărcaţi Xperia™ Companion pentru Windows la adresa <http://support.sonymobile.com/tools/xperia-companion/> sau Xperia™ Companion pentru Mac la adresa<http://support.sonymobile.com/tools/xperia-companion-mac/>.

## Gestionarea fişierelor utilizând un computer

Utilizati o conexiune prin cablu micro USB între un computer Windows® și dispozitiv pentru a transfera și a gestiona fișierele.

Când sunt conectate cele două dispozitive, puteţi alege dacă doriţi încărcarea dispozitivului, transferarea fișierelor sau utilizarea acestuia pentru intrarea MIDI. Computerul dvs. va detecta dispozitivul când selectaţi modul de conectare Transfera**ț**i fi**ș**iere. Modul implicit de conectare este setat la Încărca**ț**i acest dispozitiv.

Cu Xperia™ Companion, puteţi să accesaţi sistemul de fișiere al dispozitivului. Dacă nu aveti instalat software-ul Xperia™ Companion, vi se solicită să îl instalati când conectati dispozitivul la computer.

Ţ Utilizaţi întotdeauna tipul de cablu USB destinat modelului dvs. de dispozitiv Xperia™ și asiguraţi-vă că este perfect uscat.

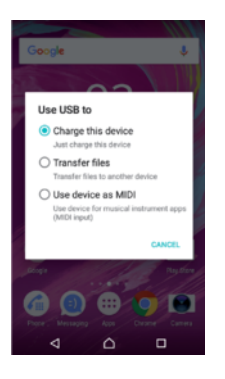

## Mod de conectare prin USB

Puteti utiliza modul de conectare **Transferați fișiere** pentru gestionarea fișierelor și actualizarea software-ului dispozitivului. Acest mod USB se utilizează cu computerele Microsoft® Windows®. Încărcarea este activată în mod implicit.

Utilizând modul Folosi**ț**i dispozitivul ca MIDI, dispozitivul poate funcţiona ca intrare MIDI pentru aplicatiile instrumentelor muzicale.

## Schimbarea modului de conectare prin USB

- 1 Atașaţi un conector USB la dispozitiv.
- 2 Trageti în jos bara de stare, apoi atingeti usor **Încărcare a dispozitivului prin USB**.
- 3 Atingeţi ușor Transfera**ț**i fi**ș**iere sau Folosi**ț**i dispozitivul ca MIDI, după cum doriţi.

## Spaţiul de stocare și memoria

Dispozitivul dvs. are mai multe opţiuni pentru stocare și memorie:

- Memoria internă stochează continutul descărcat sau transferat împreună cu setările și datele personale.
- Puteți utiliza o cartelă de memorie amovibilă pentru a obține un spațiu de stocare mai mare. Fisierele media și anumite aplicatii, împreună cu datele asociate acestora, pot fi mutate în acest tip de memorie pentru a elibera memoria internă. Anumite aplicații, de exemplu, aplicatia Aparat foto, pot salva date direct pe o cartelă de memorie.
- Memoria dinamică (RAM) nu se poate utiliza pentru stocare. Memoria RAM se utilizează pentru a gestiona aplicatiile care se execută și sistemul de operare.
- $\mathbf{r}$ Puteți achiziționa separat o cartelă de memorie.
- -64 Cititi mai multe despre utilizarea memoriei din dispozitivele Android descărcând Documentatia de prezentare tehnică pentru dispozitivul dvs. la adresa [www.sonymobile.com/support/](http://www.sonymobile.com/support/).

## Îmbunătăţirea performanţei memoriei

Memoria dispozitivului tinde să se umple în urma utilizării obișnuite. Dacă dispozitivul devine lent sau dacă aplicatiile se închid brusc, ar trebui să luati în considerare următoarele:

- Încercați întotdeauna să aveți cel puțin 500 MB de memorie internă liberă.
- Închideţi aplicaţiile în curs de rulare pe care nu le utilizaţi.
- Goliți memoria cache a tuturor aplicațiilor.
- Dezinstalaţi aplicaţiile descărcate pe care nu le utilizaţi.
- Mutaţi aplicaţii pe cartela de memorie dacă memoria internă este plină.
- Transferaţi fotografii, clipuri video și muzică din memoria internă pe cartela de memorie.
- Dacă dispozitivul nu poate citi conținutul de pe cartela de memorie, probabil va trebui să formatati cartela. Retineti că la formatare se sterge întreg continutul de pe cartelă.
- . Dacă partajaţi un dispozitiv împreună cu mai mulţi utilizatori, trebuie să vă conectaţi drept proprietar, adică, utilizatorul principal, pentru a putea efectua anumite acțiuni cum ar fi transferarea datelor pe cartela de memorie și formatarea cartelei de memorie.

#### Pentru a vizualiza starea memoriei

- 1 În Ecranul principal, atingeti usor  $\mathbf{m}$ .
- 2 Găsiți și atingeți ușor Setări > Stocare și memorie.

#### Pentru a vizualiza cantitatea de memorie RAM disponibilă sau utilizată

- 1 În **Ecranul principal**, atingeți ușor  $\mathbf{m}$ .
- 2 Găsiti și atingeți usor Setări > Stocare și memorie.
- 3 Atingeti usor : apoi Avansat> Memorie.

#### Pentru a goli memoria temporară a tuturor aplicaţiilor

- 1 În **Ecranul principal**, atingeți ușor  $\mathbf{m}$ .
- 2 Găsiti și atingeți usor Setări > Stocare și memorie.
- 3 Atingeți ușor : apoi atingeți ușor Avansat > Stocare, apoi găsiți și atingeți ușor Date în memoria cache > OK. Dacă aveți o cartelă de memorie inserată, selectați Memorie internă comună după ce atingeți ușor Stocare.
- ÷. Atunci când goliţi memoria temporară, nu pierdeţi setări sau informaţii importante.

## Pentru a transfera fişiere media pe cartela de memorie

- 1 Asiguraţi-vă că aveţi o cartelă de memorie inserată în dispozitiv.
- 2 În **Ecranul principal**, atingeți ușor  $\mathbf{m}$ .
- 3 Găsiţi și atingeţi ușor Setări > Stocare şi memorie > Transfer de date.
- 4 Marcați fișierele pe care doriți să le transferați pe cartela de memorie.
- 5 Atingeti ușor Transfer.

## Pentru a opri executarea aplicatiilor si a serviciilor

- 1 În Ecranul principal, atingeti usor  $\mathbf{m}$ .
- 2 Găsiți și atingeți ușor Setări > Aplicații.
- 3 Selectati o aplicatie sau un serviciu, apoi atingeti usor FORTARE OPRIRE > OK.

## Pentru a formata cartela de memorie

- 1 În **Ecranul principal**, atingeti usor  $\mathbf{m}$ .
- 2 Găsiți și atingeți ușor Setări > Stocare și memorie.
- 3 Atingeți ușor ;, apoi atingeți ușor Avansat > Stocare > Cartelă SD > ;, apoi atingeţi ușor Setări de stocare > Formata**ț**i > **Ș**terge**ț**i **ș**i formata**ț**i.
- $\mathbf{r}$ La formatare se șterge întreg conţinutul de pe cartela de memorie. Mai întâi, asiguraţi-vă ca aţi făcut copii de rezervă pentru toate datele pe care doriti să le salvati. Pentru a face o copie de rezervă a conţinutului, acesta poate fi copiat pe un computer. Pentru informaţii suplimentare, consultați [Gestionarea fișierelor utilizând un computer](#page-40-0) la pagina 41.

## Stergere inteligentă

Cu **Curățitor inteligent** puteți îmbunătăți performanța dispozitivului optimizând automat spațiul de stocare și memoria, în funcție de frecvența cu care utilizați aplicația.

Pentru a activa sau dezactiva funcția Ștergere inteligentă

- 1 În Ecranul principal, atingeți ușor ...
- 2 Găsiți și atingeți ușor Setări > Stocare și memorie.
- 3 Atingeți ușor cursorul de lângă Curățitor inteligent.
- $\mathbf{r}$ Mai puteți modifica, șterge sau copia manual fișiere dacă mergeți la Setări > Stocare și memorie > > Avansat > Stocare > Explora**ț**i

## Crearea unei copii de rezervă a conţinutului și restaurarea acestuia

În general, nu ar trebui să salvaţi fotografii, clipuri video și alte conţinuturi personale exclusiv în memoria internă a dispozitivului. Dacă dispozitivul este pierdut, furat sau distrus, este posibil ca datele stocate în memoria internă să nu mai poată fi recuperate. Vă recomandăm să utilizaţi software-ul Xperia™ Companion pentru a efectua copii de rezervă care vă salvează datele în siguranţă pe un dispozitiv extern. Această metodă se recomandă mai ales dacă actualizaţi software-ul dispozitivului la o versiune de Android mai nouă.

Aplicația Creare copie de rezervă și restaurare Xperia™ este recomandată pentru crearea unei copii de rezervă a datelor înainte de restaurarea datelor din fabrică. Cu această aplicatie puteti crea copii de rezervă ale datelor într-un cont online, pe o cartelă SD sau pe un dispozitiv USB de stocare extern conectat la dispozitiv utilizând un adaptor gazdă i ISB<sup>.</sup>

Cu aplicaţia Creare copie de rezervă și restaurare Google puteţi face copii de rezervă ale datelor dvs. pe un server Google.

## Crearea unei copii de rezervă a datelor pe un computer

Utilizati software-ul Xperia™ Companion pentru a face o copie de rezervă a datelor de pe dispozitiv pe un PC sau pe un computer Apple® Mac®. Puteti face copii de rezervă pentru următoarelor tipuri de date:

- Jurnale de apeluri
- Mesaje text
- Calendar
- Setări
- Fișiere media, cum ar fi muzică și clipuri video
- Fotografii și imagini

## Pentru a crea o copie de rezervă a datelor utilizând un computer

- 1 Deblocaţi ecranul dispozitivul și conectaţi-l la computer utilizând un cablu USB.
- 2 Deschideţi software-ul Xperia™ Companion pe computer dacă nu se lansează automat. Computerul detectează dispozitivul după câteva momente. Asigurați-vă că aţi selectat modul Transfera**ț**i fi**ș**iere pe dispozitiv.
- 3 Faceți clic pe **Copie de rezervă** în ecranul principal al software-ul Xperia<sup>™</sup> Companion.
- 4 Urmați instrucțiunile de pe ecran pentru a face copia de rezervă a datelor de pe dispozitiv.
- $\mathbf{r}$ Dacă nu aveți instalat software-ul Xperia™ Companion, vi se solicită să îl instalați când conectaţi dispozitivul la computer.

## Pentru a restaura datele utilizând un computer

- 1 Deblocaţi ecranul dispozitivul și conectaţi-l la computer utilizând un cablu USB.
- 2 Deschideţi software-ul Xperia™ Companion pe computer dacă nu se lansează automat. Computerul detectează dispozitivul după câteva momente. Asiguraţi-vă că aţi selectat modul Transfera**ț**i fi**ș**iere pe dispozitiv.
- 3 Faceti clic pe Restabilire în ecranul principal al software-ul Xperia™ Companion.
- 4 Selectati fișierul copiei de rezervă dintre înregistrările cu copiile de rezervă, apoi faceti clic pe **Următorul** și urmați instrucțiunile de pe ecran pentru a restaura datele pe dispozitiv.
- Ţ Dacă nu aveti instalat software-ul Xperia™ Companion, vi se solicită să îl instalati când conectaţi dispozitivul la computer.

## Crearea unei copii de rezervă a datelor cu aplicația Creare copie de rezervă și restaurare Xperia™

Utilizând aplicaţia Creare copie de rezervă și restaurare Xperia™, puteţi face o copie de rezervă online sau locală a datelor. Puteţi să faceţi manual acest lucru sau să activaţi funcția de creare automată a copiilor de rezervă pentru a salva datele periodic.

Aplicaţia Creare copie de rezervă și restaurare Xperia™ este recomandată pentru crearea unei copii de rezervă a datelor înainte de restaurarea datelor din fabrică. Cu această aplicație puteți crea copii de rezervă a următoarelor tipuri de date într-un cont online, pe o cartelă SD sau pe un dispozitiv USB de stocare extern conectat la dispozitiv utilizând un adaptor gazdă USB:

- Persoane de contact
- **Conversatii**
- Jurnal de apeluri
- Calendar
- Conturi de e-mail
- Conturi Wi-Fi
- Setări ale dispozitivului
- **Aplicatii**
- Aspectul ecranului principal Xperia™

## Pentru a configura functia de creare automată a copiei de rezervă

- 1 Dacă faceți o copie de rezervă a conținutului pe un dispozitiv USB de stocare, asigurati-vă că acesta este conectat la dispozitivul dvs. printr-un adaptor gazdă USB. Dacă faceti copia de rezervă pe o cartelă SD, asigurati-vă că aceasta este instalată corect în dispozitiv. Dacă faceţi o copie de rezervă a conţinutului dintr-un cont online, asigurati-vă că v-ati conectat la contul dvs. Google™.
- 2 În Ecranul principal, atingeți ușor ...
- 3 Găsiți și atingeți ușor Setări > Copie de rezervă și reinițializare.
- 4 Sub Copie de rezervă și restaurare Xperia™, atingeți ușor Creare aut. copiei rezervă.
- 5 Pentru a activa funcţia copiere de rezervă automată, atingeţi ușor comutatorul de pornire-oprire.
- 6 Selectaţi unde se salvează fișierele copiei de rezervă.
- 7 Dacă doriti, selectati o frecventă de creare a copiei de rezervă, momentul în care se creează copia de rezervă și datele specifice pentru care se creează copia de rezervă. În caz contrar, copia de rezervă se finalizează conform setărilor implicite.
- 8 Pentru a salva setările, atingeți usor 1.

## Pentru a face manual o copie de rezervă a continutului

- 1 Dacă faceţi o copie de rezervă a conţinutului pe un dispozitiv USB de stocare, asiguraţi-vă că acesta este conectat la dispozitivul dvs. printr-un adaptor USB cu mufă mamă. Dacă faceţi copia de rezervă pe o cartelă SD, asiguraţi-vă că aceasta este introdusă corect în dispozitiv. Dacă faceţi o copie de rezervă a conţinutului dintr-un cont online, asiguraţi-vă că v-aţi conectat la contul dvs. Google™.
- 2 În Ecranul principal, atingeți ușor ...
- 3 Găsiti și atingeți usor Setări > Copie de rezervă și reinițializare.
- 4 Sub Copie de rezervă și restaurare Xperia™, atingeți ușor Mai multe.
- 5 Atingeți ușor Cop. rezervă manuală, apoi selectați o destinație a copiei de rezervă și datele pentru care doriți să faceți copia de rezervă.
- 6 Atingeți ușor Copie de rezervă.
- 7 După crearea copiei de rezervă a datelor, atingeți usor **Terminare**.

## Pentru a edita un fişier al copiei de rezervă

- 1 În **Ecranul principal**, atingeți ușor **...**
- 2 Găsiți și atingeți ușor Setări > Copie de rezervă și reinițializare.
- 3 Sub Copie de rezervă și restaurare Xperia™, atingeți ușor Mai multe.
- 4 Atingeti usor **Editare fisier de rezervă**, apoi selectați o sursă pentru copia de rezervă și tipurile de date pe care doriti să le stergeți.
- 5 Atingeti usor Stergere date.
- 6 Atingeti usor  $OK$  pentru a confirma.
- 7 După ștergerea continutului, atingeți ușor Terminare.

## Pentru a restaura o copie de rezervă a continutului

- 1 Dacă restaurați conținutul de pe un dispozitiv USB de stocare, asigurați-vă că dispozitivul este conectat la dispozitiv utilizând cablul adaptor cu mufă de intrare USB. Dacă restauraţi conţinutul de pe o cartelă SD, asiguraţi-vă că s-a inserat corect cartela SD în dispozitiv. Dacă restaurați conținutul din serviciul Copiere de rezervă și restaurare Xperia, asigurati-vă că v-ati conectat la contul dvs. Google™.
- $2$  În **Ecranul principal**, atingeti usor  $\mathbf{a}$ .
- 3 Găsiți și atingeți ușor Setări > Copie de rezervă și reinițializare.
- 4 La Copie de rezervă și restaurare Xperia™, atingeti usor Restaurare date, apoi selectați o sursă de restaurare și datele pe care doriți să le restaurați.
- 5 Atingeți ușor Restaurare date.
- 6 După restaurarea continutului, atingeți usor Terminare.
- $\mathbf{I}$ Retineti că toate modificările datelor și setărilor după ce creați o copie de rezervă, cum ar fi orice aplicatie nouă instalată, vor fi sterse în timpul procedurii de restaurare.

## Crearea unei copii de rezervă a datelor cu aplicaţia Creare copie de rezervă și restaurare Google

Utilizând aplicaţia Creare copie de rezervă și restaurare Google puteţi face copii de rezervă ale datelor dvs. pe un server Google. De asemenea, puteti să activati functia de restaurare automată pentru a restaura datele și setările unei aplicații atunci când o restaurati.

Cu această aplicaţie puteţi face copii de rezervă pentru următoarelor tipuri de date:

- Aplicatii
- Marcaje
- Retele Wi-Fi
- Alte setări

Pentru a face o copie de rezervă a datelor într-un cont Google™

- 1 În **Ecranul principal**, atingeți ușor **...**
- 2 Găsiți și atingeți ușor Setări > Copie de rezervă și reinițializare.
- 3 La Copie de rezervă și restaurare Google™, atingeți ușor Creați copii de rezervă pentru datele dvs., apoi atingeți ușor cursorul.

Pentru a activa sau dezactiva restaurarea automată la reinstalarea unei aplicații

- 1 În Ecranul principal, atingeți ușor ...
- 2 Găsiți și atingeți ușor Setări > Copie de rezervă și reinițializare.
- 3 La Copie de rezervă şi restaurare Google™, atingeţi ușor cursorul Restabilire automată.

# Descărcarea aplicaţiilor

## Descărcarea de aplicatii din Google Play™

Google Play™ este magazinul online oficial al Google pentru descărcarea de aplicaţii, jocuri, muzică, filme și cărţi. Aici există atât aplicaţii gratuite, cât și plătite. Înainte de a începe să descărcaţi din Google Play, asiguraţi-vă că aveţi o conexiune la internet funcţională, preferabil prin Wi-Fi pentru a limita taxele pentru trafic de date. Pentru informatii suplimentare, consultati [Actualizarea dispozitivului](#page-38-0) la pagina 39.

 $\pmb{\P}$ Pentru a utiliza serviciul Google Play, aveți nevoie de un cont Google™. Este posibil ca serviciul Google Play să nu fie disponibil în toate ţările sau regiunile.

Pentru a descărca o aplicație din Google Play™

- 1 În **Ecranul principal**, atingeți ușor  $\mathbf{m}$ .
- 2 Găsiți și atingeți ușor Magazin Play.
- 3 Găsiți un element pe care doriți să îl descărcați răsfoind categoriile sau utilizând funcția de căutare.
- 4 Atingeti usor elementul pentru a-i vizualiza detaliile și urmați instrucțiunile pentru a finaliza instalarea.
- Ţ Pentru a funcţiona corect, este posibil să fie necesar ca unele aplicaţii să acceseze date, setări și diverse funcții de pe dispozitivul dvs. Instalați și acordați permisiuni numai aplicațiilor în care aveti încredere. Puteti să vizualizati permisiunile acordate unei aplicatii descărcate, precum și să îi modificați starea atingând ușor aplicația în Setări > Aplicații.

# Descărcarea de aplicații din alte surse

Atunci când dispozitivul dvs. este setat să permită descărcări din alte surse decât Google Play™, puteti descărca aplicatii direct de pe site-uri Web urmând instructiunile de descărcare relevante.

- Ţ. Instalarea de aplicatii care provin dintr-o sursă necunoscută sau care nu este de încredere poate duce la deteriorarea dispozitivului. Descărcaţi aplicaţii numai din surse de încredere. Dacă aveţi întrebări sau nelămuriri, contactaţi furnizorul aplicaţiei.
- Dacă utilizaţi un dispozitiv împreună cu mai mulţi utilizatori, numai proprietarul, adică utilizatorul principal, poate permite descărcări din alte surse decât Google Play™. Modificările efectuate de proprietar afectează toti utilizatorii.

Pentru a activa sau dezactiva descărcarea aplicaţiilor din alte surse

- 1 În **Ecranul principal**, atingeți ușor  $\mathbf{m}$ .
- 2 Găsiți și atingeți ușor Setări > Ecran de blocare și securitate.
- 3 Atingeti usor cursorul **Surse necunoscute**.
- 4 Atingeți ușor OK.
- Ţ Pentru a funcționa corect, este posibil să fie necesar ca unele aplicații să acceseze date, setări și diverse funcții de pe dispozitivul dvs. Instalați și acordați permisiuni numai aplicațiilor în care aveti încredere. Puteti să vizualizati permisiunile acordate unei aplicatii descărcate, precum și să îi modificați starea atingând ușor aplicația în Setări > Aplicații.

# Internet şi reţele

# Navigarea pe Web

În majoritatea regiunilor este preinstalată o versiune a browserului Web Google Chrome™ pentru dispozitive Android™. Accesați <http://support.google.com/chrome> și faceți clic pe legătura "Chrome for Mobile" ("Chrome pentru dispozitive mobile") pentru a obține informaţii mai detaliate despre utilizarea acestui browser Web.

## Pentru a naviga pe Web

- 1 În Ecranul principal, atingeți ușor **...**
- 2 Găsiți și atingeți ușor o.
- 3 Dacă utilizati Google Chrome™ pentru prima dată, selectati fie să vă conectati la un cont Google™, fie să navigaţi cu Google Chrome™ în mod anonim.
- 4 Introduceţi un termen de căutat sau o adresă Web în câmpul pentru căutare și adrese, apoi atingeți ușor q de la tastatură.

# Setările pentru Internet și MMS

Pentru a accesa internetul sau pentru a trimite mesaje multimedia fără conexiune Wi-Fi, trebuie să aveți o conexiune de date de telefonie mobilă cu setările corecte pentru internet și MMS (Multimedia Messaging Service). Iată câteva sfaturi:

- În cazul majorității rețelelor și operatorilor de telefonie mobilă, aceste setări sunt preinstalate pe dispozitiv, ca să puteți utiliza internetul și trimite mesaje multimedia imediat.
- Puteti verifica manual actualizările setărilor pentru internet și MMS. Dacă modificati sau stergeti din greșeală o setare pentru internet ori MMS, descărcați din nou setările pentru internet și MMS.
- Consultați sfaturile privind depanarea dispozitivului dvs. la adresa [www.sonymobile.com/](http://www.sonymobile.com/support/) [support/](http://www.sonymobile.com/support/) pentru problemele legate de acoperirea retelei, de datele de telefonie mobilă și de MMS.
- Dacă s-a activat setarea duratei preferate a bateriei a modului STAMINA pentru a economisi energie, întreg traficul de date de telefonie mobilă este trecut în pauză atunci când ecranul este dezactivat. Dacă acest lucru duce la probleme de conectare, încercati să excludeți unele aplicații și servicii de la trecerea în pauză sau dezactivați temporar modul STAMINA.
- Dacă utilizaţi un dispozitiv în comun cu mai mulţi utilizatori, numai proprietarul, adică utilizatorul principal, poate să descarce setările pentru internet și mesagerie accesând meniul Setări, dar acestea vor fi valabile pentru toţi utilizatorii.

## Pentru a descărca setările pentru internet şi MMS

- 1 În **Ecranul principal**, atingeți ușor **.**
- 2 Găsiți și atingeți ușor Setări > Mai multe > Setări Internet.
- 3 Atingeți ușor **ACCEPTARE**. După descărcarea setărilor, pictograma **a** apare în bara de stare și traficul de date de telefonie mobilă sunt activate automat.
- Dacă setările nu pot fi descărcate pe dispozitiv, verificaţi puterea semnalului emis prin conexiunea rețelei de telefonie mobilă sau a rețelei Wi-Fi. Deplasați-vă într-o locație deschisă, în care să nu existe obstacole sau apropiaţi-vă de o fereastră și încercaţi din nou.

## Pentru a adăuga setările pentru Internet și MMS

- <span id="page-48-0"></span>1 În **Ecranul principal**, atingeți ușor  $\mathbf{m}$ .
- 2 Găsiți și atingeți ușor Setări > Mai multe > Rețele mobile.
- 3 Selectaţi o cartelă SIM.
- 4 Atingeți ușor **Nume puncte de acces**  $> +$ .
- 5 Atingeți ușor **Nume** și introduceți numele dorit, apoi atingeți ușor OK.
- 6 Atingeţi ușor APN și introduceţi numele punctului de acces, apoi atingeţi ușor OK.
- 7 Introduceţi toate celelalte informaţii solicitate. Dacă nu știţi care informaţii sunt necesare, contactaţi operatorul de reţea pentru mai multe detalii.
- 8 Atunci când terminați, atingeți ușor ;, apoi atingeți ușor **SALVARE**.
- 9 Pentru a selecta APN-ul pe care tocmai l-ati adăugat, atingeti usor butonul radio de lângă numele APN-ului. Odată ce l-ati selectat, acest APN devine APN-ul implicit pentru serviciile de internet și MMS.

## Pentru a vizualiza setările descărcate pentru internet și MMS

- 1 În **Ecranul principal**, atingeți ușor **.**
- 2 Găsiți și atingeți ușor Setări > Mai multe > Rețele mobile.
- 3 Selectaţi o cartelă SIM.
- 4 Atingeti usor **Nume puncte de acces**.
- 5 Pentru a vizualiza mai multe detalii, atingeţi ușor oricare dintre elementele disponibile.

## Wi-Fi

Utilizați Wi-Fi pentru a naviga pe internet, pentru a descărca aplicații sau pentru a trimite si a primi mesaje de e-mail. După ce vă conectati la o retea Wi-Fi, dispozitivul memorează reteaua respectivă și se conectează automat la ea următoarea dată când intrati în raza ei de acoperire.

Unele rețele Wi-Fi vă solicită să vă conectați la o pagină Web pentru a putea obține acces. Pentru informatii suplimentare, contactati administratorul retelei Wi-Fi în cauză.

Reţelele Wi-Fi disponibile pot fi publice sau securizate:

- Rețelele publice sunt indicate prin  $\blacktriangleright$  lângă numele rețelei Wi-Fi;
- Retelele securizate sunt indicate prin <sup>a</sup> lângă numele retelei Wi-Fi.
- Ţ Unele reţele Wi-Fi nu apar în lista de reţele disponibile, deoarece nu își transmit numele de reţea (SSID). În cazul în care cunoașteţi numele unei reţele, îl puteţi adăuga manual la lista de reţele Wi-Fi disponibile.

Pentru a activa sau a dezactiva functia Wi-Fi

- 1 În **Ecranul principal**, atingeți ușor **...**
- 2 Găsiți și atingeți ușor Setări > Wi-Fi.
- 3 Atingeti usor cursorul pentru a activa sau a dezactiva Wi-Fi.
- $\mathbf{y}$ Activarea funcției Wi-Fi poate dura câteva secunde.

## Pentru a vă conecta la o reţea Wi-Fi

- 1 În **Ecranul principal**, atingeti usor  $\mathbf{m}$ .
- 2 Găsiti și atingeți usor Setări > Wi-Fi.
- 3 Atingeti usor cursorul pentru a activa Wi-Fi. Se afisează toate retelele Wi-Fi disponibile.
- 4 Atingeți ușor o rețea Wi-Fi pentru a vă conecta la ea. Pentru rețelele securizate, introduceti parolele corespunzătoare. De îndată ce sunteti conectați. <del>●</del> se afișează în bara de stare.
- $-\bullet$ Pentru a căuta rețele disponibile noi, atingeți ușor  $\ddagger$ , apoi atingeți ușor Reîmprospătare. Dacă nu reusiti să vă conectați la o rețea Wi-Fi, consultați sfaturile relevante privind depanarea dispozitivului dvs. la [www.sonymobile.com/support/](http://www.sonymobile.com/support/).

#### Pentru a adăuga manual o reţea Wi-Fi

- 1 În **Ecranul principal**, atingeți ușor  $\oplus$ .
- 2 Găsiți și atingeți ușor Setări > Wi-Fi.
- 3 Defilați în jos și atingeți ușor la sfârșitul elementelor listate.
- 4 Introduceți informațiile necesare pentru Nume rețea (SSID).
- 5 Pentru a selecta un tip de securitate, atingeți ușor câmpul Securitate.
- 6 Dacă se solicită, introduceti o parolă.
- 7 Pentru a edita opţiunile avansate precum setările pentru proxy și IP, atingeţi ușor Opțiuni avansate și apoi editați-le după cum doriți.
- 8 Atingeti ușor **SALVARE**.
- $\mathbf{r}$ Contactați administratorul de rețea Wi-Fi pentru a obține numele SSID și parola de rețea.

## Mărirea puterii semnalului Wi-Fi

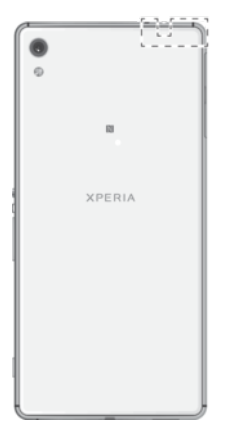

Există mai multe lucruri pe care le puteţi face pentru a îmbunătăţi recepţia Wi-Fi:

- Mutaţi dispozitivul mai aproape de punctul de acces Wi-Fi;
- Mutați punctul de acces Wi-Fi departe de orice obstacol sau interferență posibilă;
- Nu acoperiţi zona antenei Wi-Fi a dispozitivului (zona evidenţiată din ilustraţie).

## Setările Wi-Fi

Când sunteti conectat la o retea Wi-Fi sau când sunt disponibile retele Wi-Fi în apropierea dvs., puteți să vedeți starea acestor retele. De asemenea, puteți să activați dispozitivul să vă notifice de fiecare dată când este detectată o reţea Wi-Fi deschisă.

Pentru a activa sau dezactiva notificări de retea Wi-Fi

- 1 Activaţi funcţia Wi-Fi dacă nu este deja activată.
- 2 În Ecranul principal, atingeți ușor ...
- 3 Găsiti și atingeți usor Setări > Wi-Fi.
- 4 Atingeți ușor **d**, apoi cursorul **Notificare de rețea**.

## Pentru a vizualiza informatii detaliate despre o retea Wi-Fi

- 1 În **Ecranul principal**, atingeți ușor **...**
- 2 Găsiți și atingeți ușor Setări > Wi-Fi.
- 3 Atingeţi ușor reţeaua Wi-Fi care este momentan conectată. Se afișează informaţii detaliate despre reţea.

## Pentru a adăuga o politică de inactivitate Wi-Fi

- 1 În Ecranul principal, atingeti usor  $\mathbf{m}$ .
- 2 Găsiți și atingeți ușor Setări > Wi-Fi.
- 3 Atingeți ușor  $\bullet$ , apoi atingeți ușor Menține Wi-Fi activ in repaus.
- 4 Selectați o opțiune.

## Pentru a găsi adresa MAC a dispozitivului

- 1 În **Ecranul principal**, atingeți ușor  $\oplus$ .
- 2 Găsiți și atingeți ușor Setări > Wi-Fi.
- 3 Atingeti usor **5. Adresă MAC** este afisată în listă.

## WPS

WPS (Wi-Fi Protected Setup™) este un standard de reţea wireless ce vă ajută să stabiliţi conexiuni de rețea wireless securizate. WPS vă permite să configurați cu ușurință criptarea Wi-Fi Protected Access® (WPA) pentru a vă securiza reţeaua. De asemenea, puteţi adăuga dispozitive noi într-o reţea existentă fără a introduce parole lungi.

Utilizați una dintre aceste metode pentru a activa funcția WPS:

- metoda de la buton apăsaţi pur și simplu un buton de pe un dispozitiv compatibil WPS, de exemplu, un router;
- metoda cu PIN dispozitivul dvs. creează un PIN (Personal Identification Number Număr de identificare personală) aleatoriu, pe care îl introduceţi pe dispozitivul compatibil WPS.

## Pentru a vă conecta la o reţea Wi-Fi utilizând un buton WPS

- 1 În Ecranul principal, atingeți ușor ...
- 2 Găsiți și atingeți ușor Setări > Wi-Fi.
- 3 Activaţi funcţia Wi-Fi dacă nu este deja activată.
- 4 Atingeti usor : apoi **Avansat > Buton WPS**, apoi apăsati pe butonul WPS de pe dispozitivul compatibil WPS.

#### Pentru a vă conecta la o retea Wi-Fi utilizând un cod PIN WPS

- 1 În **Ecranul principal**, atingeti usor  $\mathbf{m}$ .
- 2 Găsiți și atingeți ușor Setări > Wi-Fi.
- 3 Activați funcția Wi-Fi dacă nu este deja activată.
- 4 Atingeti ușor  $\frac{1}{2}$  > Avansat > Introduceți PIN WPS.
- 5 Pe dispozitivul compatibil WPS introduceti codul PIN care apare pe dispozitivul dvs.

## Partajarea conexiunii de date de telefonie mobilă

Puteți partaja conexiunea de date de telefonie mobilă cu alte dispozitive în mai multe moduri.

- Tethering prin USB: partajaţi conexiunea de date de telefonie mobilă cu un singur computer utilizând un cablu USB.
- Hotspot Wi-Fi portabil: partajați simultan conexiunea de date de telefonie mobilă cu până la 10 dispozitive, inclusiv dispozitive care acceptă tehnologia WPS.
- Hotspot portabil cu o singură atingere: atingeti dispozitivele pentru a începe partajarea conexiunii de telefonie mobilă prin Wi-Fi.
- Tethering prin Bluetooth®: partajaţi conexiunea de date de telefonie mobilă cu până la patru dispozitive prin Bluetooth®.

#### Pentru a partaja conexiunea de date utilizând un cablu USB

- 1 Conectaţi dispozitivul la un computer utilizând cablul USB livrat împreună cu acesta.
- 2 În Ecranul principal, atingeți ușor **...**
- 3 Găsiţi și atingeţi ușor Setări > Mai multe > Tethering şi hotspot portabil.
- 4 Atingeți ușor cursorul **Conectare prin USB**, apoi atingeți ușor OK, dacă vi se solicită. În bara de stare se afișează in imediat după conectare.
- 5 Pentru a opri partajarea conexiunii dys. de date, atingeti usor cursorul **Conectare** prin USB sau deconectati cablul USB.
- $\mathbf{r}$ Nu puteti partaja simultan conexiunea de date a dispozitivului și cartela SD printr-un cablu USB.

## Pentru a partaja conexiunea de telefonie mobilă cu funcția de tethering One-touch

- 1 Asigurați-vă că ambele dispozitive au funcția NFC activată și că ambele ecrane sunt active.
- 2 În Ecranul principal, atingeți ușor ...
- 3 Găsiți și atingeți ușor Setări > Mai multe > Tethering și hotspot portabil.
- 4 Atingeți ușor cursorul Hotspot portabil pentru a activa funcția.
- 5 Atingeți ușor Hotspot portabil printr-o atingere. Țineți cele două dispozitive unul lângă altul, astfel încât zonele de detectare NFC ale ambelor dispozitive să se atingă, apoi a atingeţi ușor CONECTA**Ț**I.
- $\mathbf{r}$ Această funcție este valabilă numai pentru dispozitivele care acceptă și caracteristica tethering prin Wi-Fi NFC.

Pentru a partaja conexiunea de date de telefonie mobilă cu un alt dispozitiv **Bluetooth®** 

- 1 Asiguraţi-vă că dispozitivul dvs. și celălalt dispozitiv Bluetooth® sunt împerecheate unul cu celălalt și că traficul de date de telefonie mobilă este activat pe dispozitivul dvs.
- 2 Pe dispozitiv: În **Ecranul principal**, atingeți ușor  $\mathbf{m}$ .
- 3 Găsiti și atingeti usor **Setări > Mai multe > Tethering și hotspot portabil**, apoi atingeți ușor cursorul **Conexiune prin disp. mobil Bluetooth** pentru a activa functia.
- 4 Pe dispozitivul Bluetooth®: Configurați dispozitivul pentru a-și obține conexiunea la reţea utilizând funcţia Bluetooth®. Dacă dispozitivul este un computer, consultaţi instrucţiunile relevante pentru a finaliza configurarea. Dacă pe dispozitiv se execută sistemul de operare Android™, atingeţi ușor pictograma setări de lângă numele dispozitivului împerecheat din Setări > Bluetooth > Dispozitive împerecheate, apoi marcati caseta de selectareAcces internet.
- 5 Pe dispozitiv: Asteptați să apară  $\hat{x}$  în bara de stare. După ce apare, configurarea este finalizată.
- 6 Atingeti usor cursorul **Conexiune prin disp. mobil Bluetooth**, din nou, pentru a dezactiva functia.
- Funcţia Conexiune prin disp. mobil Bluetooth este dezactivată ori de câte ori închideţi dispozitivul sau dezactivați funcția Bluetooth®.

## Pentru a utiliza dispozitivul ca hotspot Wi-Fi portabil

- 1 În Ecranul principal, atingeți ușor **...**
- 2 Găsiți și atingeți ușor Setări > Mai multe > Tethering și hotspot portabil.
- 3 Atingeți ușor Setări hotspot portabil > Configurare hotspot.
- 4 Introduceți informațiile necesare pentru Nume rețea (SSID).
- 5 Pentru a selecta un tip de securitate, atingeți ușor câmpul Securitate. Dacă se solicită, introduceti o parolă.
- 6 Atingeti usor **SALVARE**.
- 7 Atingeti ușor *d*. apoi atingeți ușor cursorul **Hotspot portabil** pentru a activa funcția.
- 8 Dacă vi se solicită, atingeți usor  $OK$  pentru confirmare.  $\triangleright$  apare în bara de stare imediat ce se activează hotspotul Wi-Fi.

## Permiteți unui dispozitiv compatibil WPS să utilizeze conexiunea de date mobile

- 1 Asigurati-vă că dispozitivul dvs. functionează ca hotspot portabil.
- 2 În Ecranul principal, atingeți ușor ...
- 3 Găsiți și atingeți ușor Setări > Mai multe > Tethering și hotspot portabil > Setări hotspot portabil.
- 4 Sub **Configurare hotspot**, asigurați-vă că hotspotul portabil este securizat printr-o parolă.
- 5 Activati setarea **Cu descoperire**, dacă a fost dezactivată.
- 6 Atingeți ușor **Buton WPS**, apoi urmați instrucțiunile relevante. Alternativ, atingeți ușor  $\frac{1}{2}$  > Introduceți PIN WPS, apoi introduceți codul PIN care apare pe dispozitivul compatibil WPS.

## Pentru a redenumi sau securiza hotspotul mobil

- 1 În **Ecranul principal**, atingeți ușor  $\mathbf{m}$ .
- 2 Găsiți și atingeți ușor Setări > Mai multe > Tethering și hotspot portabil.
- 3 Atingeti usor Setări hotspot portabil > Configurare hotspot.
- 4 Introduceți informațiile necesare pentru Nume rețea (SSID).
- 5 Pentru a selecta un tip de securitate, atingeți ușor câmpul Securitate.
- 6 Dacă se solicită, introduceţi o parolă.
- 7 Atingeți ușor **SALVARE**.

## Controlul utilizării datelor

Puteți urmări volumul de date transferate pe și de pe dispozitiv prin conexiunea de date mobilă sau prin cea Wi-Fi pe parcursul unei perioade date. De exemplu, puteţi vizualiza volumul de date utilizate de aplicații individuale. Pentru datele transferate prin conexiunea de date mobilă, puteti seta și avertismente privind utilizarea de date și limite pentru a evita costuri suplimentare.

 $\bullet$ Dacă utilizați un dispozitiv împreună cu mai mulți utilizatori, numai proprietarul, adică, utilizatorul principal, poate regla setarea pentru utilizarea datelor. Reglarea setărilor de utilizare a datelor vă poate ajuta să deţineţi un control mai bun asupra utilizării datelor, dar nu poate garanta evitarea costurilor suplimentare.

## Pentru a ajuta a reducerea nivelului de utilizare a datelor

- 1 În **Ecranul principal**, atingeti usor  $\mathbf{m}$ .
- 2 Găsiti și atingeți usor Setări > Utilizare date > Economizor de date.
- 3 Atingeti usor cursorul pentru a activa sau dezactiva functia.

## Pentru a activa sau dezactiva traficul de date

- 1 În **Ecranul principal**, atingeți ușor **.**
- 2 Găsiți și atingeți ușor Setări > Utilizare date.
- 3 Atingeți ușor cursorul Trafic date rețele mob. pentru a activa sau dezactiva traficul de date.
- -64 Atunci când traficul de date este dezactivat, dispozitivul poate realiza în continuare conexiuni Wi-Fi și Bluetooth®.

#### Pentru a seta o avertizare pentru nivelul de utilizare a datelor

- 1 Asiguraţi-vă că traficul de date de telefonie mobilă este activat.
- 2 În Ecranul principal, atingeți ușor ...
- 3 Găsiți și atingeți ușor Setări > Utilizare date > Ciclu de facturare.
- 4 Pentru a seta nivelul de avertizare, atingeti usor Avertisment pentru date, introduceti limita dorită pentru date și atingeți ușor **SETARE**. Primiti o notificare de avertizare atunci când volumul traficului de date atinge nivelul setat.

## Pentru a seta limita datelor de telefonie mobilă

- 1 Asigurati-vă că traficul de date de telefonie mobilă este activat.
- 2 În Ecranul principal, atingeti usor  $\mathbf{m}$ .
- 3 Găsiti și atingeți usor Setări > Utilizare date.
- 4 Atingeţi ușor Ciclu de facturare și atingeţi ușor cursorul de lângă Seta**ț**i limita de date, apoi atingeti usor OK.
- 5 Pentru a seta limita nivelului de utilizare a datelor, atingeți ușor Limită de date, introduceti limita dorită pentru date și atingeți usor **SETARE**.
- $\mathbf{r}$ Odată ce nivelul de utilizare a datelor de telefonie mobilă ajunge la limita setată, traficul de date de telefonie mobilă de pe dispozitiv se va dezactiva automat.

## Pentru a controla nivelul de utilizare a datelor de către anumite aplicaţii

- 1 În **Ecranul principal**, atingeți ușor  $\oplus$ .
- 2 Găsiți și atingeți ușor Setări > Aplicații.
- 3 Atingeti usor aplicatia pe care doriti să o controlati, apoi atingeti usor **Utilizare** date.
- $-\bullet$ Performanta anumitor aplicații poate fi afectată dacă modificați setările acestora privind nivelul de utilizare a datelor.

Pentru a verifica nivelul de utilizare a datelor

- 1 În **Ecranul principal**, atingeți ușor **...**
- 2 Găsiți și atingeți ușor Setări > Utilizare date.
- 3 Pentru a vizualiza informatiile despre volumul de date transferate prin conexiunea de date de telefonie mobilă, atingeți ușor Nivel de utilizare a datelor de telefonie mobilă.
- 4 Pentru a vizualiza informatiile despre volumul de date transferate prin conexiunea Wi-Fi, atingeti usor fila Utilizarea datelor Wi-Fi.

## Selectarea unei cartele SIM pentru traficul de date

Oricare din cele două cartele SIM din dispozitiv pot să gestioneze traficul de date, dar o singură cartelă SIM poate fi selectată pentru a gestiona date la un moment dat. Puteti selecta cartela SIM de utilizat pentru trafic de date în timpul configurării inițiale a dispozitivului sau o puteti selecta ulterior prin meniul de setări.

## Pentru a schimba cartela SIM utilizată pentru trafic de date

- 1 În Ecranul principal, atingeți ușor  $\oplus$ .
- 2 Găsiți și atingeți ușor Setări > Cartele SIM > Trafic date rețele mob..
- 3 Selectaţi cartela SIM pe care doriţi să o utilizaţi pentru trafic de date.
- Pentru trafic de date cu viteze superioare, selectați cartela SIM care acceptă cea mai rapidă reţea de telefonie mobilă, cum ar fi 3G.

## Selectarea reţelelor de telefonie mobilă

Dispozitivul acceptă utilizarea simultană a cel mult trei retele diferite. Puteti selecta dintre următoarele combinaţii de mod de reţea:

- O retea WCDMA
- O retea GSM
- O reţea WCDMA și o reţea GSM
- O retea LTE, o retea WCDMA și o retea GSM

Pentru fiecare cartelă SIM, puteţi seta dispozitivul să comute în mod automat între retelele de telefonie mobilă în functie de disponibilitatea acestor retele în zona în care vă aflati. Aveti posibilitatea, de asemenea, să setati manual dispozitivul dvs. să utilizeze un anumit tip de retea de telefonie mobilă pentru fiecare cartelă SIM, de exemplu WCDMA sau GSM.

În bara de stare sunt afișate diverse pictograme de stare, în functie de tipul sau de modul de retea la care v-ati conectat. Consultati [Pictograme de stare](#page-31-0) la pagina 32 pentru a vedea cum arată diferitele pictograme de stare.

#### Pentru a selecta un mod de retea

- 1 În **Ecranul principal**, atingeti usor  $\mathbf{m}$ .
- 2 Găsiți și atingeți ușor Setări > Mai multe > Rețele mobile.
- 3 Selectati o cartelă SIM.
- 4 Atingeți ușor Tipul de rețea preferat și selectați un mod de rețea.

## Pentru a selecta manual o altă retea

- 1 În **Ecranul principal**, atingeți ușor  $\mathbf{m}$ .
- 2 Găsiți și atingeți ușor Setări > Mai multe > Rețele mobile.
- 3 Selectati o cartelă SIM.
- 4 Atingeţi ușor Operatori de re**ț**ea.
- 5 Atingeți ușor Mod Căutare, apoi selectați Manual.
- 6 Selectati o retea.
- $\mathbf{r}$ Dacă selectați manual o rețea, dispozitivul nu va căuta alte rețele, chiar dacă vă deplasați în afara zonei de acoperire a reţelei selectate manual.

## Pentru a activa selectarea automată a retelei

- 1 În Ecranul principal, atingeți ușor  $\oplus$ .
- 2 Găsiti și atingeți usor Setări > Mai multe > Retele mobile.
- 3 Selectaţi o cartelă SIM.
- 4 Atingeți ușor Operatori de rețea > Mod Căutare, apoi selectați Automat.

# Retele virtuale private (VPN)

Utilizați dispozitivul pentru a vă conecta la rețele virtuale private (VPN), care vă permit să accesati resurse aflate în interiorul unei retele locale securizate dintr-o retea publică. De exemplu, conexiunile VPN sunt utilizate frecvent de corporatii și instituții de învătământ, pentru utilizatorii care au nevoie să acceseze retele intranet și alte servicii interne atunci când ei se află în afara retelei interne, de exemplu, atunci când se află în călătorie.

Conexiunile VPN pot fi configurate în mai multe moduri, în funcţie de reţea. Unele reţele vă pot solicita să transferați și să instalați un certificat de securitate pe dispozitiv. Pentru informații detaliate despre modul în care se configurează o conexiune la rețeaua virtuală privată proprie, contactaţi administratorul de reţea din firma sau organizaţia dvs.

 $\mathbf{r}$ Dacă utilizati un dispozitiv împreună cu mai multi utilizatori, pentru a regla setarea pentru VPN, este posibil să fie necesar să vă conectati drept proprietar, adică, utilizatorul principal.

## Pentru a adăuga o reţea virtuală privată

- 1 În Ecranul principal, atingeti usor  $\mathbf{m}$ .
- 2 Găsiți și atingeți ușor Setări > Mai multe > VPN.
- 3 Atingeti usor +.
- 4 Selectati tipul de rețea VPN de adăugat.
- 5 Introduceti setările pentru VPN.
- 6 Atingeți ușor **SALVARE**.

## Pentru a conecta o retea virtuală privată

- 1 În **Ecranul principal**, atingeți ușor **...**
- 2 Găsiți și atingeți ușor Setări > Mai multe > VPN.
- 3 În lista de rețele disponibile, atingeți ușor rețeaua VPN la care doriți să vă conectati.
- 4 Introduceţi informaţiile necesare.
- 5 Atingeti usor **CONECTATI**.

#### Pentru deconectare de la o retea virtuală privată (VPN)

- 1 Atingeţi ușor de două ori bara de stare pentru a deschide panoul Notificare.
- 2 Atingeţi ușor notificarea conexiunii VPN pentru a o dezactiva.

# <span id="page-55-0"></span>Sincronizarea datelor de pe dispozitiv

## Sincronizarea cu conturile online

Sincronizaţi-vă dispozitivul cu persoane de contact, mesaje de e-mail, evenimente din calendar și alte informaţii din conturi online precum conturi de e-mail ca Gmail™ și Exchange ActiveSync și conturi de Facebook™ și Flickr™. Puteţi sincroniza datele automat pentru astfel de conturi activând funcţia de sincronizare automată sau puteţi sincroniza manual fiecare cont în parte.

## Pentru a configura un cont online pentru sincronizare

- 1 În **Ecranul principal**, atingeți ușor **...**
- 2 Atingeți ușor Setări > Conturi și sincronizare > Adăugare cont, apoi selectați contul pe care doriţi să-l adăugaţi.
- 3 Urmati instructiunile pentru a crea un cont sau pentru a vă conecta la un cont.

Pentru a efectua manual sincronizarea cu un cont online

- 1 În Ecranul principal, atingeți ușor  $\mathbf{m}$  > Setări > Conturi și sincronizare.
- 2 Atingeti usor numele contului cu care doriti să realizați sincronizarea. Apare o listă de elemente care pot fi sincronizate cu contul.
- 3 Atingeti usor cursorul de lângă elementul pe care doriti să îl sincronizati.

#### Pentru a elimina un cont online

- 1 În Ecranul principal, atingeți ușor  $\mathbf{\Theta} > \mathbf{Set}$ ări > Conturi și sincronizare.
- 2 Selectaţi tipul contului, apoi atingeţi ușor contul pe care doriţi să îl eliminaţi.
- 3 Atingeți ușor ; apoi atingeți ușor Eliminare cont.
- 4 Atingeti usor, din nou, **ELIMINARE CONT** pentru a confirma.

# Sincronizarea cu Microsoft® Exchange ActiveSync®

În cazul în care compania dvs. utilizează conturi Microsoft Exchange ActiveSync, puteţi accesa mesaje de e-mail, rezervările din calendar și persoanele de contact aferente respectivului cont de la serviciu direct de pe dispozitivul dvs. După configurare, puteti găsi informatiile în aplicatiile Trimitere e-mail, Calendar și Agendă.

Dacă aţi configurat un cont Microsoft® Exchange ActiveSync® (EAS) pe dispozitivul Xperia™, este posibil ca setările de securitate EAS să limiteze tipul ecranului de blocare la un cod PIN sau la o parolă. Acest lucru se întâmplă atunci când administratorul retelei dvs. specifică un tip de ecran de blocare pentru toate conturile EAS din motive de securitate ale companiei. Contactaţi administratorul reţelei companiei sau organizaţiei dvs. pentru a afla ce politici de securitate a reţelei sunt implementate pentru dispozitivele mobile.

## Pentru a configura un cont EAS pentru sincronizare

- 1 În **Ecranul principal**, atingeți ușor  $\mathbf{m}$ .
- 2 Atingeți ușor Setări > Conturi și sincronizare > Adăugare cont > Exchange ActiveSync.
- 3 Introduceţi adresa de e-mail și parola corespunzătoare contului de la serviciu.
- 4 Atingeți ușor URMĂTORUL. Dacă apare o eroare, introduceți manual detaliile pentru domeniu și server aferente contului dvs., apoi atingeți ușor URMĂTORUL.
- 5 Atingeți ușor OK pentru a-i permite serverului de la serviciu să vă controleze dispozitivul.
- 6 Selectaţi o metodă de sincronizare, un interval de sincronizare și datele pe care doriti să le sincronizati cu dispozitivul.
- 7 Atingeti usor **URMĂTORUL**, apoi selectati modalitatea de notificare atunci când sosesc mesaje de e-mail noi.
- 8 Atingeti usor URMĂTORUL, introduceti un nume pentru contul de la serviciu, apoi atingeti usor Terminare configurare.
- 9 Dacă vi se solicită, activati administratorul de dispozitive pentru a permite serverului dvs. de la serviciu să seteze anumite reguli de securitate pe dispozitiv, de exemplu dezactivarea înregistrării vocale și utilizarea criptării stocării.

## Pentru a elimina un cont EAS

- 1 În Ecranul principal, atingeți ușor  $\bigcirc$  > Setări > Conturi și sincronizare.
- 2 Atingeți ușor Exchange ActiveSync, apoi selectați contul EAS pe care doriți să-l eliminati.
- 3 Atingeți ușor ; apoi atingeți ușor **Eliminare cont**.
- 4 Atingeți ușor, din nou, **ELIMINARE CONT** pentru a confirma.

# Setările de bază

## Accesarea setărilor

Vizualizati și modificati setările pentru dispozitivul dvs. în meniul Setări. Meniul Setări poate fi accesat atât din ecranul cu aplicaţii, cât și din panoul Setări rapide.

Pentru a deschide meniul cu setările dispozitivului din ecranul cu aplicatii

- 1 În **Ecranul principal**, atingeți ușor **...**
- 2 Găsiti și atingeti usor Setări.

Vizualizarea informaţiilor despre dispozitiv

- 1 În **Ecranul principal**, atingeți ușor **...**
- 2 Găsiti și atingeți usor Setări > Despre telefon.

## Pentru a accesa panoul Setări rapide

• Trageţi în jos bara de stare folosind două degete.

## Pentru a selecta ce setări se afişează în panoul Setări rapide

- 1 Trageti în jos cu două degete bara de stare până la capăt, apoi atingeti usor EDITARE.
- 2 Pentru a adăuga o setare în panoul Setări rapide, trageți și fixati pictograma în partea de sus a ecranului. Pentru a elimina o setare, trageti și fixati pictograma în partea de jos a ecranului.

## Pentru a rearanja elementele din panoul Setări rapide

- 1 Trageți în jos bara de stare, până la capăt, apoi atingeți ușor **EDITARE**.
- 2 Atingeţi continuu o pictogramă, apoi mutaţi-o în poziţia dorită.

## Setări de volum

Aveti posibilitatea să reglati volumul tonului de apel pentru apeluri și notificări primite, precum și pentru muzică și redare video.

#### Pentru a regla volumul tonului de apel cu tasta de volum

• Apăsaţi tasta de volum în sus sau în jos.

## Pentru a regla volumul de redare media cu tasta de volum

• Când redaţi muzică sau vizionaţi un clip video, apăsaţi tasta de volum în sus sau în jos, chiar dacă ecranul este blocat.

Pentru a activa modul vibraţiilor

• Apăsati pe tasta de volum în sus sau în jos până când apare .  $\blacksquare$ .

## Pentru a regla nivelurile de volum

- 1 În Ecranul principal, atingeti usor **...**
- 2 Găsiți și atingeți ușor Setări > Sunet.
- 3 Trageti cursoarele de volum în pozitiile dorite.
- Ţ. De asemenea, puteți să apăsați în sus sau în jos pe tasta de volum și să atingeți ușor ∨ pentru a regla separat nivelul volumului pentru tonul de apel, volumul fișierelor media sau al alarmei.

## Pentru a seta dispozitivul să vibreze la apelurile sosite

- 1 În Ecranul principal, atingeți ușor **...**
- 2 Găsiți și atingeți ușor Setări > Sunet.
- 3 Atingeți ușor cursorul Vibrare și pentru apeluri pentru a activa funcția.

## Pentru a seta un ton de apel

- 1 În **Ecranul principal**, atingeți ușor  $\oplus$ .
- 2 Găsiti și atingeți ușor Setări > Sunet > Ton de apel telefon.
- 3 Selectati o optiune din listă sau atingeti usor + și selectati un fișier de muzică salvat pe dispozitiv.
- 4 Pentru confirmare, atingeți ușor **EFECTUAT**.

## Pentru a selecta sunetul de notificare

- 1 În **Ecranul principal**, atingeti usor  $\mathbf{m}$ .
- 2 Găsiți și atingeți ușor Setări > Sunet > Ton de apel implicit pentru notificare.
- 3 Selectati o optiune din listă sau atingeti usor **Adăugare** și selectati un fișier muzical salvat pe dispozitiv.
- 4 Pentru confirmare, atingeți ușor EFECTUAT.
- Unele aplicaţii au sunete de notificare proprii pe care le puteţi selecta în setările aplicaţiei.

## Pentru a activa tonurile la atingere

- 1 În **Ecranul principal**, atingeți ușor **...**
- 2 Găsiți și atingeți ușor Setări > Sunet > Alte sunete.
- 3 Atingeti usor cursoarele pentru a activa sau dezactiva diferite tonuri la atingere, după caz.

## Modul Nu deranjati

Puteti să setati dispozitivul la modul Nu deranjati și să decideti manual cât timp se va afla dispozitivul în modul Nu deranjati. De asemenea, puteti prestabili momentul în care dispozitivul se va afla automat în modul Nu deraniati.

## Pentru a activa modul Nu deranjați

- 1 Folosind două degete, trageţi în jos bara de stare până la capăt, pentru a accesa panoul Setări rapide.
- 2 Găsiți și atingeți ușor  $\blacksquare$ .
- 3 Selectati o optiune, apoi atingeti usor **EFECTUAT**.

#### Pentru a comuta rapid între modurile Nu deranjati/Vibrare/Sunet

- 1 Apăsați pe tasta de volum în sus sau în jos până când apare  $\bigcirc$ , juliusau  $\bigcirc$ .
- 2 Atingeti usor in sau pentru a comuta rapid între modurile Vibrare/Sunet. Pentru a activa modul Nu deranjati, apăsați pe tasta de reducere a volumului în modul Vibrare.

#### Pentru a planifica intervalele de timp ale modului Nu deranjati

- 1 În **Ecranul principal**, atingeți ușor  $\mathbf{a}$ .
- 2 Găsiți și atingeți ușor Setări > Sunet > Nu deranja > Reguli automate.
- 3 Selectati intervalul sau evenimentul pentru care doriti să planificati modul pentru (Weekend, Noapte în cursul săptămânii, Eveniment) sau atingeți ușor + pentru a adăuga o regulă nouă.
- 4 Introduceți numele dorit pentru regulă, apoi atingeți ușor OK.
- 5 Găsiti și atingeți usor Zile și marcați casetele de selectare ale zilelor relevante, apoi atingeți ușor EFECTUAT.
- 6 Pentru a regla ora începerii, atingeti usor **Ora de începere** și selectati o valoare, apoi atingeti OK.
- 7 Pentru a regla ora terminării, atingeti usor **Ora de încheiere** și selectati o valoare, apoi atingeți OK. Dispozitivul dvs. rămâne în modul Nu deranjați pe durata intervalului de timp selectat.

## <span id="page-59-0"></span>Setarea exceptiilor pentru modul Nu deranjati

Puteţi selecta tipurile de notificări care au permisiunea să sune în modul Nu deranjaţi și puteţi filtra excepţiile în funcţie de sursa notificărilor. Cele mai cunoscute tipuri de excepţii includ:

- Evenimente și memento-uri
- Apeluri
- Mesaje
- Alarme

## Pentru a permite notificările prioritare în modul Nu deranjati

- 1 În ecranul principal, atingeți ușor **...**
- 2 Găsiți și atingeți ușor Setări > Sunet > Nu deranja > Se permite doar prioritatea.
- 3 Atingeți ușor Apeluri sau Mesaje.
- 4 Selectati o optiune.

# Setările pentru ecran

## Pentru a regla manual luminozitatea ecranului, indiferent de conditiile de iluminare

- 1 În ecranul principal, atingeti usor  $\oplus$ .
- 2 Găsiți și atingeți ușor Setări > Afișaj și atingeți ușor cursorul Luminozitate adaptivă pentru a dezactiva această funcție, dacă nu este deja dezactivată.
- 3 Atingeți ușor Nivel luminozitate.
- 4 Trageţi cursorul pentru a regla luminozitatea.
- Reducerea nivelului luminozităţii contribuie la prelungirea duratei de funcţionare a bateriei.

## Pentru a activa sau dezactiva vibrarea la atingere

- 1 În ecranul principal, atingeți ușor **...**
- 2 Găsiți și atingeți ușor Setări > Sunet > Alte sunete.
- 3 Atingeți ușor cursorul Vibrare la atingere pentru a activa sau dezactiva funcția.

## Pentru a regla durata de inactivitate după care ecranul să se închidă

- 1 În Ecranul principal, atingeti usor  $\mathbf{m}$ .
- 2 Găsiți și atingeți ușor Setări > Afișaj > Repaus.
- 3 Selectaţi o opţiune.
- $\dot{\bullet}$  Pentru a închide rapid ecranul, apăsați scurt pe tasta de alimentare  $\uparrow$ .

## Pentru a regla dimensiunea fonturilor

- 1 În ecranul principal, atingeti usor  $\oplus$ .
- 2 Găsiți și atingeți ușor Setări > Afișaj > Dimensiune font.
- 3 Selectaţi opţiunea preferată.

## Pentru a regla dimensiunea afişajului

- 1 În ecranul principal, atingeti usor  $\oplus$ .
- 2 Găsiţi și atingeţi ușor Setări > Afişaj > Dimensiunea afi**ș**ării.
- 3 Trageti cursorul pentru a selecta optiunea preferată.

## Pentru a regla balansul de alb al afişajului

- 1 În **Ecranul principal**, atingeți ușor **...**
- 2 Găsiti și atingeți usor Setări > Afisaj > Compensare alb.
- 3 Trageti cursoarele pentru a regla balansul de alb, apoi atingeti usor **EFECTUAT**.
- Pentru a readuce setarea balansului de alb la valorile sale implicite, atingeți ușor  $\frac{1}{2}$  > Valori implicite.

## <span id="page-60-0"></span>Controlul inteligent al retroiluminării

Controlul inteligent al retroiluminării menţine ecranul activat atâta timp cât ţineţi dispozitivul în mână. După ce lăsaţi din mână dispozitivul, ecranul se dezactivează în funcție de setarea pentru repaus.

## Pentru a activa sau dezactiva funcția de control inteligent al retroiluminării

- 1 În **Ecranul principal**, atingeți ușor **...**
- 2 Găsiți și atingeți ușor Setări > Afișaj > Control intel. lum. fundal.
- 3 Atingeţi ușor cursorul pentru a activa sau dezactiva funcţia.

## Fixarea ecranului

Utilizati optiunea de fixare a ecranului pentru a seta dispozitivul să afiseze numai ecranul unei anumite aplicatii. De exemplu, dacă jucati un joc și atingeți întâmplător tasta de navigare a ecranului principal, caracteristica de fixare a ecranului împiedică minimizarea ecranului aplicației active a jocului. Mai puteți utiliza această caracteristică atunci când împrumutaţi dispozitivul unei alte persoane pentru a-i îngreuna accesul la mai multe aplicaţii. De exemplu, puteţi împrumuta dispozitivul unei persoane pentru a realiza o fotografie și fixaţi ecranul la aplicaţia Aparat foto, pentru ca persoana respectivă să poată accesa cu ușurinţă alte aplicaţii, cum a fi E-mail.

 $\mathbf{I}$ Optiunea de fixare a ecranului nu reprezintă o caracteristică de securitate și nu împiedică în totalitate utilizatorii să anuleze fixarea unui ecran pentru a accesa dispozitivul. Pentru a vă proteja datele, trebuie să configurați dispozitivul să solicite un cod PIN de deblocare a ecranului, o parolă sau un traseu înainte ca cineva să poată anula fixarea ecranului.

## Pentru a activa sau dezactiva fixarea ecranului

- 1 În Ecranul principal, atingeți ușor ...
- 2 Găsiti și atingeți usor Setări > Ecran de blocare și securitate > Fixare ecran.
- 3 Atingeti usor cursorul pentru a activa sau a dezactiva funcția.
- 4 Atingeti usor cursorul **Blocati dispozitivul la anularea fixării** și selectați dintre optiunile de deblocare. Urmati instructiunile de pe dispozitiv.
- 5 Pentru a dezactiva funcţia, atingeţi ușor Bloca**ț**i dispozitivul la anularea fixării.
- Pentru ca fixarea ecranului să funcţioneze, nu sunt obligatorii traseul, codul PIN sau parola.

## Pentru a fixa un ecran

- 1 Asiguraţi-vă că pe dispozitiv s-a activat fixarea ecranului.
- 2 Deschideţi o aplicaţie și mergeţi la ecranul pe care doriţi să îl fixaţi.
- 3 Atingeți ușor  $\Box$
- 4 Pentru a afișa pictograma de fixare a ecranului , deplasați degetul pe ecran în sus.
- 5 Atingeți ușor .
- 6 În fereastra apărută, atingeți ușor **Rezolvat**.

## Pentru a anula fixarea unui ecran

- În ecranul fixat, atingeti continuu < până când ecranul nu mai este fixat.
- Dacă ați selectat o opțiune de securitate atunci când ați activat fixarea ecranului, trebuie să introduceţi traseul, codul PIN sau parola pentru a debloca dispozitivul înainte de a putea anula fixarea ecranului.

# Setări pentru aplicaţii

Anumite aplicaţii vor solicita permisiuni odată ce începeţi să le utilizaţi. Puteţi să acordaţi sau să refuzați permisiuni în mod individual pentru fiecare aplicație, fie din meniul Setări, fie din caseta de dialog Confirmare permisiune. Cerinţele pentru permisiuni depind de designul aplicatiei.

## Acordarea sau refuzarea permisiunilor

Puteţi alege să acordaţi sau să refuzaţi permisiunile atunci când se afișează caseta de dialog. Dacă ati utilizat o altă versiune Android anterior, majoritatea aplicatiilor beneficiază deja de permisiunile necesare.

## Pentru a acorda o permisiune

- 1 Pentru a acorda o permisiune, atingeţi ușor Permite**ț**i.
- 2 Atunci când caseta de dialog de confirmare apare pentru a doua oară, puteti alege opțiunea Nu mai întreba dacă doriti.
- 3 De asemenea, o casetă de dialog va explica motivul pentru care aplicatia are nevoie de permisiuni și pentru ce le utilizează în mod specific. Pentru a respinge această casetă de dialog, atingeti usor OK.

## Pentru a refuza o permisiune

- Pentru a refuza o permisiune, atingeţi ușor Refuza**ț**i atunci când se afișează caseta de dialog.
- Totuși, anumite aplicaţii pot fi utilizate chiar dacă aţi refuzat permisiunile.

## Permisiuni esențiale

Anumite permisiuni sunt obligatorii pentru ca aplicaţiile să funcţioneze în parametri normali. În astfel de cazuri, vă va informa o casetă de dialog.

## Pentru a configura aplicatii

- 1 În **Ecranul principal**, atingeti usor **...**
- 2 Găsiti și atingeți usor **Setări > Aplicații >**  $\dot{\mathbf{\Omega}}$ **.**
- 3 Selectaţi o opţiune de configuraţie, de exemplu Permisiuni aplica**ț**ie, apoi alegeţi o aplicatie pe care doriti să o configurati.

## Pentru a acorda permisiuni esentiale

- 1 Pentru a acorda o permisiune, atingeți usor **Continuare** > **INFO APLICATIE** > Permisiuni.
- 2 Găsiţi permisiunea esenţială de care aveţi nevoie.
- 3 Atingeţi ușor cursorul relevant pentru a regla permisiunile.
- Pe asemenea, puteti gestiona permisiunile în Setări > Aplicații. Atingeți ușor o aplicație și schimbati permisiunile în functie de preferinte.

## Permiterea sau refuzarea actualizărilor automate ale aplicaţiilor

Dacă este activată funcția de actualizare automată, aplicațiile sunt actualizate fără să vi se ceară acest lucru, deci este posibil să nu știți că se descarcă fișiere mari de date. Pentru a evita eventualele costuri de transferare a fișierelor mari de date, puteți dezactiva actualizarea automată sau o puteţi activa numai prin conexiune Wi-Fi. Trebuie să dezactivați funcția de actualizare automată în aplicația Play Store™ și în aplicația What's New (dacă este disponibilă) pentru a evita actualizarea automată a aplicatiilor.

## Pentru a activa sau dezactiva actualizările automate ale tuturor aplicațiilor în Play **Store**

- 1 În Ecranul principal, atingeți ușor e, apoi găsiți și atingeți ușor D.
- 2 Atingeti usor  $\equiv$ , apoi Setări> Actualizare automată aplicații.
- 3 Selectați opțiunea preferată.

## Pentru a activa sau dezactiva actualizările automate ale tuturor aplicațiilor în What's New

- 1 În **Ecranul principal**, atingeți ușor  $\mathbf{m}$ , apoi găsiți și atingeți ușor  $\mathbf{m}$ .
- 2 Atingeți ușor  $\equiv$ , apoi Setări> Actualizare automată aplicații.
- 3 Selectați opțiunea preferată.

## Legarea aplicatiilor

Dispozitivul dvs. poate stabili aplicația implicită pentru gestionarea unei anumite legături Web. Aceasta înseamnă că, dacă legătura este setată, nu trebuie să selectaţi o aplicaţie de fiecare dată când deschideţi o legătură. Puteţi modifica aplicaţia implicită în orice moment.

## Pentru a gestiona legăturile la aplicaţii din meniul Setări

- 1 În **Ecranul principal**, atingeti usor  $\mathbf{a}$ .
- 2 Găsiți și atingeți ușor Setări > Aplicații.
- 3 Atingeti usor **z**i si găsiti Deschiderea linkurilor.
- 4 Selectati o aplicatie și reglați setările în funcție de preferințe.

## Reinitializarea aplicatiilor

Puteti reinitializa o aplicatie sau puteti goli datele aplicatiei dacă aplicatia nu mai răspunde sau provoacă probleme dispozitivului.

## Pentru a reinitializa preferintele pentru aplicatii

- 1 În **Ecranul principal**, atingeți ușor **.**
- 2 Găsiți și atingeți ușor Setări > Aplicații.
- 3 Atingeti usor ;, apoi Resetare preferinte aplicatii> Resetare aplicatii.
- · Reinițializarea preferințelor pentru aplicații nu înseamnă ștergerea datelor vreunei aplicații de pe dispozitiv.

## Pentru a goli datele unei aplicaţii

- 1 În **Ecranul principal**, atingeti usor  $\mathbf{m}$ .
- 2 Găsiți și atingeți ușor Setări > Aplicații.
- 3 Selectati o aplicatie sau un serviciu, apoi atingeti usor **Stocare** > **STERGETI**  $DATELE > OK.$
- $\mathbf{r}$ Atunci când goliti datele aplicației, datele pentru aplicația selectată sunt șterse definitiv din dispozitiv. Optiunea de golire a datelor aplicatiei nu este disponibilă pentru toate aplicatiile sau serviciile.

## Pentru a goli memoria temporară a unei aplicaţii

- 1 În Ecranul principal, atingeți ușor  $\oplus$ .
- 2 Găsiți și atingeți ușor Setări > Aplicații.
- 3 Selectati o aplicatie sau un serviciu, apoi atingeti ușor **Stocare** > **STERGETI** MEMORIE TEMPORARĂ.
- Ţ. Optiunea de golire a memoriei temporare a aplicației nu este disponibilă pentru toate aplicațiile sau serviciile.

## Pentru a goli setarea implicită a unei aplicatii

- 1 În **Ecranul principal**, atingeți ușor  $\oplus$ .
- 2 Găsiti și atingeți usor Setări > Aplicații.
- 3 Selectati o aplicatie sau un serviciu, apoi atingeți usor Deschide în mod prestabilit > DEBIFARE ACŢIUNI IMPLICITE.
- Ţ Optiunea de golire a setărilor implicite ale aplicatiei nu este disponibilă pentru toate aplicatiile sau serviciile.

## Protector ecran

Configurati un protector de ecran interactiv care afișează automat culori, fotografii sau o diaporamă în timp ce dispozitivul este andocat sau se încarcă și ecranul este inactiv.

 $-\bullet$ Pe un dispozitiv cu mai multi utilizatori, fiecare utilizator poate avea setări individuale pentru protectorul de ecran.

## Pentru a activa sau dezactiva protectorul de ecran

- 1 În **Ecranul principal**, atingeți ușor  $\mathbf{m}$ .
- 2 Găsiți și atingeți ușor Setări > Afișaj > Economizor de ecran.
- 3 Atingeti usor cursorul pentru a activa sau dezactiva functia.

Pentru a selecta continutul protectorului de ecran

- 1 În Ecranul principal, atingeti usor  $\mathbf{m}$ .
- 2 Găsiți și atingeți ușor Setări > Afișaj > Economizor de ecran.
- 3 Atingeţi ușor cursorul pentru a activa funcţia.
- 4 Selectați ceea ce doriți să se afișeze atunci când protectorul de ecran este activ.

## Pentru a porni manual protectorul de ecran

- 1 În Ecranul principal, atingeți ușor ...
- 2 Găsiți și atingeți ușor Setări > Afișaj > Economizor de ecran.
- 3 Atingeţi ușor cursorul pentru a activa funcţia.
- 4 Pentru a activa imediat protectorul de ecran, atingeti usor ; apoi atingeti usor Pornire acum.

## Setări de limbă

Puteți să selectați o limbă implicită pentru dispozitivul dvs. și să o schimbați ulterior. De asemenea, puteţi să schimbaţi limba de scriere pentru introducerea de text.

## Pentru a schimba limba

- 1 În Ecranul principal, atingeți ușor **...**
- 2 Găsiţi și atingeţi ușor Setări > Limbi **ș**i introducerea textului > Limbi.
- 3 Pentru a schimba limba, glisaţi și fixaţi limba dorită în partea de sus a listei. Dacă limba dorită nu este listată în mod curent, atingeți ușor + pentru a o adăuga.
- 4 Atingeți ușor OK.
- $\mathbf{r}$ Dacă selectați greșit limba și nu puteți citi textele meniului, găsiți și atingeți ușor o. Apoi selectați textul de lângă **put** și selectați prima intrare din meniul care se deschide. Apoi puteți selecta limba dorită.

# Data și ora

Aveţi posibilitatea să modificaţi data și ora de pe dispozitiv.

## Pentru a seta manual data

- 1 În **Ecranul principal**, atingeți ușor **...**
- 2 Găsiți și atingeți ușor Setări > Dată și oră.
- 3 Dezactivați funcția Dată și oră automate atingând ușor cursorul.
- 4 Atingeți ușor Setare dată.
- 5 Atingeţi scurt spre stânga sau spre dreapta sau utilizaţi săgeţile pentru a seta data dorită.
- 6 Atingeți ușor OK.

## Pentru a seta manual ora

- 1 În Ecranul principal, atingeti usor  $\mathbf{m}$
- 2 Găsiți și atingeți ușor Setări > Dată și oră.
- 3 Dezactivați funcția **Dată și oră automate** atingând ușor cursorul.
- 4 Atingeți ușor Setare oră.
- 5 Selectaţi valorile relevante pentru oră și minute.
- 6 Atingeți ușor OK.

## Pentru a seta fusul orar

- 1 În **Ecranul principal**, atingeți ușor  $\oplus$ .
- 2 Găsiți și atingeți ușor Setări > Dată și oră.
- 3 Dezactivati functia Fus orar automat atingând usor cursorul.
- 4 Atingeți ușor Selectare fus orar.
- 5 Selectați o opțiune.

## Mod Foarte intens

Modul foarte intens accentuează luminozitatea și saturaţia culorilor fotografiilor și clipurilor video în timp ce le vizualizati pe dispozitiv.

## Pentru a activa modul Super-realist

- 1 În **Ecranul principal**, atingeți ușor **...**
- 2 Găsiți și atingeți ușor Setări > Afișaj > Îmbunătățire imagine.
- 3 Atingeti usor butonul radio Mod foarte intens, dacă nu s-a selectat deja.

## Îmbunătățirea redării sunetului

Puteţi să optimizaţi sunetul emis de dispozitiv prin activarea manuală a setărilor de sunet cum ar fi Equaliser (Egalizator) și Surround (Spaţialitate). Puteţi activa opţiunea Dynamic normaliser (Normalizator dinamic) pentru a reduce la minimum diferenţele de volum dintre melodii sau videoclipuri. De asemenea, puteţi îmbunătăţi calitatea fișierelor audio comprimate la una apropiată de "Sunet de înaltă rezoluție" atunci când utilizați căști cu fir.

Pentru a îmbunătăţi automat redarea sunetului

- 1 În **Ecranul principal**, atingeți ușor **...**
- 2 Găsiți și atingeți ușor Setări > Sunet > Setări audio.
- 3 Activați funcția ClearAudio+ atingând ușor cursorul.

## Pentru a regla manual setările de sunet

- 1 În ecranul principal, atingeți ușor  $\oplus$ .
- 2 Găsiti și atingeți usor Setări > Sunet > Setări audio.
- 3 Dacă este activată funcția ClearAudio+, atingeți ușor cursorul pentru a dezactiva.
- 4 Atingeți ușor Efecte sonore > Egalizator.
- 5 Reglati setările sunetului trăgând butoanele benzilor de frecventă în sus și în jos.
- ÷ores en la companya de la companya de la companya de la companya de la companya de la companya de la companya de la companya de la companya de la companya de la companya de la companya de la companya de la companya de la Reglarea manuală a setărilor de redare a sunetului nu are niciun efect asupra aplicatiilor de comunicare vocală. De exemplu, calitatea sunetului apelurilor vocale nu are de suferit.

#### Pentru a minimiza diferentele de volum utilizând normalizatorul dinamic

- 1 În **Ecranul principal**, atingeti usor  $\mathbf{m}$ .
- 2 Găsiți și atingeți ușor Setări > Sunet > Setări audio.
- 3 Activați funcția **Normalizator dinamic** atingând ușor cursorul.

## Mai multe conturi de utilizatori

Dispozitivul dvs. suportă mai multe conturi de utilizatori, astfel încât diferiti utilizatori să se poată conecta separat la dispozitiv și să îl poată utiliza. Est bine să aveti mai multe conturi de utilizator în situațiile care partajați același dispozitiv cu alte persoane sau în care împrumutați altcuiva dispozitivul pentru a-l utiliza temporar. Utilizatorul care setează dispozitivul prima dată devine proprietarul dispozitivului. Numai proprietarul poate gestiona conturile celorlalți utilizatori. Cu excepția contului proprietarului, există două tipuri de cont:

• Utilizator obișnuit: Acest tip de cont este destinat persoanelor care vă utilizează frecvent dispozitivul.

- Utilizator invitat: Activati optiunea contului de invitat pentru persoane care vă utilizează temporar dispozitivul.
- Ţ Unele funcţii sunt disponibile numai pentru proprietar. De exemplu, numai proprietarul poate permite descărcări din alte surse decât Google Play™.

## Despre contul de utilizator obisnuit

Adăugând conturi de utilizator obișnuit, puteţi permite unor utilizatori diverși să aibă ecrane principale, tapete de fundal și setări generale diferite. De asemenea, aceștia au acces separat la aplicații și la spațiul de stocare din memorie pentru fișiere, cum ar fi cele cu muzică și fotografii. Puteți adăuga pe dispozitiv până la sapte conturi de utilizator obișnuit.

## Pentru a adăuga un cont de utilizator obişnuit

- 1 Asiguraţi-vă că sunteţi conectat drept proprietar, adică utilizatorul care a configurat dispozitivul prima dată.
- 2 În Ecranul principal, atingeți ușor ...
- 3 Găsiţi și atingeţi ușor Setări > Utilizatori > Adăugare utilizator.
- 4 Atingeti usor **OK**. Noul cont este creat.
- 5 Atingeţi ușor CONFIGURA**Ț**I. Ecranul se blochează și în colţul din dreapta sus apare o pictogramă care reprezintă utilizatorul recent adăugat.
- 6 Deblocati ecranul deplasând degetul pe ecran în sus.
- 7 Urmati instructiunile de pe ecran pentru a configura contul pentru utilizator.
- ֎⊱ i De asemenea, puteti adăuga un cont de utilizator obișnuit din bara de stare de pe orice ecran. Nu trebuie decât să trageți bara de stare în jos, până la capăt, și să atingeți ușor pictograma de utilizator, iar apoi atingeti usor Adăugare utilizator.

## Pentru a sterge un cont de utilizator obisnuit de pe dispozitiv

- 1 Asiguraţi-vă că sunteţi conectat drept proprietar.
- 2 În Ecranul principal, atingeți ușor ...
- 3 Găsiți și atingeți ușor Setări > Utilizatori.
- 4 Atingeți ușor  $\bigcirc$  din dreptul numelui utilizatorului pe care doriți să îl ștergeți, apoi atingeţi ușor Elimina**ț**i utilizatorul > ŞTERGEŢI.

## Despre contul de utilizator invitat

Dacă cineva dorește să vă utilizeze temporar dispozitivul, puteți activa un cont de invitat pentru utilizatorul respectiv. În modul de utilizator invitat, dispozitivul pornește ca un sistem abia instalat, numai cu aplicatiile preinstalate. După ce invitatul a terminat de utilizat dispozitivul, puteţi șterge sesiunea, astfel încât următorul invitat să poată porni de la început. Contul de utilizator invitat este preinstalat și nu se poate șterge.

#### Pentru a activa contul de utilizator invitat

- 1 Asigurați-vă că sunteți conectat drept proprietar, adică utilizatorul care a configurat dispozitivul prima dată.
- 2 Trageti bara de stare în jos utilizând două degete și atingeti usor pictograma utilizatorului.
- 3 Atingeți ușor Adăugare invitat.

#### Pentru a goli datele sesiunii de invitat

- 1 Asiguraţi-vă că sunteţi conectat la contul de invitat.
- 2 În Ecranul principal, atingeți ușor  $\oplus$ .
- 3 Găsiti și atingeți usor Setări > Utilizatori.
- 4 Găsiți și atingeți ușor **Eliminare invitat**.
- 5 Atingeti usor Eliminare.
- ÷∳⊱ Mai puteti goli sesiunea de invitat din bara de stare sau din orice ecran atâta timp cât sunteti conectat la contul de invitat. Nu trebuie decât să trageți bara de stare în jos și să atingeți ușor pictograma de utilizator, iar apoi atingeți ușor Eliminare invitat.

## Comutarea între mai multe conturi de utilizator

## Pentru a comuta între mai multe conturi de utilizator

- 1 Pentru a vizualiza lista utilizatorilor, trageți în jos bara de stare, apoi atingeți ușor ...
- 2 Selectaţi contul de utilizator la care doriţi să comutaţi. Apare ecranul de blocare pentru respectivul cont de utilizator.
- $\bullet$ Atunci când comutați la un cont de invitat, atingeți ușor De la început dacă doriți să ștergeți sesiunea anterioară sau atingeți ușor Da, se continuă pentru a continua sesiunea anterioară.

## Setările pentru mai multe conturi de utilizator

Există trei tipuri de setări pe dispozitivele cu mai mulţi utilizatori:

- Setări care se pot modifica de către orice utilizator și care afectează toți utilizatorii. Exemplele includ limba, Wi-Fi, modul pentru avion, NFC și Bluetooth®.
- Setări care afectează numai un singur cont de utilizator. Exemplele includ sincronizarea automată a datelor, blocarea ecranului, diverse conturi adăugate și tapetul de fundal.
- Setări care sunt vizibile numai proprietarului și afectează toți utilizatorii; de exemplu, setările pentru VPN.

# Tastarea textului

# Tastaturi pe ecran

Pe dispozitiv există câteva modalități preinstalate pentru introducerea textului.

 $\bullet$ Modalitatea implicită de introducere a textului poate să depindă de setările regionale sau ale limbii pe care o utilizati. Este posibil ca una sau mai multe modalităti de introducere a textului să nu fie disponibile în regiunea dvs.

## Tastatura SwiftKey®

Puteți să introduceți text cu tastatura de pe ecran atingând ușor fiecare literă pe rând sau să utilizați caracteristica SwiftKey® Flow și să glisați degetul de la o literă la alta pentru a forma cuvinte.

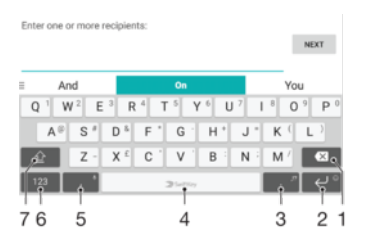

- 1 Ștergere
- 2 Atingeţi ușor pentru a introduce un sfârșit de linie sau atingeţi continuu pentru a accesa feţe zâmbitoare.
- 3 Apăsaţi continuu pentru a selecta diferite semne de punctuaţie
- 4 Introduceți un spațiu
- 5 Atingeţi ușor pentru a introduce o virgulă
- 6 Afișaţi numere și simboluri
- 7 Comutaţi între litere mici, litere mari și toate majuscule
- ÷, Pentru informații suplimentare despre SwiftKey, mergeți la <https://swiftkey.com/>

## Pentru a afişa tastatura de pe ecran pentru a introduce text

Atingeti usor un câmp de intrare text.

#### Pentru a utiliza tastatura de pe ecran în orientarea tip vedere

- Atunci când tastatura de pe ecran este afișată, întoarceţi dispozitivul pe lateral.
- Ţ Este posibil să fie necesar să ajustaţi setările din anumite aplicaţii pentru a permite orientarea tip vedere.

#### Pentru a introduce text caracter cu caracter

- 1 Pentru a introduce un caracter vizibil pe tastatură, atingeți-l ușor.
- 2 Pentru a introduce o variantă de caracter, atingeţi continuu un caracter obișnuit de pe tastatura pentru a obţine o listă cu opţiunile disponibile, apoi selectaţi din listă. De exemplu, pentru a introduce "é", atingeti continuu "e" până la aparitia celorlalte optiuni, apoi, în timp ce tineti degetul apăsat pe tastatură, trageti-l până la "é" și selectati caracterul.

## Pentru a introduce un punct

După ce introduceti un cuvânt, atingeti usor de două ori bara de spatiu.

## Pentru a introduce text utilizând funcția de introducere prin gesturi

- 1 Când este afișată tastatura de pe ecran, deplasaţi degetul de la o literă la alta pentru a trasa cuvântul pe care doriti să îl scrieti.
- 2 După ce terminati introducerea cuvântului, ridicati degetul. Va apărea o sugestie de cuvânt, pe baza literelor pe care le-aţi trasat.
- 3 Dacă nu apare cuvântul dorit de dvs., atingeți **X** pentru a vedea alte opțiuni și pentru a le selecta pe cele dorite. Dacă opţiunea dorită nu apare, ștergeţi întregul cuvânt și trasaţi din nou sau introduceţi cuvântul respectiv prin atingerea ușoară a fiecărei litere.

## Editarea de text

Puteți să selectați, să decupați, să copiați și să lipiți text pe măsură ce scrieți. Puteți accesa opţiunile de editare atingând ușor, de două ori, textul introdus. Opţiunile de editare devin apoi disponibile prin intermediul unei bare de aplicaţii.

## Bara de editare a textului

După ce selectaţi textul atingând ușor de două ori un cuvânt, apare o bară de editare cu mai multe instrumente disponibile:

- **Decupare**
- **Copiere**
- **Lipire**
- **Partajare**
- Selectare toate
- $\mathbf{y}$ Opțiunea Lipire apare numai atunci când există text salvat în clipboard.

## Pentru a selecta text

- 1 Atingeți usor de două ori un cuvânt pentru a-l evidenția.
- 2 Puteti trage filele de pe ambele părti ale cuvântului evidențiat pentru a selecta mai mult text.

#### Pentru a edita text

- 1 Atingeti usor, de două ori, un cuvânt pentru a afișa bara de aplicatii.
- 2 Selectati textul pe care doriti să îl editați, apoi utilizați bara de aplicații pentru a efectua modificările dorite.

## Pentru a utiliza lupa

• Când introduceti text, atingeți ușor și continuu câmpul de text pentru a vizualiza textul mărit și a plasa cursorul în locul dorit în cadrul câmpului de text.

# Apelarea

# Efectuarea apelurilor

## Prezentare generală a efectuării apelurilor

Puteți efectua un apel formând manual un număr de telefon sau puteți utiliza funcția de apelare inteligentă pentru a găsi rapid numere în listele de persoane de contact și în jurnalele de apeluri. Pentru a efectua un apel video, puteti să utilizati aplicatia de chat video Hangouts™ de pe dispozitiv.

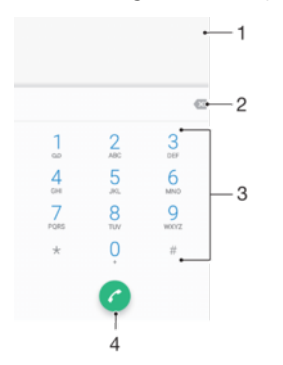

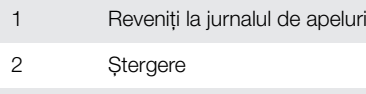

3 Tastatura virtuală

4 Butonul Apelare

## Pentru a deschide tastatura virtuală

- 1 În Ecranul principal, atingeți ușor **...**
- 2 Găsiți și atingeți ușor 4.
- 3 Dacă nu apare tastatura virtuală, atingeți usor

## Pentru a forma un număr de telefon

- 1 În **Ecranul principal**, atingeți ușor **...**
- 2 Găsiți și atingeți ușor 4.
- 3 Dacă se afișează jurnalul de apeluri, atingeți ușor pentru a afișa tastatura virtuală.
- 4 Introduceți numărul de telefon și atingeți ușor .
- 5 Selectaţi o cartelă SIM în dialogul de selectare a contului.
- $\frac{1}{2}$ Pentru a șterge un număr introdus din greșeală, atingeți ușor  $\bullet$

## Pentru a efectua un apel utilizând apelarea inteligentă

- 1 În Ecranul principal, atingeți ușor ...
- 2 Găsiti și atingeți ușor 4.
- 3 Dacă se afișează jurnalul de apeluri, atingeți ușor **de pentru a afișa tastatura** virtuală.
- 4 Utilizati tastatura virtuală pentru a introduce litere și cifre care corespund persoanei de contact pe care doriti să o apelați. În timp ce introduceți fiecare literă sau cifră, apare o listă de potriviri posibile.
- 5 Atingeţi ușor persoana de contact pe care doriţi să o apelaţi.
- 6 Selectati o cartelă SIM.

## Pentru a efectua un apel international

- 1 În **Ecranul principal**, atingeți ușor  $\mathbf{m}$ .
- 2 Găsiți și atingeți ușor 4. Se afișează jurnalul de apeluri.
- 3 Atingeți ușor pentru a afișa tastatura virtuală.
- 4 Atingeți continuu 0 până când apare semnul "+".
- 5 Introduceţi codul de ţară, prefixul interurban fără zerourile iniţiale, urmat de numărul de telefon. Apoi atingeți ușor **.**
- 6 Selectati o cartelă SIM în dialogul de selectare a contului.

## Pentru a adăuga în ecranul principal un număr cu formare directă

- 1 Atingeți continuu o zonă liberă din Ecranul principal până când dispozitivul vibrează și apare meniul de personalizare.
- 2 În meniul de personalizare, atingeți usor **Widgeturi > Comenzi rapide**.
- 3 Derulati lista de aplicatii și selectati Formare directă.
- 4 Selectati persoana de contact și numărul pe care doriti să îl utilizati ca număr cu formare directă.

## Afişarea sau ascunderea numărului de telefon

Aveţi posibilitatea să selectaţi afișarea sau ascunderea numărului de telefon care apare pe dispozitivele destinatarilor atunci când îi apelati.

#### Pentru a afişa sau a ascunde numărul dvs. de telefon la efectuarea apelurilor

- 1 În **Ecranul principal**, atingeti usor  $\mathbf{m}$ .
- 2 Găsiti și atingeți usor Setări > Apelare.
- 3 Selectaţi o cartelă SIM.
- 4 Atingeți ușor Setări suplimentare > ID apelant și alegeți o opțiune.
- Ţ. Este posibil ca această opţiune să nu fie furnizată de toţi operatorii.

## Primirea apelurilor

Dacă primiţi un apel atunci când dispozitivul se află în modul de repaus sau ecranul este blocat, aplicaţia de telefon se deschide în format pe tot ecranul, cu o pictogramă SIM indicând pentru care cartelă SIM este apelul. Dacă primiţi un apel atunci când ecranul este activ, apelul sosit se afișează ca notificare care plutește, adică într-o fereastră minimizată care plutește în partea de sus a ecranului deschis, cu SIM1 sau SIM2, indicând pentru care cartelă SIM este apelul. Atunci când sosește o astfel de notificare, puteți alege să răspundeți la apel și să deschideți ecranul cu aplicații al telefonului sau puteţi să respingeţi apelul și să rămâneţi la ecranul curent.

Pentru a răspunde la un apel atunci când ecranul este inactiv

• Atunci când primiti un apel, trageti **a** spre dreapta.

Pentru a răspunde la un apel sosit atunci când ecranul este activ

- Când primiti un apel, în notificarea de tip preaviz care apare în partea de sus a ecranului, atingeti usor RĂSPUNDETI.
- În loc să răspundeţi la apel, puteţi să mergeţi la ecranul principal cu aplicaţii al telefonului atingând ușor fereastra de notificare de tip preaviz. Prin utilizarea acestei metode, beneficiaţi de mai multe optiuni pentru gestionarea apelului. De exemplu, puteți decide să refuzați apelul cu un mesaj.

## Pentru a refuza un apel atunci când ecranul este inactiv

Atunci când primiți un apel, trageți spre stânga.

#### Pentru a refuza un apel atunci când ecranul este activ

- Când primiti un apel, în notificarea de tip preaviz care apare în partea de sus a ecranului, atingeti usor RESPINGERE.
- $-\bullet$ În loc să respingeți la apel, puteți să mergeți la ecranul principal cu aplicații al telefonului atingând usor fereastra de notificare de tip preaviz. Astfel, beneficiati de mai multe optiuni pentru gestionarea apelului. De exemplu, puteți decide să refuzați apelul cu un mesaj.

## Pentru a seta la fără sonor tonul de apel pentru un apel în aşteptare

Când primiti apelul, apăsați tasta de volum.

## Utilizarea robotului telefonic

Puteți să utilizați aplicația de robot telefonic de pe dispozitiv pentru a răspunde la apeluri atunci când sunteţi ocupat sau când pierdeţi un apel. Puteţi să activaţi funcţia de robot telefonic și să specificati numărul de secunde după care se răspunde automat la apeluri. De asemenea, puteti să directionati manual apelurile către robotul telefonic atunci când sunteți prea ocupat ca să răspundeți. Ulterior, puteți asculta mesajele lăsate în robotul telefonic.

Ţ. Înainte de a utiliza robotul telefonic, trebuie să înregistrati un mesaj de salut.

## Pentru a înregistra un mesaj de salut pentru robotul telefonic

- 1 În **Ecranul principal**, atingeți ușor **...**
- 2 Găsiți și atingeți ușor Setări > Apelare.
- 3 Selectaţi o cartelă SIM.
- 4 Atingeți ușor Robot telefonic Xperia™ > Mesaje de întâmpinare.
- 5 Atingeţi ușor Înregistra**ț**i mesaj de întâmpinare nou și urmaţi instrucţiunile de pe ecran.

#### Pentru a activa răspunsul automat

- 1 În **Ecranul principal**, atingeti usor **...**
- 2 Găsiti și atingeți usor Setări > Apelare.
- 3 Selectati o cartelă SIM, apoi atingeti usor Robot telefonic Xperia™.
- 4 Atingeti usor cursorul de lângă **Robot telefonic**.
- Dacă nu setaţi o întârziere pentru răspunsul automat la apeluri, va fi utilizată valoarea implicită.

## Pentru a seta o întârziere pentru răspunsul automat

- 1 În **Ecranul principal**, atingeți ușor **...**
- 2 Găsiți și atingeți ușor Setări > Apelare.
- 3 Selectați o cartelă SIM, apoi atingeți ușor Robot telefonic Xperia<sup>™</sup>.
- 4 Atingeți ușor Preluare apel după.
- 5 Reglaţi timpul defilând în sus sau în jos.
- 6 Atingeti usor Efectuat.

#### Pentru a redirecționa un apel sosit către robotul telefonic

- Atunci când primiți un apel, atingeți ușor **OPȚIUNI DE RĂSPUNS**, apoi selectați Refuzare urmată de robot telefonic.
- $\frac{1}{2}$ Atunci când primiți un apel, mai puteți aștepta să treacă durata prestabilită pentru ca robotul telefonic să preia automat apelul.
### Pentru a asculta mesajele la robotul telefonic

- 1 În Ecranul principal, atingeți ușor ...
- 2 Găsiti și atingeți usor Setări > Apelare.
- 3 Selectati o cartelă SIM.
- 4 Atingeți ușor Robot telefonic Xperia™ > Mesaje.
- 5 Selectati mesajul vocal pe care doriti să-l ascultati.
- $\frac{1}{2}$ Puteți să ascultați mesajele robotului telefonic și direct din jurnalul de apeluri atingând ușor  $QQ$ , apoi  $\curvearrowleft$ .

### Refuzarea unui apel prin intermediul unui mesaj text

Cu ajutorul unui mesaj text puteti refuza un apel, îl puteti trimite automat către apelant și îl puteţi stoca în conversaţia din Mesagerie pe care o purtaţi cu persoana de contact respectivă.

Puteti fie să selectati unul dintre mesajele predefinite disponibile pe dispozitiv, fie să creati un mesaj nou. De asemenea, puteți să vă creați propriile mesaje editându-le pe cele predefinite.

### Pentru a refuza un apel cu un mesaj text când ecranul este inactiv

- 1 Atunci când sosește un apel, atingeţi ușor OPŢIUNI DE RĂSPUNS.
- 2 Selectați un mesaj predefinit sau atingeți ușor Scriere mesaj nou.

### Pentru a refuza un apel cu un mesaj text când ecranul este activ

- 1 Când sosește un apel, atingeţi ușor fereastra de notificare de tip preaviz în care se afișează numărul de telefon sau numele persoanei de contact.
- 2 Atingeti usor **OPTIUNI DE RĂSPUNS.**
- 3 Selectati un mesaj predefinit sau atingeti usor Scriere mesaj nou.

### Pentru a refuza un al doilea apel cu un mesaj text

- 1 Dacă auziti bipuri repetate în timpul unui apel, atingeti usor **OPTIUNI DE** RĂSPUNS.
- 2 Selectati un mesaj predefinit sau atingeti usor Scriere mesaj nou.

### Pentru a edita mesajul text utilizat pentru a refuza un apel

- 1 În Ecranul principal, atingeti usor  $\mathbf{m}$ .
- 2 Găsiți și atingeți ușor > Setări > Apelare, alegeți o cartelă SIM și apoi atingeți ușor Refuzare apel însoțită de mesaj.
- 3 Atingeți ușor mesajul pe care doriți să îl editați, apoi efectuați modificările necesare.
- 4 Atingeți ușor OK.

## Apeluri în desfășurare

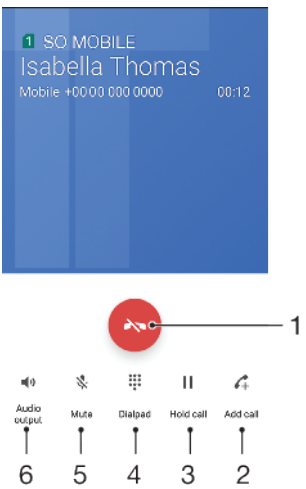

- 1 Terminați un apel
- 2 Efectuaţi un al doilea apel
- 3 Puneţi în așteptare apelul curent sau preluaţi un apel în așteptare
- 4 În timpul unui apel, introduceți cifrele DTMF
- 5 Amutiti microfonul
- 6 Activaţi difuzorul de putere

### Pentru a modifica volumul în timpul unui apel

Apăsati pe tasta de volum în sus sau în jos.

## Utilizarea jurnalului de apeluri

În jurnalul de apeluri, aveti posibilitatea să vizualizati apelurile pierdute  $\vee$  cu n sau n indicând pentru care cartelă SIM a fost apelul, apelurile primite  $\triangleright$  si apelurile efectuate  $\lambda$ .

Pentru a deschide jurnalul de apeluri

- 1 În **Ecranul principal**, atingeți ușor ...
- 2 Găsiți și atingeți ușor 4.

#### Pentru a vizualiza apelurile pierdute

- 1 Dacă aveți un apel pierdut, în bara de stare apare  $\leq$ . Trageți în jos bara de stare.
- 2 Atingeți ușor Apel pierdut.

### Pentru a apela un număr din jurnalul de apeluri

- 1 În **Ecranul principal**, atingeți ușor **...**
- 2 Găsiți și atingeți ușor 4. Se afișează jurnalul de apeluri.
- 3 Pentru a apela direct un număr din jurnalul de apeluri, atingeți ușor <sup>1</sup>lângă număr și selectaţi o cartelă SIM. Pentru a edita un număr înainte de a apela, atingeţi continuu numărul, apoi atingeți ușor Editare nr. înainte de apelare.

### Pentru a adăuga un număr din jurnalul de apeluri la persoanele de contact

- 1 În **Ecranul principal**, atingeți ușor **...**
- 2 Găsiți și atingeți ușor .
- 3 Atingeți ușor un număr afișat în jurnalul de apeluri, apoi selectați Creare contact nou sau Adăuga**ț**i la o intrare.
- 4 Editați detaliile persoanei de contact, apoi atingeți ușor SALVARE.

### Pentru a vizualiza optiunile jurnalului de apeluri

- 1 În **Ecranul principal**, atingeți ușor  $\oplus$ .
- 2 Găsiți și atingeți ușor 4.
- 3 Atingeți ușor :
- Mai puteți accesa setările generale de apelare urmând pașii de mai sus.

### Redirecţionarea apelurilor

Puteți direcționa apeluri către alt destinatar, cum ar fi un alt număr de telefon, un alt dispozitiv sau un serviciu de răspuns. Mai puteți redirecționa apelurile primite pe cartela SIM 1 către cartela SIM 2 atunci când cartela SIM 1 nu poate fi apelată și invers. Această functie se numeste Capacitate de apelare SIM dual. Trebuie să o activati manual.

### Pentru a redirectiona apeluri

- 1 În Ecranul principal, atingeți ușor ...
- 2 Găsiți și atingeți ușor Setări > Apelare.
- 3 Selectaţi o cartelă SIM.
- 4 Atingeti usor **Redirecționare apeluri > Voce** și selectati o optiune.
- 5 Introduceţi numărul către care doriţi să redirecţionaţi apelurile, apoi atingeţi ușor Activati.

### Pentru a dezactiva redirectionarea apelurilor

- 1 În **Ecranul principal**, atingeți ușor  $\oplus$ .
- 2 Găsiți și atingeți ușor Setări > Apelare.
- 3 Selectati o cartelă SIM.
- 4 Atingeți ușor Redirecționare apeluri > Voce.
- 5 Selectați o opțiune, apoi atingeți ușor Dezactivați.

### Pentru a activa funcția Accesibilitate SIM dual

- 1 În **Ecranul principal**, atingeți ușor ...
- 2 Găsiți și atingeți ușor Setări > Cartele SIM > Accesibilitate SIM dual.
- 3 La Accesibilitate SIM dual, atingeți ușor cursorul pentru a activa funcția.
- 4 Urmaţi instrucţiunile de pe ecran pentru a finaliza procedura.
- -ò-Dacă functia Accesibilitate SIM dual nu functionează după activare, verificati dacă ati introdus corect numerele de telefon pentru fiecare cartelă SIM. În unele cazuri, numerele sunt detectate automat în timpul configurării. În caz contrar, vi se solicită să le introduceţi manual.

### Restricţionarea apelurilor

Puteti bloca toate sau anumite categorii de apeluri sosite sau expediate. Dacă ati primit un cod PIN2 de la furnizorul de servicii, puteți, de asemenea, utiliza o listă de numere de apelare fixată (FDN - Fixed Dialling Numbers) pentru a restrictiona apelurile expediate. Dacă abonamentul dvs. include un serviciu de mesagerie vocală, puteți trimite toate apelurile sosite de la o anumită persoană de contact direct la mesageria vocală.

 $\mathbf{I}$ Nu toti operatorii de retea acceptă FDN. Contactati operatorul retelei dvs. pentru a verifica dacă serviciul de reţea sau cartela SIM acceptă această funcţie.

#### Pentru a bloca apelurile şi mesajele de la un anumit număr

- 1 În Ecranul principal, atingeți ușor ...
- 2 Găsiţi și atingeţi ușor > Setări > Restricţionare numere > Adăuga**ț**i un număr.
- 3 Introduceţi numărul de telefon pe care doriţi să îl blocaţi, apoi atingeţi ușor BLOCA**Ț**I. Apelurile și mesajele text de la acest număr sunt blocate.

### Pentru a activa sau a dezactiva apelarea fixată

- 1 În Ecranul principal, atingeți ușor ...
- 2 Găsiți și atingeți ușor Setări > Apelare.
- 3 Selectaţi o cartelă SIM.
- 4 Atingeți ușor **Numere cu apelare fixă**.
- 5 Dacă doriți să activați funcția de apelare fixată, selectați Activare apelare fixă. Dacă doriti să dezactivati functia de apelare fixată, selectati **Dezactivare apelare** fixă.
- 6 Introduceți codul PIN2 și atingeți ușor OK.

### Pentru a accesa lista de destinatari acceptati pentru apel

- 1 În **Ecranul principal**, atingeți ușor **...**
- 2 Găsiți și atingeți ușor Setări > Apelare.
- 3 Selectati o cartelă SIM.
- 4 Atingeti usor **Numere cu apelare fixă > Numere cu apelare fixă**.

### Pentru a schimba codul PIN2 al cartelei SIM

- 1 În **Ecranul principal**, atingeti usor  $\mathbf{m}$ .
- 2 Găsiți și atingeți ușor Setări > Apelare.
- 3 Selectati o cartelă SIM.
- 4 Atingeti usor **Numere cu apelare fixă > Schimbare cod PIN2.**
- 5 Introduceți codul PIN2 vechi al cartelei SIM și atingeți ușor OK.
- 6 Introduceți noul cod PIN2 al cartelei SIM și atingeți ușor OK.
- 7 Confirmați codul PIN2 nou și atingeți ușor OK.

### Pentru a trimite apelurile sosite de la o anumită persoană de contact direct către mesageria vocală

- 1 În Ecranul principal, atingeți ușor **...**
- 2 Găsiți și atingeți ușor **1**.
- 3 Selectați persoana de contact dorită.
- 4 Atingeți ușor  $\rightarrow$  :
- 5 Marcați caseta de selectare de lângă Toate apel. către mes. vocală.
- 6 Atingeti usor **SALVARE**.

## Apelurile multiple

Dacă ati activat serviciul de apel în asteptare, puteți gestiona simultan mai multe apeluri. Atunci când această caracteristică este activată, veţi fi notificat printr-un semnal sonor dacă primiti un alt apel.

Date de telefonie mobilă sunt indisponibile în timpul apelurilor. Aplicaţiile, cum ar fi cele pentru e-mail, internet și rețele sociale, vor funcția dacă vă conectați la o rețea Wi-Fi.

### Pentru a activa sau a dezactiva functia de apel în asteptare

- 1 În **Ecranul principal**, atingeti usor  $\mathbf{m}$ .
- 2 Găsiti și atingeți usor Setări > Apelare.
- 3 Selectati o cartelă SIM.
- 4 Atingeți ușor Setări suplimentare.
- 5 Pentru a activa sau a dezactiva funcția de apel în așteptare, atingeți ușor Apel în aşteptare.

### Pentru a răspunde la al doilea apel şi a pune apelul în curs în aşteptare

- 1 Dacă auziti bipuri repetate în timpul unui apel, trageți a spre dreapta.
- 2 Atingeți ușor Reținere apel.

### Pentru a refuza un al doilea apel

• Dacă auziți bipuri repetate în timpul unui apel, trageți **s** spre stânga.

### Pentru a efectua un al doilea apel

- 1 În timpul unui apel în desfășurare, atingeţi ușor . Se afișează jurnalul de apeluri.
- 2 Atingeti usor **p**entru a afișa tastatura virtuală.
- 3 Introduceti numărul destinatarului și atingeți ușor  $\bullet$ . Primul apel este pus în așteptare.

### Pentru a comuta între mai multe apeluri

• Pentru a comuta la alt apel și a pune apelul curent în așteptare, atingeți ușor Retinut.

### Apeluri pentru conferinţă

Cu un apel pentru conferinţă sau către mai multe părţi, puteţi avea o conversaţie unificată cu două sau mai multe persoane.

Ţ Pentru detalii despre numărul de participanți pe care îi puteți adăuga la o teleconferință, contactati operatorul de retea.

### Pentru a efectua un apel pentru conferință

- 1 În timpul unui apel în desfășurare, atingeți ușor  $\curvearrowleft$ . Apare jurnalul de apeluri.
- 2 Pentru a afișa tastatura virtuală, atingeți ușor
- 3 Formați numărul celui de-al doilea participant și atingeți ușor  $\bullet$ . Primul participant este pus temporar în așteptare.
- 4 Pentru a adăuga al doilea participant la apel și porni apelul pentru conferintă, atingeti usor t.
- 5 Pentru a adăuga mai multi participanți la apel, repetați pașii relevanți descriși mai sus.

#### Pentru a purta o conversație privată cu un participant la un apel pentru conferință

- 1 În timpul unui apel pentru conferință în desfășurare, atingeți ușor Gestionare conferinţă.
- 2 Atingeţi ușor butonul separat al participantului cu care doriţi să aveţi o conversaţie privată.
- 3 Pentru a termina conversaţia privată și pentru a reveni la apelul pentru conferinţă, atingeți ușor f.

### Pentru a elibera un participant dintr-un apel pentru conferintă

- 1 În timpul unui apel pentru conferintă în desfășurare, atingeti ușor Gestionare conferintă.
- 2 Atingeți ușor ↔ lângă participantul pe care doriți să îl eliberați.

### Pentru a termina un apel de conferinţă

ln timpul unui apel de conferintă, atingeti usor ...

### Poștă vocală

Dacă abonamentul dvs. include un serviciu de postă vocală, apelantii vă pot lăsa mesaje vocale atunci când nu puteți răspunde la apeluri. În mod normal, numărul serviciului de postă vocală este salvat pe cartela dvs. SIM. În caz contrar, aveti posibilitatea să obtineti numărul de la operatorul de retea și să îl introduceți manual.

### Pentru a introduce numărul de mesagerie vocală

- 1 În **Ecranul principal**, atingeți ușor **...**
- 2 Găsiti și atingeți usor Setări > Apelare.
- 3 Selectati o cartelă SIM.
- 4 Atingeți ușor Mesagerie vocală > Setări mesagerie vocală > Număr mesagerie vocală.
- 5 Introduceţi numărul de mesagerie vocală.
- 6 Atingeți ușor OK.

### Pentru a apela serviciul de mesagerie vocală

- 1 Deschideți tastatura virtuală.
- 2 Atingeti continuu 1, apoi selectati o cartelă SIM.
- -6-În general, prima dată când apelaţi numărul mesageriei vocale, sistemul de mesagerie vocală al operatorului de reţea vă solicită să configuraţi mesageria vocală. De exemplu, vi se poate solicita să înregistrati un mesaj de întâmpinare și să setati o parolă.

## Apelurile de urgenţă

Dispozitivul dvs. acceptă numerele internaționale de urgență, de exemplu, 112 sau 911. În mod normal, numerele de mai sus pot fi utilizate pentru a efectua apeluri de urgență în orice tară, cu sau fără cartela SIM inserată, dacă vă aflati în raza de acoperire a unei retele.

#### Pentru a efectua un apel de urgență

- 1 Deschideţi tastatura virtuală.
- 2 Introduceți numărul de urgență, apoi atingeți ușor .
- $\frac{1}{2}$ Puteți efectua apeluri de urgență chiar dacă nu este inserată nicio cartelă SIM sau chiar dacă sunt blocate toate apelurile expediate.

Pentru a efectua un apel de urgență atunci când cartela SIM este blocată

- 1 Atingeti usor **URGENTĂ.**
- 2 Introduceți numărul de urgență și atingeți ușor <sup>.</sup>

### Pentru a efectua un apel de urgență atunci când ecranul este blocat

- 1 Dacă tipul activ de blocare a ecranului este **Deplasati degetul pe ecran**, deplasați degetul pe ecran în sus și atingeți ușor 4, atingeți ușor **pentru** a afișa tastatura virtuală. Introduceți numărul de urgență și atingeți ușor
- 2 Dacă ecranul este blocat cu un traseu, cu un cod PIN sau cu o parolă, deplasaţi degetul pe ecran în sus și atingeți ușor URGENȚĂ. Introduceți numărul de urgență și atingeți ușor ∩.

# Persoane de contact

### Căutarea și vizualizarea contactelor

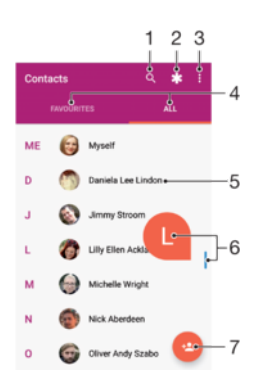

- 1 Căutaţi persoane de contact
- 2 Editaţi și vizualizaţi informaţii medicale și informaţii de contact în caz de urgenţă
- 3 Vizualizati mai multe optiuni
- 4 Fila Preferinţe și Toate persoanele de contact
- 5 Vizualizati detaliile persoanelor de contact
- 6 Utilizaţi cursorul pentru a trece direct la persoanele de contact ale căror nume încep cu litera selectată
- 7 Adăugaţi o persoană de contact

### Pentru a căuta o persoană de contact

- 1 În **Ecranul principal**, atingeti usor  $\mathbf{m}$ , apoi  $\mathbf{\Omega}$ .
- 2 Atingeti usor q și introduceti un număr de telefon, un nume sau alte informații în câmpul Găsi**ț**i persoane de contact. Lista rezultatelor este filtrată în timp ce introduceţi câte un caracter.

Pentru a selecta persoanele de contact care se afişează în aplicaţia Persoane de contact

- 1 În Ecranul principal, atingeți ușor ..., apoi ...
- 2 Apăsați pe ; apoi atingeți ușor Persoane de contact de afișat.
- 3 Selectaţi opţiunea dorită. Dacă aţi sincronizat persoanele de contact cu un alt cont, contul respectiv apare în listă.
- 4 Pentru a extinde suplimentar lista opțiunilor, atingeți ușor **Particularizare**, selectați lista verticală corespunzătoare și marcaţi casetele de selectare după cum doriţi.
- 5 Atingeți ușor OK.

## Adăugarea și editarea contactelor

### Pentru a adăuga o persoană de contact

- 1 În **Ecranul principal**, atingeți ușor **e**, apoi **e**.
- 2 Atingeți ușor **e**.
- 3 Dacă ati sincronizat persoanele de contact cu unul sau mai multe conturi și adăugați o persoană de contact pentru prima dată, trebuie să selectați contul la care doriti să adăugati persoana de contact. Alternativ, atingeti usor Pers. de contact telefon dacă doriți să utilizați și să salvați această persoană de contact numai pe dispozitiv.
- 4 Introduceti sau selectati informatiile dorite pentru persoana de contact.
- 5 După ce terminati, atingeți usor SALVARE.
- După ce aţi salvat o persoană de contact într-un cont, acest cont va apărea ca destinaţie implicită de salvare la următoarea adăugare a unei persoane de contact. Dacă doriti să schimbaţi contul în care se salvează o persoană de contact, trebuie să creaţi din nou persoana de contact și să o salvați în contul corect.
- $-\bullet$ Dacă adăugaţi un semn plus și codul ţării înaintea unui numărului de telefon al unei persoane de contact, nu trebuie să editați din nou numărul atunci când efectuați apeluri din străinătate.

### Pentru a edita o persoană de contact

- 1 În **Ecranul principal**, atingeți ușor  $\mathbf{m}$ , apoi  $\mathbf{r}$ .
- 2 Atingeți ușor persoana de contact pe care doriți să o editați, apoi atingeți ușor .
- 3 Editati informatiile dorite.
- 4 După ce terminați, atingeți ușor **SALVARE**.
- Anumite servicii de sincronizare nu vă permit să editaţi detaliile persoanelor de contact.

### Pentru a adăuga o imagine unei persoane de contact

- 1 În **Ecranul principal**, atingeti usor  $\mathbf{r}$ , apoi  $\mathbf{r}$ .
- 2 Atingeti usor persoana de contact pe care doriti să o editati, apoi atingeți usor  $\rightarrow$ .
- 3 Atingeti usor ∩, apoi selectati o metodă pentru adăugarea imaginii persoanei de contact și editarea acesteia.
- 4 După adăugarea imaginii, atingeți usor **SALVARE**.
- De asemenea, aveţi posibilitatea să adăugaţi o imagine unei persoane de contact direct din aplicația Album. Dacă doriți să adăugați o imagine salvată într-un cont online, mai întâi trebuie să descărcaţi imaginea.

### Pentru a personaliza tonul de apel pentru o persoană de contact

- 1 În **Ecranul principal**, atingeți ușor  $\oplus$ , apoi  $\bullet$ .
- 2 Atingeți ușor persoana de contact pe care doriți să o editați, apoi atingeți ușor :
- 3 Atingeți ușor  $\frac{1}{2}$  > Setare ton apel.
- 4 Selectați o opțiune din listă sau atingeți ușor + pentru a selecta un fișier de muzică salvat pe dispozitiv, apoi atingeți ușor EFECTUAT.
- 5 Atingeți ușor **SALVARE**.

### Pentru a trimite toate apelurile unei persoane de contact către mesagerie vocală

- 1 În **Ecranul principal**, atingeți ușor  $\mathbf{m}$ , apoi  $\mathbf{r}$ .
- 2 Atingeți ușor persoana de contact pe care doriți să o editați, apoi atingeți ușor .
- 3 Atingeți ușor ;, apoi marcați caseta de selectare Toate apel. către mes. vocală.
- 4 După ce terminați, atingeți ușor **SALVARE**.

### Pentru a bloca un număr de telefon

- 1 În **Ecranul principal**, atingeți ușor  $\mathbf{m}$ , apoi  $\mathbf{\Omega}$ .
- 2 Atingeți ușor ; apoi atingeți ușor **Blocare numere**.
- 3 Atingeţi ușor Adăuga**ț**i un număr, apoi introduceţi numărul de telefon pentru care doriți să blocați apelurile și mesajele text primite.
- 4 Atingeti usor **BLOCATI**.

### Pentru a şterge persoane de contact

- 1 În **Ecranul principal**, atingeți ușor  $\oplus$ , apoi  $\bullet$ .
- 2 Atingeti continuu persoana de contact pe care doriti să o stergeti.
- 3 Pentru a șterge mai multe sau toate persoanele de contact, marcaţi casetele de selectare alăturate persoanelor de contact pe care doriți să le ștergeți.
- 4 Atingeți ușor ;, apoi atingeți ușor Stergere.
- 5 Atingeți ușor **STERGEȚI** pentru a confirma.

### Pentru a edita informatiile de contact despre dvs.

- 1 În **Ecranul principal**, atingeti usor  $\mathbf{m}$ , apoi  $\mathbf{r}$ .
- 2 Atingeți ușor EU, apoi atingeți ușor ♪.
- 3 Introduceti noile informatii sau efectuati modificările dorite.
- 4 După ce terminați, atingeți ușor **SALVARE**.

### Pentru a crea un contact nou dintr-un mesaj text

- 1 În **Ecranul principal**, atingeți ușor  $\blacksquare$ , apoi găsiți și atingeți ușor  $\blacksquare$ .
- 2 Atingeti usor pictograma alăturată numărului de telefon, apoi atingeți usor SALVARE.
- 3 Selectați o persoană de contact existentă sau atingeți ușor **Creați o intrare nouă**.
- 4 Editati informatiile despre persoana de contact și atingeti ușor **SALVARE**.

### Transferarea persoanelor de contact

Există mai multe modalităţi de a transfera persoane de contact pe dispozitivul nou. Puteţi sincroniza persoane de contact dintr-un cont online sau puteți importa persoane de contact direct de pe alt dispozitiv.

Dacă sincronizaţi persoane de contact de pe dispozitivul dvs. vechi cu un cont online, de exemplu Google Sync™ sau Microsoft<sup>®</sup> Exchange ActiveSync®, puteți transfera persoanele de contact pe dispozitivul dvs. nou utilizând contul respectiv.

Mai puteti să copiati persoane de contact pe o cartelă de memorie, să utilizati tehnologia Bluetooth<sup>®</sup> sau să salvati contactele pe o cartelă SIM. Pentru informatii mai specifice despre transferarea persoanelor de contact de pe un dispozitiv vechi, consultați ghidul de utilizare relevant.

Aflati mai multe despre alegerea unei metode de transferare la [www.sonymobile.com/](http://www.sonymobile.com/support/) [support/](http://www.sonymobile.com/support/).

### Pentru a sincroniza persoanele de contact de pe dispozitivul nou cu un cont de sincronizare

- 1 În **Ecranul principal**, atingeți ușor  $\oplus$ , apoi  $\bullet$ .
- 2 Atingeți ușor ; apoi atingeți ușor Gestionați conturile.
- 3 Selectaţi contul din care doriţi să sincronizaţi persoanele de contact, apoi atingeţi ușor  $\frac{1}{2}$  > Sincronizați acum.
- Ţ. Trebuie să fiţi autentificat la contul de sincronizare respectiv înainte să vă puteţi sincroniza persoanele de contact cu acesta.

#### Pentru a importa persoane de contact de pe o cartelă SIM

Când transferaţi persoane de contact pe/de pe o cartelă SIM, este posibil ca unele dintre acestea să fie duplicate la destinatie. Pentru informatii privind modul de rezolvare a acestei situații, consultați secțiunea Evitarea intrărilor duble în aplicația Persoane de contact la pagina 84.

- 1 În **Ecranul principal**, atingeti usor  $\mathbf{m}$ , apoi  $\mathbf{\Omega}$ .
- 2 Atingeți ușor ; apoi atingeți ușor *Importare/exportare*.
- 3 Selectaţi o cartelă SIM.
- 4 Selectați locul de stocare a persoanelor dvs. de contact.
- 5 Selectați persoanele de contact pentru importare. Pentru a importa o singură persoană de contact, găsiți-o și atingeți-o ușor. Pentru a importa toate persoanele de contact, atingeți ușor ; apoi atingeți ușor Importare toate.

### Pentru a importa persoane de contact de pe o cartelă de memorie

- 1 În **Ecranul principal**, atingeți ușor **e**, apoi **e**.
- 2 Apăsați pe ; apoi atingeți usor Importare/exportare > Importare de pe cartela SD sau din memoria internă (fişier .vcf).
- 3 Selectati locul de stocare a persoanelor dvs. de contact.
- 4 Atingeti usor **Cartelă SD.**
- 5 Selectaţi atingând ușor fișierele pe care doriţi să le importaţi.

### Pentru a importa persoane de contact utilizând tehnologia Bluetooth®

- <sup>1</sup> Asigurați-vă că funcția Bluetooth<sup>®</sup> este activată și că dispozitivul este detectabil.
- 2 Atunci când sunteţi notificat despre primirea unui fișier pe dispozitiv, trageţi în jos bara de stare și atingeți ușor notificarea pentru a accepta transferul fișierului.
- 3 Atingeți ușor **Acceptare** pentru a porni transferul fișierului.
- 4 Trageti (glisati) în jos bara de stare. După finalizarea transferului, atingeți ușor notificarea.
- 5 Atingeți ușor fișierul primit și selectați unde să fie stocate persoanele de contact.

### Crearea unei copii de rezervă a persoanelor de contact

Pentru a face copii de rezervă ale persoanelor de contact, puteți utiliza memoria internă, o cartelă de memorie sau o cartelă SIM.

### Pentru a exporta toate persoanele de contact în memoria de stocare internă

- 1 În **Ecranul principal**, atingeți ușor  $\oplus$ , apoi  $\bullet$ .
- 2 Apăsați pe ; apoi atingeți ușor Importare/exportare > Exportare pe cartela SD sau în memoria internă (fişier .vcf).
- 3 Atingeți ușor  $\equiv$ , apoi atingeți ușor numărul modelului dispozitivului lângă  $\Box$ .
- 4 Selectați folderul de destinație sau doar atingeți ușor **SALVARE**.

### Pentru a exporta toate persoanele de contact pe o cartelă de memorie

- 1 În **Ecranul principal**, atingeti usor  $\mathbf{m}$ , apoi  $\mathbf{\Omega}$ .
- 2 Apăsați pe ; apoi atingeți ușor Importare/exportare > Exportare pe cartela SD sau în memoria internă (fişier .vcf).
- 3 Atingeți ușor  $\equiv$  > Cartelă SD.
- 4 Atingeti usor **SALVARE**.

#### Pentru a exporta persoane de contact pe o cartelă SIM

- Când exportaţi persoane de contact pe o cartelă SIM, este posibil să nu se exporte toate informaţiile. Acest lucru se întâmplă din cauza limitărilor de memorie de pe cartelele SIM.
- 1 În **Ecranul principal**, atingeți ușor  $\mathbf{m}$ , apoi  $\mathbf{r}$ .
- 2 Atingeti usor  $\frac{1}{2}$  > Importare/exportare.
- 3 Selectati o cartelă SIM.
- 4 Atingeti usor OK.

### Adăugarea informaţiilor medicale și a celor de contact în caz de urgenţă

Puteți să adăugați și să editați informațiile pentru cazurile de urgență în aplicația Persoane de contact. Puteți să introduceți detalii medicale, precum alergii și medicamentele pe care le luati, și informatii despre rudele și prietenii care pot fi contactati în caz de urgentă. După configurare, informatiile pentru cazurile de urgență vor putea fi accesate din ecranul de blocare de securitate. Această înseamnă că inclusiv atunci când ecranul este blocat, de exemplu, printr-un cod PIN, un traseu sau o parolă, personalul de urgentă poate să preia informatiile pentru cazurile de urgentă.

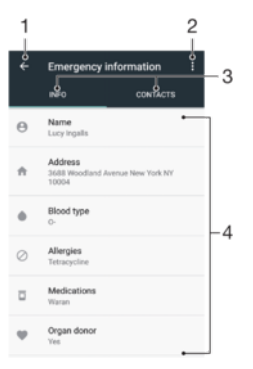

- 1 Reveniti la ecranul Persoane de contact principal
- 2 Vizualizati mai multe optiuni
- 3 Fila informaţiilor medicale, personale și a celor de contact în caz de urgenţă
- 4 Informaţii medicale și personale

### Pentru a introduce informatii medicale

- 1 În **Ecranul principal**, atingeți ușor **e**, apoi **e**.
- 2 Atingeți ușor \*
- 3 Editaţi informaţiile dorite.

### Pentru a adăuga o nouă persoană de contact în caz de urgență

- 1 În **Ecranul principal**, atingeți ușor **e**, apoi **e**.
- 2 Atingeți ușor \*, apoi **CONTACTE** > Adăugați o persoană de contact.
- 3 Atingeţi ușor persoana de contact pe care doriţi să o utilizaţi ca persoane de contact în caz de urgență.
- $\mathbf{r}$ Persoana de contact în caz de urgență trebuie să aibă cel puțin un număr de telefon pe care personalul de urgenţă să îl poată apela. Dacă dispozitivul este blocat cu ajutorul unei funcţii de blocare de securitate a ecranului, personalul de urgenţă va putea vedea numai numărul de telefon al persoanelor de contact în caz de urgenţă, chiar dacă în aplicaţia Persoane de contact sunt introduse și alte informaţii.

### **Preferințe**

Persoanele de contact pe care le marcati ca și preferate vor apărea în fila de preferinte a aplicatiei Persoane de contact, împreună cu persoanele de contact apelate cel mai frecvent ("persoanele de contact de top"). Astfel, veti putea accesa mai rapid aceste persoane de contact.

#### Pentru a marca sau a anula marcarea unei persoane de contact ca preferată

- 1 În **Ecranul principal**, atingeți ușor  $\oplus$ , apoi  $\perp$ .
- 2 Atingeți ușor persoana de contact pe care doriți să o adăugați la preferințe sau să o eliminaţi dintre acestea.
- 3 Atingeți ușor ★.

### Pentru a vizualiza persoanele de contact preferate

- 1 În **Ecranul principal**, atingeți ușor  $\blacksquare$ , apoi  $\blacksquare$ .
- 2 Atingeți ușor **Preferate**.

## <span id="page-83-0"></span>Trimiterea informatiilor despre o persoană de contact

### Pentru a trimite cartea dvs. de vizită

- 1 În **Ecranul principal**, atingeți ușor  $\blacksquare$ , apoi  $\blacksquare$ .
- 2 Atingeți ușor EU.
- 3 Atingeți ușor ; apoi atingeți ușor **Partajare**.
- 4 Selectați o metodă de transfer disponibilă și urmați instrucțiunile de pe ecran.

### Pentru a trimite o persoană de contact

- 1 În **Ecranul principal**, atingeți ușor **e**, apoi **e**.
- 2 Atingeţi ușor persoana de contact ale cărei detalii doriţi să le trimiteţi.
- 3 Atingeți ușor ;, apoi atingeți ușor **Partajare**.
- 4 Selectați o metodă de transfer disponibilă și urmați instrucțiunile de pe ecran.

### Pentru a trimite simultan mai multe persoane de contact

- 1 În **Ecranul principal**, atingeți ușor  $\mathbf{m}$ , apoi  $\mathbf{r}$ .
- 2 Atingeți continuu o persoană de contact, apoi marcați sau anulați marcarea casetelor de selectare alăturate persoanelor de contact pe care doriţi să le partajaţi.
- 3 Atingeți ușor ;, apoi atingeți ușor **Partajare**.
- 4 Selectati o metodă de transfer disponibilă și urmați instrucțiunile de pe ecran.

### Pentru a trimite toate persoanele de contact

- 1 În **Ecranul principal**, atingeti usor  $\mathbf{m}$ , apoi  $\mathbf{\Omega}$ .
- 2 Apăsaţi pe , apoi atingeţi ușor Importare/exportare > Trimite**ț**i toate persoanele de contact pentru a începe exportarea tuturor persoanelor de contact.
- 3 Trageti în jos bara de stare. După finalizarea exportului, atingeți ușor notificarea.
- 4 Selectați o metodă de transfer disponibilă și urmați instrucțiunile de pe ecran.

### Evitarea intrărilor duble în aplicaţia Persoane de contact

Dacă sincronizaţi persoanele de contact cu un cont nou sau importaţi informaţii despre persoane de contact în alte moduri, este posibil să apară intrări duble în aplicaţia Persoane de contact. În acest caz, puteti asocia astfel de dubluri pentru a crea o singură intrare. Dacă asociați intrări din greșeală, le puteți separa din nou ulterior.

### Pentru a crea legături între persoane de contact

- 1 În **Ecranul principal**, atingeți ușor  $\mathbf{m}$ , apoi  $\mathbf{\Omega}$ .
- 2 Atingeți continuu persoana de contact pe care doriți să o asociați cu altă persoană de contact.
- 3 Marcati caseta de selectare alăturată persoanei de contact pe care doriti să o asociaţi.
- 4 Atingeți ușor ; apoi atingeți ușor **Asociați**. Informațiile primei persoane de contact se îmbină cu cea de-a doua persoană de contact, iar persoanele de contact asociate sunt afișate drept o singură persoană de contact în lista Persoane de contact.
- 5 Atingeţi ușor Asocia**ț**i pentru a confirma.

### Pentru a separa persoanele de contact corelate

- 1 În **Ecranul principal**, atingeți ușor **e**, apoi **e**.
- 2 Atingeți ușor persoana de contact corelată pe care doriți să o editați, apoi atingeți ușor .
- 3 Atingeţi ușor , apoi atingeţi ușor Disocia**ț**i.
- 4 Atingeti usor **Disociati** pentru a confirma.

# Mesagerie şi discuţii

## Citirea și trimiterea mesajelor

Aplicaţia Mesagerie vă arată mesajele sub formă de conversaţii, adică toate mesajele trimise la și primite de la o anumită persoană sunt grupate la un loc.

Ţ Numărul de caractere pe care le puteţi trimite într-un singur mesaj diferă în funcţie de operator și limba utilizată. De asemenea, dimensiunea maximă a unui mesaj multimedia, care include dimensiunea fișierelor media adăugate, depinde de operator. Contactaţi operatorul de reţea pentru informaţii suplimentare.

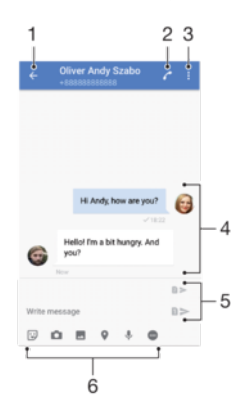

- 1 Reveniți la lista de conversații
- 2 Apelati expeditorul mesajului
- 3 Vizualizaţi mai multe opţiuni
- 4 Mesaje trimise și primite
- 5 Trimiteţi un mesaj terminat
- 6 Adăugaţi atașări

### Pentru a crea şi trimite un mesaj

- 1 În Ecranul principal, atingeți ușor , apoi găsiți și atingeți ușor o.
- 2 Atingeti usor  $\bullet$
- 3 Introduceţi numele sau numărul de telefon al destinatarului, apoi selectaţi din sugestiile apărute. Dacă destinatarul nu este listat ca persoană de contact, introduceţi manual numărul acestuia.
- 4 Dacă doriți să trimiteți un mesaj de grup, repetați procedura descrisă mai sus pentru a adăuga mai multi destinatari.
- 5 Atingeți ușor **Scrieți un mesaj** și introduceți textul mesajului.
- 6 Dacă doriţi să adăugaţi o atașare, selectaţi opţiunea de atașare relevantă.
- 7 Pentru a trimite mesajul, atingeți ușor unul dintre butoanele >, în funcție de cartela SIM pe care doriți să o utilizati.
- -64 Dacă ieșiți dintr-un mesaj înainte de a-l trimite, se salvează ca schiță. Conversația este etichetată cu cuvântul Schiță.

#### Pentru a citi un mesaj primit

- 1 În **Ecranul principal**, atingeți ușor  $\oplus$ , apoi găsiți și atingeți ușor  $\bullet$ .
- 2 Atingeți ușor conversația dorită.
- 3 Dacă mesajul nu s-a descărcat încă, atingeţi-l ușor.
- $\frac{1}{2}$ În mod implicit, toate mesajele primite sunt salvate în memoria dispozitivului.

### Pentru a răspunde la un mesaj

- 1 În **Ecranul principal**, atingeți ușor **e**, apoi găsiți și atingeți ușor **e**.
- 2 Atingeti usor conversatia care contine mesajul.
- 3 Introduceți răspunsul și atingeți ușor unul dintre butoanele > în funcție de cartela SIM pe care doriți să o utilizați.

### Pentru a redirectiona un mesaj

- 1 În **Ecranul principal**, atingeți usor **e**. apoi găsiți și atingeți ușor **e**.
- 2 Atingeti usor conversatia care contine mesajul pe care doriti să îl redirectionati.
- 3 Atingeti continuu mesajul pe care doriti să-l redirectionați, apoi atingeți ușor Redirectionare mesai.
- 4 Introduceti numele sau numărul de telefon al destinatarului, apoi selectati din sugestiile apărute. Dacă destinatarul nu este listat ca persoană de contact, introduceti manual numărul acestuia.
- 5 Editați mesajul dacă este necesar, apoi atingeți ușor unul dintre butoanele >, în functie de cartela SIM pe care doriti să o utilizati.

### Pentru a salva un fişier inclus într-un mesaj primit

- 1 În **Ecranul principal**, atingeți ușor  $\blacksquare$ , apoi găsiți și atingeți ușor  $\blacksquare$ .
- 2 Dacă mesajul nu s-a descărcat încă, atingeţi-l ușor.
- 3 Atingeti continuu fișierul pe care doriti să îl salvați, apoi selectați opțiunea dorită.

## Organizarea mesajelor

### Pentru a sterge un mesaj

- 1 În **Ecranul principal**, atingeți ușor **e**, apoi găsiți și atingeți ușor **e**.
- 2 Atingeți ușor conversația care conține mesajul pe care doriți să îl ștergeți.
- 3 Atingeti continuu mesajul pe care doriti să-l ștergeți, apoi atingeți ușor Stergere mesaj > ŞTERGEŢI.

### Pentru a şterge conversații

- 1 În Ecranul principal, atingeți ușor . apoi găsiți și atingeți ușor **a**.
- 2 Atingeți ușor ;, apoi atingeți ușor Stergere conversații.
- 3 Marcaţi casetele de selectare corespunzătoare conversaţiilor pe care doriţi să le ștergeți, apoi atingeți ușor ■ > STERGEȚI.

### Pentru a marca un mesaj cu stea

- 1 În Ecranul principal, atingeți ușor , apoi găsiți și atingeți ușor **a**.
- 2 Atingeți ușor conversația pe care doriți să o deschideți.
- 3 Atingeţi continuu mesajul pe care doriţi să îl marcaţi cu stea, apoi atingeţi ușor Adăugare stea.
- 4 Pentru a anula marcarea cu stea a unui mesaj, atingeti continuu mesajul cu stea, apoi atingeți ușor Stergere stea.

### Pentru a vizualiza mesaje marcate cu stea

- 1 În **Ecranul principal**, atingeți ușor  $\oplus$ , apoi găsiți și atingeți ușor  $\bullet$ .
- 2 Atingeți ușor ; apoi atingeți ușor Mesaje marcate cu stea.
- 3 Toate mesajele marcate cu stea apar într-o listă.

### Pentru a căuta mesaje

- 1 În **Ecranul principal**, atingeți ușor  $\oplus$ , apoi găsiți și atingeți ușor  $\bullet$ .
- 2 Atingeti usor Q.
- 3 Introduceţi cuvintele cheie de căutare. Rezultatele căutării apar într-o listă.

## Apelare din Mesagerie

### Pentru a apela expeditorul unui mesaj

- 1 În **Ecranul principal**, atingeți ușor  $\oplus$ , apoi găsiți și atingeți ușor  $\bullet$ .
- 2 Atingeți ușor o conversație și , apoi selectați o cartelă SIM.

Pentru a salva numărul unui expeditor drept persoană de contact

- 1 În **Ecranul principal**, atingeți ușor  $\oplus$ , apoi găsiți și atingeți ușor  $\bullet$ .
- 2 Atingeti usor pictograma alăturată numărului de telefon, apoi atingeți usor SALVARE.
- 3 Selectați o persoană de contact existentă sau atingeți ușor **Creați o intrare nouă.**
- 4 Editați informațiile despre persoana de contact și atingeți ușor **SALVARE**.

### Setările pentru schimbul de mesaje

### Pentru a modifica setările pentru notificările privind mesajele

- 1 În **Ecranul principal**, atingeți ușor  $\oplus$ , apoi găsiți și atingeți ușor  $\bullet$ .
- 2 Atingeti usor ; apoi atingeti usor Setări.
- 3 Pentru a seta un sunet de notificare, atingeți ușor **Sunet de notificare**, apoi selectați o opțiune sau atingeți ușor  $+$  și selectați un fișier de muzică salvat pe dispozitiv.
- 4 Pentru confirmare, atingeți ușor **EFECTUAT**.
- 5 Pentru a regla setările suplimentare de notificare, atingeţi ușor cursoarele.

### Pentru a activa sau dezactiva rapoartele de livrare pentru mesajele trimise

- 1 În **Ecranul principal**, atingeți ușor  $\blacksquare$ , apoi găsiți și atingeți ușor  $\blacksquare$ .
- 2 Atingeți ușor ; apoi atingeți ușor Setări.
- 3 Atingeți ușor cursorul Raport livrare pentru a activa sau dezactiva funcția.
- $\mathbf{r}$ După activarea rapoartelor de livrare, se afișează o bifă pentru mesajul livrat cu succes.

### Mesageria instantanee și discutiile video

Puteti să utilizati aplicatia de mesagerie instantanee și chat video Google Hangouts™ de pe dispozitiv pentru a discuta cu prietenii care utilizează la rândul lor această aplicatie pe computere, dispozitive Android™ și alte dispozitive. Puteţi să transformaţi orice conversație în apel video cu mai mulți prieteni și să le trimiteți mesaje prietenilor chiar și când aceștia sunt offline. De asemenea, puteți să vizualizați și să partajați fotografii cu ușurinţă.

Funcţia Hangouts™ necesită acces la internet și un cont Google™. Mergeţi la adresa <http://support.google.com/hangouts>și faceți clic pe legătura "Hangouts pe dispozitivul dvs. Android" pentru a obţine informaţii mai detaliate despre modul de utilizare a acestei aplicatii.

<sup>.</sup> Funcția de apel video funcționează numai pe dispozitive prevăzute cu aparat foto frontal.

Pentru a utiliza aplicația Hangouts™

- 1 În Ecranul principal, atingeti usor ...
- 2 Găsiti și atingeți usor **Hangouts**.

# E-mail

# Configurarea serviciilor de email

Utilizaţi aplicaţia de email de pe dispozitiv pentru a trimite și primi mesaje de email prin conturile dvs. de email. Puteţi avea simultan unul sau mai multe conturi de email, inclusiv conturi Microsoft Exchange ActiveSync de organizaţie.

Pentru a configura un cont de e-mail

- 1 În **Ecranul principal**, atingeți ușor **...**
- 2 Găsiți și atingeți ușor Trimitere e-mail.
- 3 Urmaţi instrucţiunile care apar pe ecran pentru a finaliza configurarea.
- $\mathbf{r}$ Pentru unele servicii de e-mail, este posibil să fie necesar să contactaţi furnizorul de servicii de e-mail pentru informații despre setările detaliate ale contului de e-mail.

Pentru a adăuga un cont de e-mail suplimentar

- 1 În **Ecranul principal**, atingeți ușor **.**
- 2 Găsiți și atingeți ușor Trimitere e-mail.
- 3 Atingeți ușor  $\equiv$ , apoi Setări> Adăugare cont.
- 4 Urmati instructiunile de pe ecran. Dacă setările pentru contul de e-mail nu se pot descărca automat, terminați manual configurarea.
- 5 După ce terminați, atingeți ușor URMĂTORUL.

### Trimiterea și primirea mesajelor de e-mail

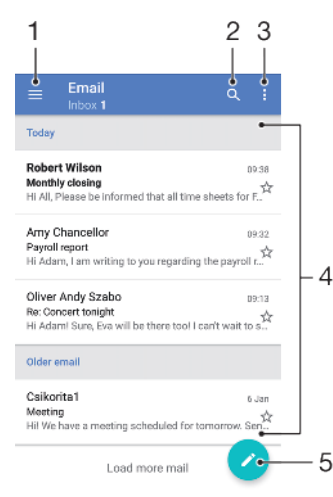

- 1 Accesaţi setări, vizualizaţi o listă cu toate folderele și conturile de e-mail
- 2 Căutați mesaje de e-mail
- 3 Accesati alte optiuni
- 4 Lista de mesaje de e-mail
- 5 Scrieti un mesaj de e-mail

### Pentru a descărca mesaje de e-mail noi

- Atunci când cutia postală de primire a poștei electronice este deschisă, trageți cu degetul în jos pe lista de mesaje.
- Ţ Înainte de a încerca să descărcați mesaje de e-mail noi, asigurați-vă că aveți o conexiune de date funcțională. Pentru informații suplimentare despre asigurarea unei conexiuni de date funcționale, consultați [Setările pentru Internet și MMS](#page-47-0) la pagina 48.

#### Pentru a citi mesaje de e-mail

- 1 În **Ecranul principal**, atingeți ușor  $\oplus$ .
- 2 Găsiți și atingeți ușor Trimitere e-mail.
- 3 Dacă utilizati mai multe conturi de e-mail, atingeți usor  $\equiv$ , apoi  $\blacktriangledown$  si selectati contul pe care doriți să îl verificați. Dacă doriți să verificați simultan toate conturile de e-mail, atingeți ușor  $\equiv$ , apoi  $\blacktriangledown$  și selectați **Inbox combinat**.
- 4 Derulaţi în sus sau în jos în cutia poștală de primire a mesajelor de e-mail și atingeţi ușor mesajul de e-mail pe care doriţi să-l citiţi.

### Pentru a crea şi a trimite un mesaj de e-mail

- 1 În Ecranul principal, atingeți ușor , apoi găsiți și atingeți ușor Trimitere e-mail.
- 2 Dacă utilizati mai multe conturi de e-mail, atingeți ușor  $\equiv$ , apoi  $\blacktriangledown$  și selectati contul din care doriţi să trimiteţi mesajul de e-mail.
- 3 Atingeți ușor  $\bullet$ , apoi tastați numele destinatarului sau adresa de e-mail și selectați unul sau mai mulţi destinatari din lista verticală.
- 4 Introduceți subiectul și textul mesajului de e-mail, apoi atingeți ușor >.

#### Pentru a răspunde la un mesaj de e-mail

- 1 În cutia poștală de primire a mesajelor de e-mail, găsiţi și atingeţi ușor mesajul la care doriti să răspundeți, apoi atingeți usor RĂSPUNS sau RĂSPUNS CĂTRE TOŢI.
- 2 Introduceti răspunsul, apoi atingeți usor >.

#### Pentru a redirecționa un mesaj de e-mail

- 1 În cutia poștală de primire a mesajelor de e-mail, găsiţi și atingeţi ușor mesajul pe care doriți să îl redirecționați, apoi atingeți ușor REDIRECȚIONARE.
- 2 Introduceţi numele destinatarului sau adresa de e-mail, apoi selectaţi unul sau mai mulţi destinatari din lista verticală.
- 3 Introduceți textul mesajului, apoi atingeți ușor >.

### Pentru a salva sau vizualiza o ataşare a unui mesaj e-mail

- 1 Găsiţi și atingeţi ușor mesajul de e-mail care conţine atașarea pe care doriţi să o vizualizați. Mesajele de e-mail cu atașări sunt identificate de pictograma ...
- 2 După deschiderea mesajului de e-mail, găsiţi atașarea în corpul mesajului de email, apoi atingeţi ușor SALVARE sau VIZUALIZARE de alături.

### Pentru a salva adresa de e-mail a unui expeditor în Persoane de contact

- 1 Găsiţi și atingeţi ușor un mesaj în cutia poștală de primire a mesajelor de e-mail.
- 2 Atingeti usor numele expeditorului, atingeti usor Adăugare la persoane de contact, apoi atingeti usor OK.
- 3 Selectati o persoană de contact existentă sau atingeți usor **Creați o intrare nouă**.
- 4 Editati informatiile despre persoana de contact, dacă doriti, apoi atingeti usor SALVARE.

### Organizarea mesajelor de email

### Pentru a vă sorta mesajele de e-mail

- 1 În **Ecranul principal**, atingeti usor  $\mathbf{m}$ .
- 2 Găsiți și atingeți ușor Trimitere e-mail.
- 3 Dacă utilizati mai multe conturi de e-mail, atingeti usor  $\equiv$ , apoi  $\blacktriangledown$  si selectati contul cu cutia postală de primire pe care doriți să o sortați. Dacă doriți să sortați simultan mesajele de e-mail din toate conturile de e-mail, atingeti usor  $\equiv$ , apoi si selectati **Inbox combinat**.
- 4 Atingeti usor ;, apoi atingeti usor **Sortare**.
- 5 Selectați o opțiune de sortare.

### Pentru a căuta mesaje de e-mail

- 1 În **Ecranul principal**, atingeți ușor  $\mathbf{m}$ , apoi găsiți și atingeți ușor **Trimitere e-mail**.
- 2 Dacă utilizați mai multe conturi de e-mail, atingeți ușor  $\equiv$ , apoi  $\blacktriangledown$  și selectați contul în care doriti să căutați. Dacă doriți să căutați simultan în toate conturile de e-mail, atingeți ușor  $\equiv$ , apoi  $\blacktriangledown$  și selectați **Inbox combinat**.
- 3 Atingeti usor q.
- 4 Introduceti textul de căutare.
- 5 Rezultatele căutării apar într-o listă sortată după dată. Atingeți usor mesajul de email pe care doriţi să îl deschideţi.

Pentru a vizualiza toate folderele unui cont de e-mail

- 1 În Ecranul principal, atingeți ușor , apoi găsiți și atingeți ușor Trimitere e-mail.
- 2 Atingeți ușor  $\equiv$ , apoi atingeți ușor  $\blacktriangledown$  și selectați contul pe care doriți să-l verificati.
- 3 Sub contul pe care doriți să îl verificați, selectați **Afișați toate folderele**.

### Pentru a şterge mesaje de e-mail

- 1 Atingeti continuu mesajul pe care doriti să-l ștergeți până când dispozitivul vibrează.
- 2 Marcati casetele de selectare corespunzătoare mesajelor pe care doriti să le stergeți.
- 3 Atingeți ușor
- Puteti, de asemenea, să trageți un mesaj spre dreapta pentru a-l șterge.

### Pentru a muta un mesaj de e-mail în alt folder

- 1 În cutia poștală de primire a mesajelor de e-mail, atingeţi scurt, spre stânga, mesajul pe care doriţi să îl mutaţi.
- 2 Atingeți ușor **Mutare**, apoi selectați un folder.

### Setările contului de email

### Pentru a elimina un cont de e-mail de pe dispozitiv

- 1 În Ecranul principal, atingeți ușor **...**
- 2 Găsiti și atingeți usor Trimitere e-mail.
- 3 Atingeti ușor  $\equiv$ , apoi atingeți ușor Setări.
- 4 Selectati contul pe care doriti să îl eliminati.
- 5 Atingeți ușor Stergere cont > OK.

### Pentru a modifica frecventa de verificare a cutiei postale de primire

- 1 În **Ecranul principal**, atingeti usor  $\mathbf{m}$ .
- 2 Găsiti și atingeți usor Trimitere e-mail.
- 3 Atingeti usor  $\equiv$ , apoi atingeti usor **Setări**.
- 4 Selectati contul dorit.
- 5 Atingeți ușor Frecvență verificare > Frecvență verificare și selectați o opțiune.

### Gmail™

Dacă aveti un cont Google™, puteti utiliza aplicatia Gmail™ pentru a citi și scrie mesaje de e-mail.

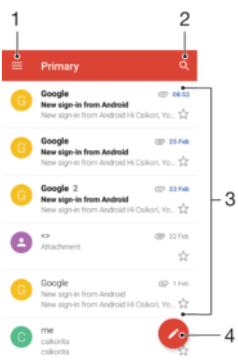

1 Vizualizaţi o listă cu toate conturile și folderele Gmail

- 2 Căutaţi mesaje de e-mail
- 3 Lista de mesaje de e-mail
- 4 Scrieţi un mesaj de e-mail

### Pentru a afla mai multe despre Gmail™

• Atunci când aplicația Gmail este deschisă, atingeți ușor  $\equiv$ , apoi găsiți și atingeți ușor Ajutor şi păreri.

# Muzică şi radio FM

## Transferarea muzicii pe dispozitiv

Există două moduri de a transfera muzica de pe un computer pe dispozitiv:

- Utilizaţi cablul USB furnizat împreună cu dispozitivul. Selectaţi Transfera**ț**i fi**ș**iere pe dispozitiv și apoi copiaţi și lipiţi sau trageţi și fixaţi fișierele utilizând computerul. Consultaţi [Gestionarea fișierelor utilizând un computer](#page-40-0) la pagina 41.
- Utilizaţi software-ul Xperia™ Companion pentru a transfera fișierele media între computer și dispozitiv. Aflați mai multe și descărcați Xperia™ Companion pentru Windows sau pentru Mac la adresa<http://support.sonymobile.com/global-en/xperia-companion/>.
- Ţ Este posibil ca aplicaţia Muzică să nu accepte toate formatele de fișier de muzică. Pentru informaţii suplimentare privind formatele de fișier acceptate și utilizarea fișierelor multimedia (audio, imagine și video), descărcaţi Documentaţia de prezentare tehnică pentru dispozitivul dvs. la adresa [www.sonymobile.com/support/](http://www.sonymobile.com/support/).

### Ascultarea muzicii

Utilizati aplicatia Muzică pentru a asculta muzica și cărtile în format audio preferate.

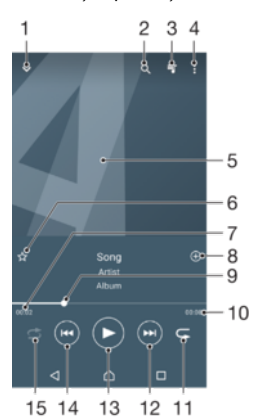

- 1 Minimizati aplicatia de redare extinsă pe tot ecranul
- 2 Căutați în toate melodiile salvate pe dispozitiv
- 3 Vizualizaţi lista actuală de așteptare pentru redare
- 4 Vizualizaţi opţiunile de meniu
- 5 Grafica de album (dacă este disponibilă)
- 6 Adăugaţi sau eliminaţi o melodie dintre preferinţe
- 7 Durata scursă din melodia actuală
- 8 Adăugati o melodie într-o listă de redare
- 9 Indicatorul de progres trageti indicatorul sau atingeti usor de-a lungul liniei pentru a derula înainte sau înapoi
- 10 Durata totală a melodiei actuale
- 11 Repetaţi toate melodiile din lista actuală de așteptare pentru redare
- 12 Atingeţi ușor pentru a merge la melodia următoare din lista de așteptare pentru redare, atingeţi continuu pentru a derula înainte în cadrul melodiei actuale
- 13 Redaţi sau întrerupeţi redarea unei melodii
- 14 Atingeţi ușor pentru a merge la melodia anterioară din lista de așteptare pentru redare, atingeţi continuu pentru a derula înapoi în cadrul melodiei actuale
- 15 Redati în mod aleatoriu melodiile din lista actuală de asteptare pentru redare

### Ecranul principal al aplicatiei Muzică

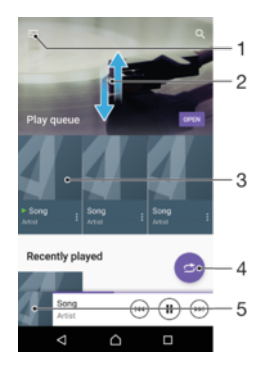

- 1 Atingeti usor  $\equiv$  în coltul din stânga sus pentru a deschide meniul aplicatiei Muzică
- 2 Defilati în sus sau în jos pentru a vizualiza continutul
- 3 Redaţi o melodie utilizând aplicaţia Muzică
- 4 Redaţi toate melodiile în mod aleatoriu
- 5 Reveniţi la ecranul aplicaţiei de redare a muzicii

### Pentru a reda o melodie utilizând aplicația Muzică

- 1 În **Ecranul principal**, atingeți ușor  $\oplus$ , apoi găsiți și atingeți ușor  $\oplus$ .
- 2 Atingeți ușor  $\equiv$ .
- 3 Selectaţi o categorie muzicală.
- 4 Atingeţi ușor o melodie pentru a o reda.
- Este posibil să nu puteţi reda elemente protejate prin drepturi de autor. Asiguraţi-vă că aveţi drepturile necesare pentru conținutul pe care doriți să îl utilizați.

### Pentru a găsi online informații legate de o melodie

- În timpul redării unei melodii în aplicatia Muzică, atingeti usor Grafică album și apoi atingeti usor Alte informatii.
- $-1$ Resursele online legate de melodie pot include clipuri video pe YouTube™, versurile melodiilor și informaţi despre artist pe Wikipedia.

### Pentru a edita informațiile despre muzică și descărca grafica albumului

- 1 În aplicatia Muzică, atingeți usor Grafică album și apoi **Editare info. muzică**.
- 2 Editaţi informaţiile după cum doriţi.
- 3 Pentru a seta sau descărca grafica albumului, atingeți ușor ♪, apoi selectați o optiune.
- 4 După ce terminați, atingeți ușor **SALVARE**.
- Mai puteţi seta descărcarea automată a graficii albumului în meniul Muzică, la Setări.

#### Pentru a regla volumul audio

• Apăsaţi pe tasta de volum în sus sau în jos.

### Pentru a minimiza aplicaţia Muzică

• În timpul redării unei melodii, atingeți ușor  $\triangle$  pentru a merge la Ecranul principal. Aplicaţia Muzică rulează în continuare în fundal.

#### Pentru a deschide aplicaţia Muzică atunci când aceasta redă muzică în fundal

- În timp ce o melodie este redată în fundal, trageţi bara de stare în jos și atingeţi usor aplicatia Muzică.
- Alternativ, în Ecranul principal, atingeți ușor . apoi găsiți și atingeți ușor D.

## Meniul aplicaţiei Muzică

Meniul aplicaţiei Muzică vă oferă o prezentare generală a tuturor melodiilor de pe dispozitiv. De aici puteţi gestiona albumele și listele de redare.

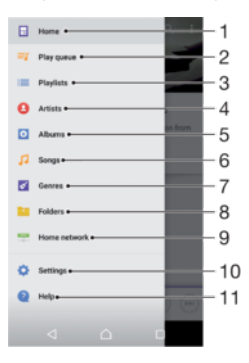

- 1 Reveniți la ecranul principal al aplicației Muzică
- 2 Vizualizati lista actuală de asteptare pentru redare
- 3 Răsfoiţi toate listele de redare
- 4 Răsfoiti toți artiștii
- 5 Răsfoiti toate albumele
- 6 Răsfoiti toate melodiile
- 7 Răsfoiți toate genurile
- 8 Răsfoiți toate folderele
- 9 Redați un fișier muzical partajat pe un alt dispozitiv
- 10 Deschideti meniul de setări pentru aplicatia Muzică
- 11 Deschideţi meniul de asistenţă pentru aplicaţia Muzică

### Pentru a deschide meniul aplicației Muzică

- 1 În **Ecranul principal**, atingeți ușor  $\oplus$ , apoi găsiți și atingeți ușor  $\oplus$ .
- 2 Atingeți ușor  $\equiv$ .

### Pentru a reveni la ecranul principal al aplicației Muzică

• Când meniul aplicației Muzică este deschis, atingeți ușor Ecran principal sau ecranul din dreapta meniului.

### Pentru a şterge o melodie

- 1 În meniul aplicaţiei Muzică, răsfoiţi până la melodia pe care doriţi să o șergeţi.
- 2 Atingeți continuu titlul melodiei, apoi atingeți ușor **Ștergeți din spațiul de stocare** în lista care apare.
- 3 Atingeți ușor **STERGEȚI** pentru a confirma.
- Ţ Nu puteţi șterge o melodie în timp ce este redată.

## Listele de redare

În ecranul principal al aplicatiei Muzică puteți crea propriile liste de redare din muzica salvată pe dispozitiv.

### Pentru a crea propriile liste de redare

- 1 În ecranul de pornire al aplicaţiei Muzică, atingeţi continuu numele melodiei sau al albumului pe care doriti să îl adăugati într-o listă de redare.
- $2$  În meniul care se deschide, atingeti usor **Adăugare la lista de redare** > Creare listă de redare.
- 3 Introduceți un nume pentru lista de redare și atingeți ușor OK.
- $-\bullet$ Sau puteți să deschideți meniul din ecranul principal al aplicației Muzică și să atingeți ușor Liste de redare, apoi + pentru a crea o listă de redare nouă.

### Pentru a reda listele de redare proprii

- 1 Deschideți meniul aplicației Muzică, apoi atingeți ușor Liste de redare.
- 2 Sub Liste de redare, selectati lista de redare pe care doriti să o deschideti.
- 3 Dacă doriti să redați toate melodiile, atingeți usor orice melodie sau Redare aleatorie toate.

#### Pentru a adăuga melodii într-o listă de redare

- 1 În ecranul principal al aplicatiei Muzică, răsfoiti la melodia sau albumul pe care doriti să îl adăugati într-o listă de redare.
- 2 Atingeți continuu titlul melodiei sau al albumului, apoi atingeți ușor Adăugare la lista de redare.
- 3 Atingeti usor numele listei de redare în care doriti să adăugați albumul sau melodia. Albumul sau melodia aste acum adăugată în lista de redare.

### Pentru a elimina o melodie dintr-o listă de redare

- 1 Într-o listă de redare, atingeți continuu titlul melodiei pe care doriti să o eliminați.
- 2 Atingeti usor **Eliminati din lista de redare**.

### Pentru a sterge o listă de redare

- 1 Deschideti meniul aplicatiei Muzică, apoi atingeti usor Liste de redare.
- 2 Atingeti continuu lista de redare pe care doriti să o stergeti.
- 3 Atingeți ușor Stergere.
- 4 Atingeți ușor STERGEȚI pentru a confirma.
- $\mathbf{I}$ Nu puteti sterge listele de redare inteligente.

### Partajarea muzicii

#### Pentru a partaja o melodie

- 1 În ecranul principal al aplicatiei Muzică, răsfoiti la melodia sau albumul pe care doriti să îl partajați.
- 2 Atingeti continuu titlul melodiei, apoi atingeti usor **Partajare**.
- 3 Selectati o aplicatie din listă, apoi urmați instrucțiunile de pe ecran.
- De asemenea, puteţi partaja albume și liste de redare în mod similar.

### Îmbunătățirea redării sunetului

### Pentru a îmbunătăți calitatea sunetului utilizând egalizatorul

- 1 Deschideți meniul aplicației Muzică, apoi atingeți ușor Setări > Setări audio > Efecte sonore > Egalizator.
- 2 Trageţi butoanele benzilor de frecvenţă pentru a regla manual sunetul. Pentru a alege un aranjament presetat, atingeți ușor  $\vee$  pentru a selecta o opțiune, apoi atingeti usor OK pentru confirmare.

#### Pentru a activa caracteristica de sunet surround

- 1 Deschideți meniul aplicației Muzică, apoi atingeți ușor Setări > Setări audio > Efecte sonore > Sunet surround (VPT).
- 2 Atingeti scurt spre stânga sau spre dreapta pentru a selecta o setare, apoi atingeti ușor OK pentru confirmare.

### Recunoașterea muzicii cu TrackID™

Utilizati serviciul de recunoaștere a muzicii TrackID™ pentru a identifica melodiile care se aud în jur. Trebuie doar să înregistrați o secvență scurtă din melodie și veți afla informații despre artist, titlu și album în câteva secunde. Puteți să achizitionați melodii identificate de TrackID™ și să vizualizaţi liste TrackID™ pentru a vedea ce caută utilizatorii TrackID™ din întreaga lume. Pentru rezultate optime, utilizaţi aplicaţia TrackID™ într-un spaţiu liniștit.

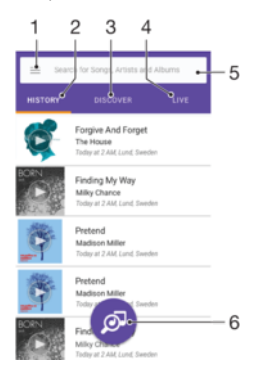

- 1 Atingeți ușor ≡ pentru a deschide meniul ecranului principal al aplicației TrackID™
- 2 Vizualizaţi istoricul căutărilor anterioare
- 3 Explorati piesele preferate, listele de redare ascultate frecvent, melodiile noi și altele
- 4 Vedeţi ce urmăresc alte persoane
- 5 Căutaţi piese, albume și artiști
- 6 Identificaţi muzica pe care o ascultaţi
- Este posibil ca aplicaţia TrackID™ și unele caracteristici ale serviciului TrackID™ să nu fie acceptate în toate țările sau regiunile sau de către toate rețelele sau toți furnizorii de servicii. Aplicația TrackID™ poate fi conectată la serviciile de redare în flux a muzicii disponibile în țara dvs.

#### Pentru a identifica muzică utilizând tehnologia TrackID™

- 1 În **Ecranul principal**, atingeți ușor  $\mathbf{m}$ .
- 2 Găsiți și atingeți ușor TrackID™, apoi țineți dispozitivul aproape de sursa muzicii.
- 3 Atingeți ușor . Dacă melodia este recunoscută de serviciul TrackID™, rezultatele apar pe ecran.
- <sup>- $\frac{1}{2}$ </sup> Pentru a reveni la ecranul de pornire TrackID™, atingeți ușor  $\triangleleft$ .

#### Pentru a vizualiza informaţii despre artistul care interpretează o melodie

- 1 După ce o melodie este recunoscută de aplicatia TrackID™, rezultatul se afișează în ecranul principal TrackID™.
- 2 Defilați la rezultatul pe care doriți să îl vizualizați, apoi atingeți-l ușor pentru a-l deschide.

#### Pentru a şterge o melodie din istoricul pieselor

- 1 Deschideti aplicatia **TrackID™**, apoi răsfoiti până la melodia pe care doriti să o stergeti.
- 2 Atingeți continuu ecranul pentru a afișa  $\text{m}$ .
- 3 Atingeti usor m.

#### Pentru a utiliza aplicatia TrackID™ LIVE

Puteți utiliza aplicația TrackID™ LIVE pentru a vedea identificări LIVE în timp real din întreaga lume. Există două modalități de pornire a aplicației TrackID™ LIVE:

- Atingeţi ușor harta din ecranul principal TrackID™.
- Sau apăsați pe ;, apoi atingeți ușor TrackID™ LIVE.
- $-\bullet$ Puteți să modificați frecvența cu care doriți să primiți identificările și să dezactivați sau să activaţi sunetul secvenţelor de melodii.

### Ascultarea la radio

Funcția Radio FM de pe dispozitiv funcționează precum orice radio FM. De exemplu, aveți posibilitatea să răsfoiți și să ascultați posturi de radio FM și să le salvați ca preferinte. Pentru a putea utiliza aplicatia radio, trebuie să conectati la dispozitiv un set de căști sau o pereche de căști cu fir. Acest lucru este necesar deoarece setul de căști sau perechea de căști au rolul de antenă. După ce unul dintre aceste dispozitive este conectat, puteti comuta redarea sunetului la difuzor, dacă doriti acest lucru.

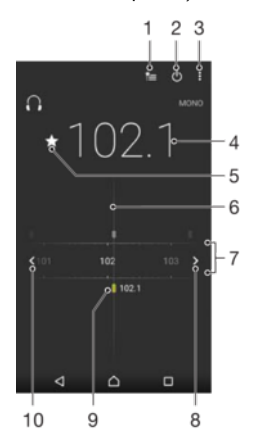

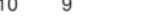

- 1 Lista Preferinte
- 2 Butonul de pornire/oprire a aplicatiei radio
- 3 Vizualizaţi opţiunile de meniu
- 4 Frecvență reglată
- 5 Salvaţi un canal ca preferinţă sau eliminaţi-l din preferinţe
- 6 Cadranul de reglare
- 7 Banda de frecvenţe glisaţi spre stânga sau dreapta pentru a trece de la un canal la altul
- 8 Parcurgeți în sus banda de frecvențe pentru a căuta un canal
- 9 Un canal preferat salvat
- 10 Parcurgeţi în jos banda de frecvenţe pentru a căuta un canal

### Pentru a asculta la radioul FM

- 1 Conectati un set de cască sau un set de căști la dispozitiv.
- 2 În **Ecranul principal**, atingeți ușor **...**
- 3 Găsiți și atingeți ușor . Canalele disponibile apar pe măsură ce defilați în banda de frecvente.
- Ŷ. Atunci când porniti Radio FM, canalele disponibile apar automat. Dacă un canal prezintă informaţii RDS, acestea apar la câteva secunde după ce începeţi să ascultaţi canalul respectiv.

### Pentru a comuta între canalele radio

- Trageti banda de frecventă spre stânga sau dreapta.
- Alternativ, atingeti usor săgețile din ambele părți ale benzii pentru a trece la următorul semnal radio clar.

### Pentru a porni o căutare nouă pentru canalele radio

- 1 Atunci când radioul este pornit, atingeți ușor :.
- 2 Atingeti usor Căutare canale. Radioul scanează întreaga bandă de frecvente și marchează toate canalele disponibile.

### Pentru a comuta redarea sunetului radioului la difuzor

- 1 Atunci când radioul este pornit, apăsați pe :
- 2 Atingeti usor Redare în difuzor.
- Pentru a comuta înapoi redarea sunetului la setul de căști sau la perechea de căști cu fir, apăsaţi pe și atingeţi ușor Redare în căşti.

### Pentru a identifica o melodie la radioul FM utilizând TrackID™

- 1 În timp ce se redă o melodie la radioul FM al dispozitivului, atingeti usor  $\cdot$ , apoi selectați TrackID™.
- 2 Apare un indicator de progres în timp ce aplicaţia TrackID™ eșantionează melodia. Dacă se reuseste identificarea, vi se prezintă un rezultat sau o listă de rezultate posibile.
- 3 Atingeţi ușor pentru a reveni la radioul FM.
- Aplicaţia TrackID™ și serviciul TrackID™ nu sunt acceptate în toate ţările sau regiunile și nici de către toate reţelele sau toţi furnizorii de servicii.

### Canale radio preferate

### Pentru a salva un canal ca preferinţă

- 1 Atunci când radioul este pornit, navigati la canalul pe care doriti să îl salvati ca preferintă.
- 2 Atingeți ușor ☆.
- 3 Introduceti un nume și selectati o culoare pentru canal, apoi apăsati pe SALVARE.

### Pentru a asculta un post de radio preferat

- 1 Atingeti usor <del>\*</del>
- 2 Selectati o optiune.

### Pentru a elimina un canal din preferinte

- 1 Atunci când radioul este pornit, navigaţi la canalul pe care doriţi să îl eliminaţi.
- 2 Atingeți ușor  $\bigstar$ , apoi atingeți ușor **STERGETI**.

### Setări ale sunetului radioului

### Pentru a comuta între modurile de sunet mono şi stereo

- 1 Atunci când radioul este pornit, apăsați pe :
- 2 Atingeti usor Activare sunet stereo.
- 3 Pentru a asculta din nou radioul în modul mono, apăsați pe ; și atingeți ușor Impunere sunet mono.

#### Pentru a selecta regiunea radio

- 1 Atunci când radioul este pornit, apăsați pe :
- 2 Atingeți ușor Setare regiune radio.
- 3 Selectaţi o opţiune.

# Aparat foto

## Fotografierea și înregistrarea de clipuri video

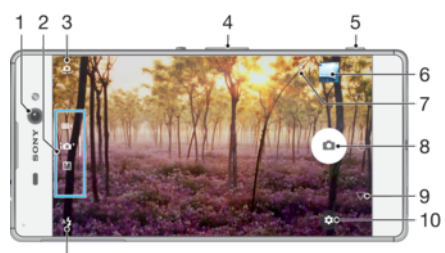

 $\overline{11}$ 

- 1 Obiectivul aparatului foto frontal
- 2 Selectati modul de fotografiere
- 3 Comutati între aparatul foto frontal și cel principal
- 4 Măriţi sau micșoraţi
- 5 Utilizaţi tasta aparatului foto pentru a-l activa, fotografia și înregistra clipuri video
- 6 Vizualizaţi fotografii și clipuri video
- 7 Salvarea locaţiei
- 8 Utilizaţi butonul de declanșare pentru a fotografia și înregistra clipuri video
- 9 Revenire
- 10 Setările pentru modul de fotografiere
- 11 Setările pentru bliţ

### Pentru a fotografia atunci când ecranul este blocat

- 1 Pentru a activa ecranul, apăsați scurt pe tasta de pornire/oprire (1).
- 2 Pentru a activa aparatul foto, atingeți continuu  $\Box$ .
- 3 După ce se deschide aparatul foto, atingeți ușor o pentru a fotografia.
- $-\bullet$ Puteţi activa aparatul foto atunci când ecranul este blocat și inactiv. Pentru aceasta, apăsaţi complet pe tasta aparatului foto. Apăsaţi din nou pentru a fotografia.

#### Pentru a fotografia utilizând tasta aparatului foto

- 1 Activaţi aparatul foto.
- 2 Apăsaţi complet pe tasta aparatului foto.

### Pentru a realiza un selfie utilizând aparatul foto frontal

- 1 Activaţi aparatul foto.
- 2 Atingeți ușor  $\bullet$ .
- 3 Pentru a face fotografia, apăsaţi pe tasta aparatului foto.

### Pentru a utiliza bliţul aparatului foto

- 1 Atunci când aparatul foto este activat, atingeți ușor 4.
- 2 Selectaţi setarea dorită pentru bliţ.
- 3 Faceţi fotografia.

### Pentru a utiliza functia de mărire/micsorare

- Când aparatul foto este activat, apropiaţi sau depărtaţi două degete pe ecranul aparatului foto.
- Mai puteti utiliza tasta de volum, apăsând în sus sau în jos. Pentru a activa această funcție, atingeți ușor  $\bullet$ , apoi Mai multe > Utilizare tastă de volum ca > Zoom.

### Pentru a înregistra un clip video utilizând tasta aparatului foto

- 1 Activati aparatul foto.
- 2 Deplasati degetul pe ecran pentru a selecta **.**
- 3 Pentru a porni înregistrarea unui clip video, apăsați pe tasta aparatului foto.
- 4 Pentru a opri înregistrarea, apăsati din nou pe tasta aparatului foto.

### Pentru a înregistra un clip video

- 1 Activati aparatul foto.
- 2 Dacă nu este selectat modul video, deplasați degetul pe ecran pentru a selecta **n**
- 3 Îndreptati aparatul foto spre subiect.
- 4 Pentru a porni înregistrarea, atingeți usor  $\odot$ .
- 5 Pentru a întrerupe înregistrarea unui clip video, atingeți ușor **.** Pentru a relua înregistrarea, atingeți ușor ...
- 6 Pentru a opri înregistrarea, atingeți ușor  $\bigcirc$ .

### Pentru a realiza o fotografie în timpul înregistrării unui clip video

· Pentru a realiza o fotografie în timpul înregistrării unui clip video, atingeți ușor ... Fotografia se realizează imediat ce eliberaţi butonul aparatului foto.

### Pentru a vizualiza fotografiile și clipurile video

- 1 Activaţi aparatul foto, apoi atingeţi ușor o miniatură pentru a deschide o fotografie sau un clip video.
- 2 Atingeţi scurt spre stânga sau spre dreapta pentru a vizualiza fotografiile și clipurile video.

### Pentru a sterge o fotografie sau un clip video

- 1 Găsiti fotografia sau clipul video pe care doriti să îl ștergeți.
- 2 Atingeţi ușor ecranul pentru a afișa bara de instrumente.
- 3 Atingeți ușor **.**
- 4 Atingeți ușor **ȘTERGEȚI** pentru a confirma.

### Setări generale pentru aparatul foto

### Prezentarea generală a modurilor de capturare

Puteți alege dintr-o gamă de moduri de capturare și aplicații ale aparatului foto. Deplasați degetul pe ecranul aparatului foto spre stânga sau spre dreapta pentru a comuta între acestea.

#### M Manual

Reglati manual setările aparatului foto, cum ar fi rezolutia, balansul de alb și ISO.

### 10<sup>+</sup> Autoreglare superioară

Optimizaţi setările pentru a se potrivi cu orice scenă.

### **Cameră video**

Reglati manual setările video pentru a se potrivi cu orice scenă.

### ::: Aplicații aparat foto

Selectați manual aplicațiile aparatului foto.

### Aplicatiile aparatului foto

### **Efect AR**

Realizati fotografii sau clipuri video cu scene și personaje virtuale.

### **C** Efect creativ

Aplicați efecte fotografiilor sau clipurilor video.

### **Panoramă prin rotire**

Realizaţi fotografii panoramice și cu unghi larg.

### Sound Photo

Fotografiaţi cu sunet de fundal.

### Creator etichetă adezivă

Creați etichete adezive unice din fotografiile dvs. preferate sau din vizorului aparatului foto.

### **Style Portrait**

Fotografiaţi folosind stiluri de portret în timp real.

### **e)** Fată în imagine

Fotografiaţi folosind simultan aparatul foto frontal și pe cel posterior.

### **O** Timeshift burst

Găsiţi cea mai bună fotografie într-o serie de imagini.

### Efect AR

Puteti aplica efecte de tip AR (realitate augmentată) asupra fotografiilor sau clipurilor video, pentru a le face mai distractive. Dacă utilizaţi aparatul foto, această setare vă permite să integraţi scene 3D în fotografii sau clipuri video. Trebuie doar să selectaţi scena dorită și să ajustaţi poziţia acesteia în vizor.

### Efect creativ

Cu aplicatia Efect creativ puteti prestabili efecte și filtre de culoare înainte de a realiza o fotografie sau înregistra un clip video.

### Fotografie cu sunet

Înregistraţi sunetul din fundal și fotografiaţi în același timp cu aplicaţia Sound Photo.

### Creator etichetă adezivă

Cu aplicația Creator etichetă adezivă, puteți crea etichete adezive unice din fotografiile dvs. preferate sau din vizor.

### Sweep Panorama

Puteti realiza fotografii panoramice și cu unghi larg pe direcție orizontală sau verticală printr-o mișcare simplă de apăsare și balans.

### Pentru a face o fotografie panoramică

- 1 Activaţi aparatul foto.
- 2 Deplasați degetul pe ecran pentru a selecta:, apoi selectați .
- 3 Pentru a selecta o direcție de fotografiere, atingeți ușor  $\rightarrow$ .
- 4 Apăsaţi pe tasta aparatului foto și deplasaţi lent și constant aparatul foto în direcţia de deplasare indicată pe ecran.

### Stil de portret

Puteți utiliza funcția Style Portrait pentru a aplica efecte de retușare fotografiilor portret pe măsură ce le realizați, obținând astfel garantat rezultate optime. De asemenea, puteți utiliza setarea **Fascicul magic** pentru a adăuga un model de reflexie a luminii în ochi.

### Pentru a utiliza caracteristica Portret cu stil

- 1 Activati aparatul foto.
- 2 Deplasați degetul pe ecran pentru a selecta :: apoi selectați .
- 3 Pentru a afișa toate stilurile, atingeţi ușor numele stilului selectat în mod curent, de exemplu, Bulă.
- 4 Pentru a adăuga mai multe știluri, atingeți ușor Mai multe.
- 5 Selectati stilul pe care doriti să îl aplicati, apoi atingeți ușor o pentru a realiza o fotografie.

#### Pentru a utiliza caracteristica Fascicul magic

- 1 Activati aparatul foto.
- 2 Deplasați degetul pe ecran pentru a selecta  $\bullet\bullet\bullet$ , apoi atingeți ușor  $\bullet\bullet\bullet$

3 Pentru a aplica un efect de reflexie a luminii în ochi, selectaţi un model particularizat.

### Fată în imagine

Puteți utiliza modul Față în imagine pentru a activa simultan aparatul foto frontal și cel principal, pentru a putea realiza o fotografie cu dvs. împreună cu subiectul.

### Timeshift burst

Aparatul foto face o serie de 61 de fotografii într-un interval de două secunde – o secundă înainte și după ce atingeți ușor butonul din ecranul aparatului foto.

### Detectarea automată a feţei

Aparatul foto detectează automat feţele și le indică prin cadre. Un cadru colorat arată ce faţă a fost selectată pentru focalizare. Focalizarea este setată pe faţa cea mai apropiată de centrul aparatului foto. Mai puteti atinge usor unul dintre cadre pentru a selecta fata care să fie focalizată.

### Captura automată

Activati captura automată pentru a realiza automat fotografii utilizând una dintre optiunile de mai jos.

#### Declanşator manual

Întoarceţi palma spre aparatul foto pentru a activa temporizatorul și a realiza autoportrete în modul de captură Manual și Autoreglare superioară.

#### Declanşator zâmbet

Utilizaţi tehnologia Smile Shutter™ pentru a fotografia o faţă exact atunci când zâmbește. Aparatul foto detectează până la cinci fete și selectează o singură față pentru detectarea zâmbetului și focalizare automată. Când fața selectată zâmbește, aparatul foto face automat o fotografie.

#### **Dezactivat**

Dacă modul capturii automate este dezactivat, puteți fotografia utilizând butonul de declanșare sau tasta aparatului foto.

#### Ţ Functia Declansator manual este disponibilă numai pentru realizarea autoportretelor.

### Pentru a activa functia Smile Shutter™

- 1 Când utilizați aparatul foto, atingeți ușor **...**
- 2 Atingeti usor Mai multe > Captură automată > Declansator zâmbet.
- 3 Închideţi meniul setărilor.
- 4 Când se detectează un zâmbet, aparatul foto face automat o fotografie. Dacă nu se detectează niciun zâmbet, apăsați pe tasta aparatului foto pentru a realiza manual fotografia.

### Pentru a activa functia Hand Shutter

- 1 Activati aparatul foto.
- 2 Comutaţi la aparatul foto frontal atingând ușor
- 3 Atingeți ușor  $\ddot{\bullet}$ .
- 4 Găsiti și atingeți usor Mai multe > Captură automată > Declansator manual.

### Salvarea locaţiei geografice a unui fotografii

Activați funcția Salvare locație pentru a realiza geoetichetarea fotografiilor, salvând astfel locaţia geografică aproximativă când fotografiaţi. Locaţia geografică este stabilită prin reţelele wireless și prin tehnologia GPS.

Dacă pe ecranul aparatului foto apare , funcția Salvare locație este activată, dar poziția geografică nu a fost găsită. Dacă apare 9, funcția Salvare locație este activată și locația geografică este disponibilă, deci locatia geografică poate fi adăugată în fotografie. Dacă nu apare niciunul dintre aceste două simboluri, funcţia Salvare locaţie este dezactivată.

### Pentru a activa geoetichetarea

- 1 Activați aparatul foto.
- 2 Atingeți ușor  $\bullet$ .
- 3 Atingeți ușor Mai multe, apoi atingeți ușor cursorul lângă Salvare locație pentru a activa sau dezactiva funcția.
- 4 Dacă activați geoetichetarea, vi se solicită să activați serviciile de localizare, dacă nu sunt deja activate. Atingeți ușor OK, apoi cursorul Locație.

### Capturare la atingere

Cu Capturare la atingere, doar atingeţi ușor oriunde pe ecranul aparatului foto pentru a face o fotografie.

### Activat

Numai aparatul foto frontal

**Dezactivat** 

### Atingeti pentru reglare

Atingeti ecranul pentru a alege o zonă de focalizare la realizarea imaginilor.

#### Numai focalizare

#### Focalizare şi luminozitate

#### Ţ Această functie este disponibilă numai în modul Autoreglare superioară.

### Examinarea automată a fotografiilor

Puteţi alege să examinaţi fotografiile imediat după ce le faceţi.

#### Activat

După ce faceti o fotografie, o examinare a ei apare în coltul din dreapta jos a ecranului timp de 3 secunde.

#### Numai aparatul foto frontal

După ce faceţi o fotografie cu aparatul foto frontal, o examinare a ei apare în colţul din dreapta jos a ecranului timp de 3 secunde.

#### Dezactivat

Fotografia sau clipul video este salvat după ce îl realizați și nu apare nicio examinare.

### Utilizarea tastei de volum în diverse scopuri

Puteți să stabiliți ce funcție îndeplinește tasta de volum când faceți fotografii.

#### Zoom

Utilizati tasta de volum pentru mărire sau micsorare.

#### Volum

Utilizaţi tasta de volum pentru a regla volumul notificărilor, al tonurilor de apel și al muzicii.

#### Declansare

Utilizati tasta de volum pentru a fotografia.

### Sunet

Când realizati o fotografie sau porniti înregistrarea unui clip video, aparatul foto emite un sunt la declanșare. Dacă utilizati un temporizator, acesta va emite o serie de bipuri pentru a marca numărătoarea inversă. Pentru alege activarea sau dezactivarea acestor sunete.

### Stocarea datelor

Puteți alege să vă salvați datele fie pe o cartelă SD amovibilă sau în memoria internă a dispozitivului.

#### Memorie internă

Fotografiile sau clipurile video sunt salvate în memoria dispozitivului.

#### Cartelă SD

Fotografiile sau clipurile video sunt salvate pe cartela SD.

### Linii de grilă

Puteţi utiliza liniile grilei ca element vizual de ajutor când fotografiaţi ca să găsiţi compoziţia corectă a fotografiei.

Liniile grilei apar pe ecranul aparatului foto numai când fotografiaţi, nu apar și în fotografia finală.

### Lansare rapidă

Utilizaţi setările pentru lansare rapidă pentru a lansa aparatul foto atunci când ecranul este blocat.

#### Numai lansare

Dacă această setare este activată și ecranul este blocat, puteți să lansați aparatul foto ținând apăsată tasta aparatului foto.

#### Lansare şi fotografiere

Dacă această setare este activată și ecranul este blocat, puteţi să lansaţi aparatul foto și să capturaţi automat o fotografie ţinând apăsată tasta aparatului foto.

#### Lansare şi înregis. clip video

Dacă această setare este activată și ecranul este blocat, puteți să lansați aparatul foto și să începeți o înregistrare video ţinând apăsată tasta aparatului foto.

#### **Dezactivat**

### Pentru a regla culorile şi luminozitatea

- 1 Activati aparatul foto.
- 2 Atingeți ușor  $\frac{1}{2}$  > Culorile și luminozitatea.
- 3 Trageţi cursoarele de volum în poziţiile dorite pentru a regla culorile și luminozitatea.
- Ţ Această setare este disponibilă numai în modurile Autoreglare superioară și Cameră video.

### Balansul de alb, focalizarea, expunerea şi viteza de declanşare

Balansul de alb, care este disponibil numai în modul de fotografiere Manual, reglează echilibrul cromatic în funcție de condițiile de lumină. De asemenea, puteți să reglați manual expunerea în intervalul -2,0 EV – +2,0 EV. De exemplu, puteţi să măriţi luminozitatea imaginii sau să micșoraţi expunerea generală atingând ușor, după caz, butonul cu semnul plus sau pe cel cu semnul minus atunci când se afișează  $\parallel\parallel$ . Focalizarea și viteza de declanșare se pot seta pentru reglaj manual sau automat.

### Compensare alb e Automată

Reglaţi automat echilibrarea culorilor.

### **A** Incandescent

Reglati echilibrul cromatic pentru conditii de lumină caldă, cum ar fi lumina becurilor.

### Fluorescent

Reglaţi echilibrarea culorilor pentru iluminare fluorescentă.

**※ Zi** 

Reglați echilibrarea culorilor pentru utilizarea în spațiu deschis însorit.

### Înnorat

Reglaţi echilibrarea culorilor pentru un cer înnorat.

**Focalizare AF**  $R_{AF}^{Fa}$  Reglați automat focalizarea. Focalizare MF reglati manual focalizarea. **SS auto**  $\frac{ss}{AUT}$  Reglați automat timpul de expunere. SS 1/8 **Reglati** manual timpul de expunere.

### Setările aparatului foto

### Pentru a regla setările aparatului foto

- 1 Activați aparatul foto.
- 2 Pentru a afișa toate setările, atingeți ușor  $\bullet$ .
- 3 Selectaţi setarea pe care doriţi să o reglaţi, apoi editaţi după cum este cazul.

### Prezentare generală a setărilor aparatului foto

### Rezolutia

Alegeti dintre mai multe rezolutii și rapoarte de aspect înainte de a fotografia. O fotografie cu o rezolutie mai mare necesită mai multă memorie.

Aparatul foto principal:

### 21MP

### 5312×3984 (4:3)

O rezolutie de 21 megapixeli cu un raport de aspect de 4:3. Adecvată pentru fotografii pe care doriti să le vizualizati pe afișaje fără ecran lat sau să le imprimati la rezoluție înaltă.

### 16MP

### 5344×3008 (16:9)

O rezoluţie de 16 megapixeli cu un raport de aspect de 16:9. Adecvată pentru fotografii pe care doriţi să le vizualizaţi pe afișaje cu ecran lat.

105

### 8MP

### 3264×2448 (4:3)

O rezolutie de 8 megapixeli cu un raport de aspect de 4:3. Adecvată pentru fotografii pe care doriți să le vizualizați pe afișaje fără ecran lat sau să le imprimați la rezoluție înaltă. Această setare este disponibilă numai în modul de fotografiere Manual.

### 8MP

### 3840×2160 (16:9)

O rezolutie de 8 megapixeli cu un raport de aspect de 16:9. Adecvată pentru fotografii pe care doriti să le vizualizati pe afișaje cu ecran lat. Această setare este disponibilă numai în modul de fotografiere Manual.

### 3MP

### 2048×1536 (4:3)

O rezoluţie de 3 megapixeli cu un raport de aspect de 4:3. Adecvată pentru fotografii pe care doriti să le vizualizati pe afișaje fără ecran lat sau să le imprimati la rezoluție înaltă. Această setare este disponibilă numai în modul de fotografiere Manual.

### 2MP

### 1920×1088 (16:9)

O rezolutie de 2 megapixeli cu un raport de aspect de 16:9. Adecvată pentru fotografii pe care doriti să le vizualizati pe afișaje cu ecran lat. Această setare este disponibilă numai în modul de fotografiere Manual.

Aparatul foto frontal:

### 16MP

### 5344×3008 (16:9)

O rezoluţie de 16 megapixeli cu un raport de aspect de 16:9. Adecvată pentru fotografii pe care doriţi să le vizualizaţi pe afișaje cu ecran lat.

### 15MP

### 5120×2880 (16:9)

O rezolutie de 15 megapixeli cu un raport de aspect de 16:9. Adecvată pentru fotografii pe care doriţi să le vizualizaţi pe afișaje cu ecran lat.

### 12MP

### 4000×3008 (4:3)

O rezoluţie de 12 megapixeli cu un raport de aspect de 4:3. Adecvată pentru fotografii pe care doriţi să le vizualizaţi pe afișaje fără ecran lat sau să le imprimaţi la rezoluţie înaltă.

### 8MP

### 3264×2448 (4:3)

O rezolutie de 8 megapixeli cu un raport de aspect de 4:3. Adecvată pentru fotografii pe care doriți să le vizualizați pe afișaje fără ecran lat sau să le imprimați la rezoluție înaltă. Această setare este disponibilă numai în modul de fotografiere Manual.

### 8MP

### 3840×2160 (16:9)

O rezolutie de 8 megapixeli cu un raport de aspect de 16:9. Adecvată pentru fotografii pe care doriți să le vizualizați pe afișaje cu ecran lat. Această setare este disponibilă numai în modul de fotografiere Manual.

### 3MP

### 2048×1536 (4:3)

O rezoluţie de 3 megapixeli cu un raport de aspect de 4:3. Adecvată pentru fotografii pe care doriti să le vizualizati pe afișaje fără ecran lat sau să le imprimati la rezoluție înaltă. Această setare este disponibilă numai în modul de fotografiere Manual.

### 2MP

### 1920×1088 (16:9)

O rezolutie de 2 megapixeli cu un raport de aspect de 16:9. Adecvată pentru fotografii pe care doriti să le vizualizati pe afișaje cu ecran lat. Această setare este disponibilă numai în modul de fotografiere Manual.

### **Temporizatorul**

Cu temporizatorul puteți face o fotografie fără a ține dispozitivul în mână. Utilizați această funcție pentru a face autoportrete sau fotografii de grup în care toată lumea apare în fotografie. De asemenea, puteţi utiliza temporizatorul dacă doriţi să evitaţi mișcarea aparatului foto în timp ce realizaţi fotografii.

### Temporizare de 10 sec.

Fotografia este realizată la zece secunde după ce apăsați pe butonul de declanșare sau pe tasta aparatului foto.

### Temporizare de 3 sec.

Fotografia este realizată la trei secunde după ce apăsaţi pe butonul de declanșare sau pe tasta aparatului foto.

### **Dezactivat**

Fotografia este realizată instananeu când apăsați pe butonul de declanșare sau pe tasta aparatului foto. Nu există nicio temporizare.

### Efect piele fină

Puteti activa optiunea **Efect piele fină** pe dispozitiv pentru ca tonurile pielii să fie putin mai fine când faceți selfie-uri în modurile de fotografiere Manual și Autoreglare superioară.

### Urmărirea unui subiect

Atunci când selectaţi un subiect atingându-l în vizor, aparatul foto îl urmărește.

### HDR

Utilizaţi setarea HDR (High Dynamic Range - Interval dinamic ridicat) pentru a fotografia în contre-jour puternic sau în conditii în care contrastul este clar. HDR compensează pierderea detaliului și produce o imagine reprezentativă atât pentru zonele întunecate, cât și pentru cele strălucitoare.

Ţ Această setare este disponibilă numai în modul de fotografiere Manual.

### ISO

Sensibilitatea ISO se poate seta la reglarea automată sau se poate regla manual pentru setări ale sensibilităţii între 100 și 3200.

Ţ Această setare este disponibilă numai în modul de fotografiere Manual.

### Măsurarea

Această funcţie determină automat o expunere bine echilibrată prin măsurarea cantităţii de lumină reflectată pe subiectul pe care doriți să-l capturați.

### **Figură**

Măsoară cantitatea de lumină la nivelul fetei subiectului și reglează expunerea astfel încât fata să nu fie nici prea întunecată, nici prea luminoasă.

#### Centru

Stabilește centrul imaginii și setează expunerea în funcție de luminozității subiectului în această zonă.

#### Punct

Reglează expunerea într-o zonă foarte redusă a subiectului pe care doriti să îl surprindeti.

### Atingere

Reglează expunerea în partea dorită a subiectului când atingeți ecranul.

#### Î Această setare este disponibilă numai în modul de fotografiere Manual.

### **Blitul**

Utilizati blitul pentru a fotografia atunci când conditiile de iluminare sunt slabe sau atunci când subiectul este contre-jour. Următoarele optiuni sunt disponibile atunci când atingeti scurt pictograma de blit <sup>4</sup>/<sub>2</sub> în ecranul aparatului foto:

### A4 Automat

Aparatul foto determină automat dacă respectivele condiţii de iluminare necesită utilizarea bliţului.

#### $\mathbf{r}$ Bliţ de umplere

Utilizati această setare când fundalul este mai luminos decât subiectul. Această setare elimină umbrele întunecate nedorite.

### Atenuare ochi roşii

Reduce culoarea roșie a ochilor la realizarea unei fotografii.

### Dezactivat

Bliţul este dezactivat. Uneori, calitatea fotografiei poate fi mai bună fără bliţ, chiar și atunci când conditiile de iluminare sunt slabe. Pentru a face o fotografie bună fără a utiliza bliţul, trebuie să aveţi o mână stabilă. Utilizaţi temporizatorul automat pentru a evita fotografiile neclare.

### Lanternă

Bliţul rămâne aprins în timpul fotografierii.

### ▲ Blit pentru portret nocturn

Utilizati această setare pentru portrete realizate pe timp de noapte sau în medii slab iluminate. Din cauza timpului mare de expunere, aparatul foto trebuie ţinut nemișcat sau amplasat pe o suprafaţă stabilă.

### Caracteristica Selectare scenă

Utilizati caracteristica Selectare scenă pentru a configura rapid aparatul foto pentru situații uzuale folosind scenele preprogramate. Aparatul foto determină un număr de setări adecvate scenei selectate asigurând cea mai bună fotografie posibilă.

### **SCN** Dezactivat

Caracteristica Selectare scenă este dezactivată și puteţi fotografia manual.

#### Piele fină

Fotografiati portrete utilizând un efect de înfrumusetare.

#### Instantaneu estompat  $29$

Se utilizează pentru fotografiere pe un fundal neclar.
#### Anti-neclaritate în mişcare  $\frac{1}{2}$

Se utilizează pentru minimizarea tremuratului aparatului foto la fotografierea unei scene ușor întunecate.

#### Peisaj

Se utilizează pentru fotografiile tip vedere. Aparatul foto focalizează pe subiecte la distantă.

#### $\frac{1}{2}$ Corecţie contrejour HDR

Se utilizează pentru a îmbunătăți detaliile în fotografii cu contrast ridicat. Corectia de contre-jour încorporată analizează imaginea și o reglează automat pentru a vă asigura o fotografie iluminată perfect.

#### Portret nocturn 20

Se utilizează pentru fotografii de portret realizate pe timp de noapte sau în medii slab iluminate. Din cauza timpului mare de expunere, aparatul foto trebuie tinut nemișcat sau amplasat pe o suprafață stabilă.

#### Scenă nocturnă ▲

Se utilizează atunci când fotografiaţi pe timp de noapte sau în medii slab iluminate. Din cauza timpului mare de expunere, aparatul foto trebuie ţinut nemișcat sau amplasat pe o suprafaţă stabilă.

#### 山 Seara, fără trepied

Se utilizează pentru fotografiere cu aparatul în mână în conditii de iluminare slabă, pentru a se obtine fotografii cu zgomot și neclaritate reduse.

#### Sensibilitate înaltă **ISO**

Se utilizează pentru fotografiere fără blit, în conditii de lumină redusă. Reduce neclaritățile.

#### Y1 Specialități culinare

Se utilizează pentru fotografierea de mâncăruri cu culori aprinse.

#### Animal de companie **Sec**

Se utilizează pentru fotografierea animalelor de companie. Reduce neclaritățile și efectul de ochi roșii.

#### Plajă  $\sum_{i=1}^{n}$

Se utilizează pentru fotografierea scenelor pe malul mării sau pe malul unui lac.

#### Zăpadă த

Se utilizează în medii puternic iluminate pentru a evita fotografii supraexpuse.

#### $2<sup>o</sup>$ Petrecere

Se utilizează pentru fotografiile de interior în mediile cu lumină slabă. Această scenă alege lumina naturală sau lumina artificială de interior din fundal. Din cauza timpului mare de expunere, aparatul foto trebuie ţinut nemișcat sau amplasat pe o suprafaţă stabilă.

#### Sport

Se utilizează pentru fotografiile unor obiecte care se mișcă rapid. Timpul scurt de expunere minimizează neclarităţile cauzate de mișcare.

#### 昏 **Document**

Se utilizează pentru fotografiile cu text sau desene. Asigură fotografiei un contrast mai clar.

#### Artificii းခံး

Se utilizează pentru fotografierea focurilor de artificii în toată splendoarea lor.

#### Ţ Aceste setări sunt disponibile numai în modul de fotografiere Manual.

# Setările camerei video

#### Pentru a regla setările camerei video

- 1 Activaţi aparatul foto.
- 2 Deplasați degetul pe ecran pentru a selecta .
- 3 Pentru a afișa setările, atingeți ușor **d**.
- 4 Selectati setările pe care doriti să le reglati, apoi efectuati modificările.

## Prezentarea generală a setărilor pentru camera video

## Rezolutia video

Reglaţi rezoluţia video pentru diverse formate. HD înseamnă înaltă definiţie, iar FPS înseamnă cadre pe secundă. Un raport mai mare al cadrelor pe secundă înseamnă un clip video mai cursiv, dar cu o dimensiune mai mare a fișierului.

#### 109

Aparatul foto principal:

Full HD (30 cadre/s)

# 1920×1080 (16:9)

Format Full HD (Înaltă definitie completă) cu 30 cadre/s și raport de aspect 16:9.

# HD

## 1280×720 (16:9)

Format HD (Înaltă definiţie) cu raport de aspect 16:9.

# **VGA**

# 640×480 (4:3)

Format VGA cu raport de aspect 4:3.

## **MMS**

Înregistraţi clipuri video adecvate pentru trimiterea în mesaje multimedia. Durata de înregistrare caracteristică acestui format este limitată pentru ca fișierul video să încapă într-un mesaj multimedia.

Aparatul foto frontal:

## HD complet

## 1920×1080 (16:9)

Format Full HD (Înaltă definitie completă) cu raport de aspect 16:9.

## HD

## 1280×720 (16:9)

Format HD (Înaltă definitie) cu raport de aspect 16:9.

# **VGA**

## 640×480 (4:3)

Format VGA cu raport de aspect 4:3.

## **MMS**

Înregistraţi clipuri video adecvate pentru trimiterea în mesaje multimedia. Durata de înregistrare caracteristică acestui format este limitată pentru ca fișierul video să încapă într-un mesaj multimedia.

## Captura automată (video)

Activati captura automată pentru a realiza automat fotografii în timp ce înregistrati un clip video. Folosind caracteristica Smile Shutter™, aparatul foto realizează automat instantanee cu feţe zâmbitoare în timp ce continuaţi înregistrarea clipului video.

#### Pentru a activa funcţia Smile Shutter™ (video)

- 1 Activați aparatul foto.
- 2 Atingeti usor  $\mathbf{\dot{\alpha}}$ .
- 3 Găsiţi și atingeţi ușor Mai multe > Captură automată (video) > Declanşator zâmbet.

## SteadyShot™

Atunci când înregistraţi un clip video, poate fi dificil să ţineţi nemișcat dispozitivul. Stabilizatorul vă ajută prin compensarea tremurului mâinii.

# Lanternă

Utilizaţi lanterna pentru a asigura iluminatul la realizarea clipurilor video atunci când lumina ambiantă este slabă sau atunci când subiectul este contre-jour. Pictograma de bliţ video = este disponibilă în ecranul camerei video. Rețineți că, uneori, calitatea video poate fi mai bună fără lumină, chiar și în cazul în care condiţiile de luminozitate sunt slabe.

 $\infty$ Activat

Dezactivat  $\frac{1}{\sqrt{2}}$ 

# Caracteristica Selectare scenă

Cu caracteristica Selectare scenă, puteţi optimiza rapid setările camerei video pentru diverse situatii. Fiecare setare de scenă este concepută să redea cea mai bună calitate video posibilă într-un mediu specific de înregistrare.

## **SCN Dezactivat**

Caracteristica Selectare scenă este dezactivată.

#### $29$ Instantaneu estompat

Se utilizează pentru înregistrarea clipurilor video pe fundaluri neclare.

#### AÂ Peisaj

Se utilizează pentru clipuri video cu peisaje. Aparatul foto focalizează pe subiecte la distantă.

## Scenă nocturnă

Când este activat acest mod, se mărește sensibilitatea la lumină. Se utilizează pentru mediile slab iluminate. Clipurile video cu obiecte care se mișcă rapid pot fi neclare. Nu mișcați mâna sau utilizați un suport. Pentru a îmbunătăți calitatea video, dezactivaţi modul nocturn atunci când condiţiile de iluminare sunt bune.

#### $\sum_{i=1}^{n}$ Plajă

Se utilizează pentru clipuri video cu scene pe malul mării sau pe malul unui lac.

#### இ Zăpadă

Se utilizează în medii puternic iluminate pentru a evita clipurile video supraexpuse.

#### **Sport**

Se utilizează pentru clipurile video cu obiecte care se mișcă rapid. Timpul scurt de expunere minimizează neclaritățile.

#### $26$ Petrecere

Se utilizează pentru înregistrarea clipurilor video în interior, în lumină difuză, cum ar fi lumânările. Clipurile video cu obiecte care se deplasează rapid pot fi neclare, prin urmare ţineţi aparatul foto nemișcat sau utilizaţi un suport.

## Alte informații privind asistența pentru aparatul foto

Utilizaţi meniul Ajutor pentru a căuta teste ale aparatului foto și alte informaţii utile. Pentru a accesa asistenţa, urmaţi pașii de mai jos.

1 Deschideti aplicatia aparatului foto.

2 Atingeți ușor  $\bullet$ , apoi Mai multe > Ajutor

# Fotografii şi clipuri video în Album

# Vizualizarea fotografiilor și a clipurilor video

Utilizaţi aplicaţia Album pentru a vizualiza fotografii și a reda clipuri video realizate cu aparatul foto sau pentru a vizualiza conţinut similar pe care l-aţi salvat pe dispozitiv. Toate fotografiile și clipurile video se afișează într-o grilă ordonată cronologic.

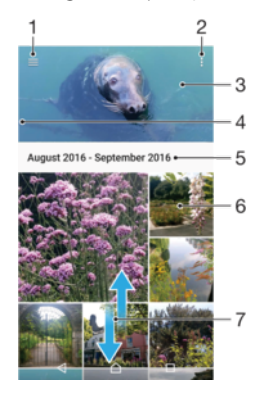

- 1 Atingeti  $\equiv$  pentru a deschide meniul ecranului principal al aplicatiei Album
- 2 Vizualizaţi opţiunile de meniu
- 3 Vizualizaţi o expunere de diapozitive cu fotografiile și clipurile video
- 4 Trageţi marginea din stânga a ecranului spre dreapta pentru a deschide meniul ecranului principal al aplicatiei Album
- 5 Vizualizati data elementelor din grup
- 6 Atingeţi ușor o fotografie sau un clip video pentru vizualizare.
- 7 Defilaţi în sus sau în jos pentru a vizualiza conţinutul

#### Pentru a vizualiza fotografii şi clipuri video

- 1 În Ecranul principal, atingeți ușor ...
- 2 Găsiți și atingeți ușor **Album**.
- 3 Atingeti usor fotografia sau clipul video pe care doriti să îl vizualizati. Dacă vi se solicită, atingeți ușor ...
- 4 Atingeți scurt spre stânga pentru a vizualiza fotografia sau clipul video următor. Atingeti scurt spre dreapta pentru a vizualiza fotografia sau clipul video anterior.
- $-\frac{1}{2}$ Pentru a seta ecranul să se rotească în mod automat atunci când este întors pe o parte, atingeţi Roti**ț**i con**ț**inutul ecranului la Setări > Afişaj > Când dispozitivul este rotit.
- <sup>.</sup> Este posibil ca aplicația Album să nu accepte toate formatele de fișier. Pentru informații suplimentare privind formatele de fișier acceptate și utilizarea fișierelor multimedia (audio, imagine și video), descărcaţi Documentaţia de prezentare tehnică pentru dispozitivul dvs. la adresa [www.sonymobile.com/support/](http://www.sonymobile.com/support/).

#### Pentru a modifica dimensiunea miniaturilor

Când vizualizati miniaturi de fotografii și clipuri video în Album, depărtati două degete pentru a mări sau apropiaţi două degete pentru a micșora.

#### Pentru a mări/micşora o fotografie

• Când vizualizaţi o fotografie, depărtaţi două degete pentru a mări sau apropiaţi două degete pentru a micșora.

#### Pentru a viziona o expunere de diapozitive cu fotografiile dvs.

- 1 Când vizualizaţi o fotografie, atingeţi ușor ecranul pentru a afișa barele de instrumente, apoi atingeti usor  $\frac{1}{2}$  > **Diaporamă** pentru a începe redarea tuturor fotografiilor dintr-un album.
- 2 Atingeţi ușor o fotografie pentru a termina expunerea de diapozitive.

#### Pentru a reda un clip video

- 1 Găsiti și atingeți usor în Album clipul video pe care doriti să îl redați.
- 2 Atingeti usor  $\odot$ .
- 3 Dacă nu se afișează comenzile de redare, atingeți ușor ecranul pentru a le afișa. Pentru a ascunde comenzile, atingeți ușor ecranul din nou.

#### Pentru a întrerupe redarea unui clip video

- 1 Atunci când este redat un clip video, atingeţi ușor ecranul pentru a afișa comenzile.
- 2 Atingeți ușor ...

#### Pentru a derula rapid înainte sau înapoi într-un clip video

- 1 Atunci când este redat un clip video, atingeţi ușor ecranul pentru a afișa comenzile.
- 2 Trageţi de marcatorul barei de progres spre stânga pentru derulare înapoi sau spre dreapta pentru derulare rapidă înainte.

#### Pentru a regla volumul sunetului unui clip video

• Apăsaţi pe tasta de volum în sus sau în jos.

## Meniul ecranului principal al aplicaţiei Album

Din meniul ecranului principal al aplicaţiei Album, puteţi naviga la albumele dvs. foto, inclusiv fotografiile și clipurile video utilizând efecte speciale, precum și la conţinutul pe care l-aţi partajat online prin intermediul serviciilor precum Picasa™ și Facebook. Odată ce sunteți conectat la astfel de platforme, puteți să gestionați conținut și să vizualizați imagini online. Din aplicatia Album puteti inclusiv să adăugati geoetichete la fotografii, să efectuati activități de editare de bază și să utilizați metode precum tehnologia wireless Bluetooth® și aplicația de e-mail pentru a partaja continut.

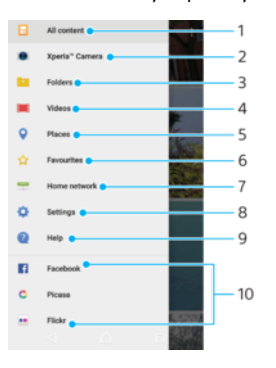

- 1 Reveniţi la ecranul principal al aplicaţiei Album pentru a vizualiza întregul conţinut
- 2 Vizualizati toate fotografiile și clipurile video realizate cu aparatul foto al dispozitivului
- 3 Vizualizaţi toate fotografiile și clipurile video salvate pe dispozitiv în diverse foldere
- 4 Vizionati toate clipurile video salvate pe dispozitiv
- 5 Vizualizaţi fotografii pe o hartă sau în vizualizarea Glob
- 6 Vizualizați fotografiile și clipurile video preferate
- 7 Vizualizati fotografiile și clipurile video de pe alte dispozitive din aceeași retea
- 8 Deschideti meniul de setări al aplicatiei Album
- 9 Deschideti serviciul de asistentă Web
- 10 Vizualizati fotografii de la servicii online

#### Pentru a vizualiza în Album fotografii din servicii online

- 1 În **Ecranul principal**, atingeti usor  $\mathbf{m}$ .
- 2 Găsiți și atingeți ușor **Album**, apoi atingeți ușor  $\equiv$ .
- 3 Atingeti usor serviciul online dorit, apoi urmati instructiunile de pe ecran pentru a începe să îl utilizati. Se afisează toate albumele online disponibile pe care le-ati încărcat în serviciu.
- 4 Atingeți ușor orice album pentru a-i vizualiza continutul, apoi atingeți usor o fotografie din album.
- 5 Atingeti scurt spre stânga pentru a vizualiza fotografia sau clipul video următor. Atingeti scurt spre dreapta pentru a vizualiza fotografia sau clipul video anterior.

# Partajarea și gestionarea fotografiilor și a clipurilor video

Puteți partaja fotografii și clipuri video pe care le-ați salvat pe dispozitivul dvs. De asemenea, puteţi gestiona seturi de fotografii sau puteţi asocia fotografii cu persoanele de contact. Pentru a elibera spaţiu și evita pierderea accidentală a datelor, transferaţi regulat fotografiile și clipurile video pe un computer sau pe un dispozitiv de stocare extern. Consultați Gestionarea fisierelor utilizând un computer la pagina 41.

Este posibil ca elemente protejate prin drepturi de autor să nu poată fi copiate, trimise sau transferate. Este posibil ca unele elemente să nu fie citite dacă dimensiunea fișierului este prea mare.

#### Pentru a partaja o fotografie sau un clip video

- 1 În Album, găsiţi și atingeţi ușor fotografia sau clipul video pe care doriţi să-l partajati.
- 2 Atingeti usor ecranul pentru a afișa barele de instrumente, apoi atingeti ușor  $\ll$ .
- 3 Atingeti usor aplicatia pe care doriti să o utilizati pentru a partaja fotografia, apoi urmaţi pașii pentru a o trimite.

#### Pentru a utiliza o fotografie ca imagine de persoană de contact

- 1 Când vizualizaţi o fotografie, atingeţi ușor ecranul pentru a afișa bara de instrumente, apoi atingeți ușor  $\frac{1}{2}$  > Utilizare ca > Fotografia persoanei de contact.
- 2 Selectaţi o persoană de contact, apoi editaţi fotografia în funcţie de preferinţe.
- 3 Atingeți ușor **SALVARE**.

#### Pentru a utiliza o fotografie ca tapet de fundal

- 1 Când vizualizati o fotografie, atingeti usor ecranul pentru a afișa bara de instrumente, apoi atingeți ușor  $\frac{1}{2}$  > Utilizare ca > Tapet de fundal.
- 2 Urmați instrucțiunile de pe ecran.

#### Pentru a roti o fotografie

- 1 Când vizualizați o fotografie, atingeți ușor ecranul pentru a afișa bara de instrumente, apoi atingeți ușor :
- 2 Atingeti usor Rotire, apoi selectati o optiune. Fotografia se salvează în orientarea nouă.

#### Pentru a şterge o fotografie sau un clip video

- 1 Când vizualizaţi o fotografie, atingeţi ușor ecranul pentru a afișa bara de instrumente, apoi atingeti usor  $\blacksquare$ .
- 2 Atingeți ușor **STERGEȚI**.

#### Pentru a lucra cu seturi de fotografii sau de clipuri video în aplicația Album

- 1 Atunci când vizualizaţi miniaturi de fotografii și clipuri video în aplicaţia Album, atingeti continuu elementul până când se evidentiază.
- 2 Atingeti usor alte elemente cu care doriti să lucrati pentru a le selecta. Dacă doriti să selectați toate elementele, atingeți ușor ;, apoi Selectare toate.
- 3 Utilizaţi instrumentele din bara de instrumente pentru a lucra cu elementele selectate.

# Editarea fotografiilor cu aplicaţia Photo editor

Puteți edita și aplica efecte la fotografiile originale realizate cu aparatul dvs. foto. De exemplu, puteti modifica efectele de lumină. După ce salvati fotografia editată, versiunea originală nemodificată a fotografiei rămâne pe dispozitivul dvs.

#### Pentru a edita o fotografie

Când vizualizati o fotografie, atingeti usor ecranul pentru a afișa bara de instrumente, apoi atingeți ușor ...

#### Pentru a tăia o fotografie

- 1 Când vizualizaţi o fotografie, atingeţi ușor ecranul pentru a afișa bara de instrumente, apoi atingeti usor  $\vec{r}$ .
- 2 Dacă vi se solicită, selectati Editor foto.
- 3 Atingeți ușor  $\pm$  > Tăiere.
- 4 Atingeți ușor Tăiere pentru a selecta o opțiune.
- 5 Pentru a regla chenarul de tăiere, atingeţi continuu marginea chenarului de tăiere. Atunci când cercurile de la margini dispar, trageţi spre interior sau spre exterior pentru a redimensiona chenarul.
- 6 Pentru a redimensiona simultan toate laturile chenarului de tăiere, atingeţi continuu unul dintre cele patru colţuri. Atunci când cercurile de la margini dispar, trageţi colțul în mod corespunzător.
- 7 Pentru a muta chenarul de tăiere spre o altă zonă a fotografiei, atingeţi continuu un punct din interiorul chenarului, apoi trageţi chenarul în poziţia dorită.
- 8 Atingeți ușor √.
- 9 Pentru a salva o copie a fotografiei tăiate, atingeți ușor **SALVARE**.

#### Pentru a aplica efecte speciale într-o fotografie

- 1 Când vizualizaţi o fotografie, atingeţi ușor ecranul pentru a afișa bara de instrumente, apoi atingeti usor  $\mathcal{A}$ .
- 2 Dacă vi se solicită, selectați **Editor foto**.
- 3 Atingeti ușor  $\mathbb{Q}, \xi$  sau  $\mathbb{Q}$ , apoi selectați o opțiune.
- 4 Editați fotografia după cum doriți, apoi atingeți ușor **SALVARE**.

#### Pentru a adăuga un efect de ramă la o fotografie

- 1 Când vizualizaţi o fotografie, atingeţi ușor ecranul pentru a afișa bara de instrumente, apoi atingeti usor  $\vec{r}$ .
- 2 Dacă vi se solicită, selectați Editor foto.
- 3 Atingeți ușor  $\Box$ , apoi selectați o opțiune.
- 4 Pentru a salva o copie a fotografiei editate, atingeți ușor **SALVARE**.

#### Pentru reglarea setărilor de luminozitate pentru o fotografie

- 1 Când vizualizaţi o fotografie, atingeţi ușor ecranul pentru a afișa bara de instrumente, apoi atingeți usor r∕i.
- 2 Dacă vi se solicită, selectați Editor foto.
- 3 Atingeți ușor Ø, apoi selectați o opțiune și editați-o, dacă este cazul.
- 4 Pentru a salva o copie a fotografiei editate, atingeți ușor **SALVARE**.

#### Pentru a seta nivelul de saturare a culorilor dintr-o fotografie

- 1 Când vizualizaţi o fotografie, atingeţi ușor ecranul pentru a afișa bara de instrumente, apoi atingeti usor  $\vec{r}$ .
- 2 Dacă vi se solicită, selectati Editor foto.
- 3 Atingeți ușor  $\heartsuit$ , apoi selectați o opțiune.
- 4 Pentru a salva o copie a fotografiei editate, atingeți ușor **SALVARE**.

# Editarea clipurilor video cu aplicaţia Editor video

Puteti edita clipurile video înregistrate cu aparatul foto. De exemplu, puteti să ajustati un clip video pentru a avea durata dorită sau să reglati viteza unui clip video. După ce salvati clipul video editat, versiunea originală, nemodificată a clipului video rămâne pe dispozitiv.

#### Pentru a ajusta un clip video

- 1 Găsiţi și atingeţi ușor în Album clipul video pe care doriţi să îl editaţi.
- 2 Atingeți ușor ecranul pentru a afișa barele de instrumente, apoi atingeți ușor ...
- 3 Dacă vi se solicită, selectați **Editor video**, apoi atingeți ușor Ajustare.
- 4 Pentru a muta chenarul de ajustare într-o altă parte a cronologiei, atingeti continuu marginea chenarului de ajustare și trageți-l în poziția dorită, apoi atingeți ușor Aplicare.
- 5 Pentru a salva o copie a clipului video ajustat, atingeti usor **SALVARE**.

#### Pentru a regla viteza unui clip video

- 1 Găsiti și atingeți usor în Album clipul video pe care doriti să îl redați.
- 2 Atingeți ușor ecranul pentru a afișa barele de instrumente, apoi atingeți ușor ...
- 3 Dacă vi se solicită, selectați Editor video, apoi atingeți ușor Viteză.
- 4 Selectaţi o opţiune, atingeţi continuu marginea cronologiei, trageţi-o în poziţia dorită și atingeți ușor **Aplicare**.
- 5 Pentru a salva o copie a clipului video editat, atingeti usor **SALVARE**.

#### Pentru a realiza captura unei fotografii dintr-un clip video

- 1 Găsiti și atingeti usor în Album clipul video pe care doriti să îl redați.
- 2 Atingeți ușor ecranul pentru a afișa barele de instrumente, apoi atingeți ușor ...
- 3 Dacă vi se solicită, selectați Editor video, apoi atingeți ușor Capturare fotografie.
- 4 Cu ajutorul săgeţilor sau trăgând marcatorul din bara progresului, selectaţi cadrul preferat pentru care doriți să faceți captura, apoi atingeți ușor Salvare.

# Ascunderea fotografiilor și clipurilor video

Puteti ascunde orice fotografie și clip video din ecranul principal Album. După ce fotografiile și clipurile video sunt ascunde din ecranul principal Album, acestea pot fi văzute numai în folderul Ascunse.

#### Pentru a ascunde o fotografie sau un clip video

- 1 În Album, găsiti și atingeți usor fotografia sau clipul video pe care doriti să-l ascundeti.
- 2 Atingeti usor ecranul pentru a afișa barele de instrumente, apoi atingeți ușor :
- 3 Atingeți ușor **Ascundere** > OK.

#### Pentru a vizualiza fotografiile și clipurile video ascunse

- 1 În Album, atingeți ușor  $\equiv$ , apoi atingeți ușor **Ascunse**.
- 2 Atingeţi ușor o fotografie sau un clip video pentru vizualizare.
- 3 Atingeţi scurt spre stânga pentru a vizualiza fotografia sau clipul video următor. Atingeti scurt spre dreapta pentru a vizualiza fotografia sau clipul video anterior.

#### Pentru a anula ascunderea unei fotografii sau a unui clip video

- 1 În Album, atingeți ușor  $\equiv$ , apoi atingeți ușor **Ascunse**.
- 2 Atingeti usor o fotografie sau un clip video pentru care doriti să anulați ascunderea.
- 3 Atingeți ușor ecranul pentru a afișa barele de instrumente, apoi atingeți ușor :
- 4 Atingeți ușor Nu se ascunde.

# Vizualizarea fotografiile pe o hartă

Adăugarea de informatii despre locatii la fotografii este denumită și geoetichetare. Puteti să vizualizati și să etichetati fotografiile pe o hartă, arătându-le prietenilor și familiei locul în care vă aflati atunci când ati făcut o anumită fotografie. Pentru informatii suplimentare, consultati Salvarea locatiei geografice a unui fotografii la pagina 103.

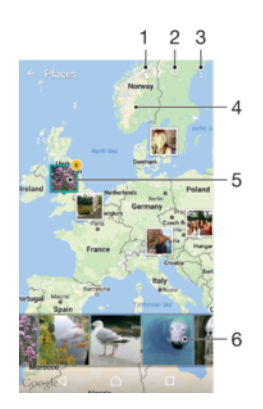

- 1 Vizualizaţi fotografii geoetichetate în vizualizarea Glob
- 2 Căutați o locație pe hartă
- 3 Vizualizaţi opţiunile de meniu
- 4 Atingeți ușor de două ori pentru a mări. Apropiați degetele pentru a micșora. Trageți pentru a vizualiza diverse părţi ale hărţii
- 5 Un grup de fotografii sau clipuri video geoetichetate cu aceeași locație
- 6 Miniaturi ale grupului de fotografii sau clipuri video selectat. Atingeti usor un element pentru a-l vizualiza pe tot ecranul

#### Pentru a adăuga sau edita geoeticheta unei fotografii

- 1 Când vizualizaţi o fotografie, atingeţi ușor ecranul pentru a afișa barele de instrumente.
- 2 Atingeti usor ;, apoi atingeti usor Adăugare geoetichetă sau Editare **geoetichetă**pentru a deschide ecranul cu harta.
- 3 Atingeţi ușor harta pentru a seta locaţia pentru fotografie.
- 4 Pentru a reinitializa locatia pentru fotografie, atingeți usor locația nouă pe hartă.
- 5 După ce terminati, atingeti usor OK.
- $\frac{1}{2}$ Dacă ati pornit detectarea locației și ați activat geoetichetarea pe aparatul foto, puteți să etichetaţi direct fotografiile pentru vizualizare pe hartă într-o etapă ulterioară.

#### Pentru a vizualiza pe o hartă fotografii geoetichetate

- 1 În Ecranul principal, atingeti usor  $\mathbf{m}$
- 2 Găsiți și atingeți ușor **Album**.
- 3 Atingeti usor  $\equiv$ , apoi atingeti usor **Locuri**.
- 4 Atingeți ușor o fotografie pe care doriți să o vizualizați pe o hartă.
- $-\frac{1}{2}$ Dacă mai multe fotografii au fost realizate în aceeași locație, numai una din acestea apare pe hartă. Numărul total al fotografiilor apare în colțul din dreapta sus, de exemplu,  $\mathbb{E}$ . Pentru a vizualiza toate fotografiile din grup, atingeţi ușor una dintre miniaturile din partea inferioară a ecranului.

## Pentru a vizualiza fotografii geoetichetate pe un glob

- 1 În Ecranul principal, atingeți ușor ...
- 2 Găsiți și atingeți ușor **Album**.
- 3 Atingeți ușor  $\equiv$ , apoi Locuri>  $\bigcirc$ .
- 4 Atingeți ușor o fotografie pe care doriți să o vizualizați pe un glob.

#### Pentru a modifica geoeticheta unei fotografii

- 1 Când vizualizaţi o fotografie pe hartă în Album, atingeţi continuu fotografia până când cadrul devine albastru, apoi atingeţi ușor locaţia dorită de pe hartă.
- 2 Atingeți ușor OK.

#### Pentru a modifica vizualizarea hărții

• Când vizualizați harta în Album, atingeți ușor ;, apoi comutați între Vizualizare clasică și Vizualizare din satelit.

# Clipurile video

# Aplicaţia Video and TV SideView

Utilizaţi aplicaţia Video & TV SideView pentru a reda filme și alt conţinut video salvat. Aplicația mai are și funcția de ghid al programelor TV pentru afișarea detaliată a informaţiilor despre programe și a conţinutului asociat, inclusiv postările din mediile sociale despre programe. Utilizați aplicația pentru a transforma dispozitivul în telecomandă pentru dispozitivele compatibile din locuință. De asemenea, puteți să redați filme pe alte dispozitive conectate la aceeași retea sau salvate în cloud.

Ţ Este posibil ca unele clipuri video să nu poată fi redate în aplicaţia Video & TV SideView. Disponibilitatea ghidului programelor TV și a telecomenzii variază în functie de piată și de dispozitivul conectat.

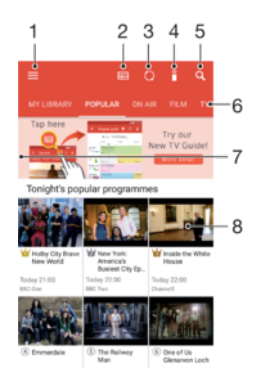

- 1 Atingeti usor  $\equiv$  pentru a deschide meniul ecranului principal al aplicatiei Video & TV SideView
- 2 Vedeti ghidul de programe
- 3 Reîmprospătaţi conţinutul
- 4 Utilizaţi dispozitivul ca telecomandă când este împerecheat cu un dispozitiv compatibil
- 5 Căutare conţinut
- 6 Comutaţi între biblioteca clipurilor video și programele online
- 7 Trageţi marginea din stânga a ecranului spre dreapta pentru a deschide meniul, răsfoi conţinutul și regla setări
- 8 Atingeți ușor un program pentru a vizualiza informațiile detaliate și conținutul asociat

#### Utilizarea dispozitivului ca telecomandă

Puteti utiliza dispozitivul ca telecomandă pentru alt dispozitiv compatibil din reteaua de reședintă. Ambele dispozitive trebuie să fie conectate la aceeași retea înainte de a le putea împerechea.

- 1 În Ecranul principal, atingeți ușor , apoi găsiți și atingeți ușor Video & TV Sideview.
- 2 Atingeti usor  $\equiv$  pentru a deschide meniul ecranului principal, apoi atingeti usor Adăugare dispozitiv.
- 3 Selectaţi în listă dispozitivul din locuinţă.
- 4 Introduceti numărul de înregistrare indicat pe dispozitivul din locuintă și urmati instructiunile pentru a termina împerecherea.
- 5 Când ați finalizat împerecherea, apare î. Acum puteți să utilizați dispozitivul ca telecomandă complet functională pentru dispozitivul din locuintă.

#### Pentru a modifica setările

- 1 În Ecranul principal, atingeți ușor  $\blacksquare$ , apoi găsiți și atingeți ușor Video & TV Sideview.
- 2 Atingeti usor  $\equiv$  pentru a deschide meniul ecranului principal, apoi atingeti usor Setări.
- 3 Modificati setările în functie de preferinte.

#### Pentru a reda un clip video

- 1 În Ecranul principal, atingeti usor , apoi găsiti și atingeti ușor Video & TV Sideview.
- 2 Găsiti și atingeți usor clipul video pe care doriti să îl redați. În cazul în care clipul video nu este afișat pe ecran, atingeți usor  $\equiv$  pentru a deschide meniul ecranului principal, apoi găsiți și atingeți ușor clipul video pe care doriti să îl redati.
- 3 Pentru a afișa sau a ascunde comenzile, atingeţi ușor ecranul.
- 4 Pentru a întrerupe redarea, atingeți ușor ... Pentru a relua redarea, atingeți ușor  $\odot$ .
- 5 Pentru a derula înapoi, trageţi marcajul barei de progres spre stânga. Pentru a derula înainte, trageti marcajul barei de progres spre dreapta.

#### Pentru a modificare setările de sunet în timpul redării unui clip video

- 1 Atunci când este redat un clip video, atingeţi ușor ecranul pentru a afișa comenzile.
- 2 Atingeți ușor  $\frac{1}{2}$  > **Setări audio**, apoi schimbați setările în funcție de preferințe.

#### Pentru a partaja un clip video

- 1 Atunci când este redat un clip video, atingeţi ușor ecranul pentru a afișa comenzile.
- 2 Atingeți ușor ;, apoi atingeți ușor **Partajare**.
- 3 Atingeți ușor aplicația pe care doriți să o utilizați pentru a partaja clipul video selectat, apoi urmați instrucțiunile furnizate.

# Transferarea continutului video pe dispozitiv

Înainte de a începe să utilizaţi aplicaţia Video & TV SideView, se recomandă să transferaţi filme, emisiuni TV și alt continut video pe dispozitivul dvs. de pe alte dispozitive, cum ar fi un computer. Există mai multe moduri de a transfera continut:

- Numai pentru Windows®: Conectaţi dispozitivul la computer utilizând un cablu USB și trageți și fixați fișierele video în mod direct utilizând aplicația manager de fișiere de pe computer. Consultați [Gestionarea fișierelor utilizând un computer](#page-40-0) la pagina 41.
- Dacă aveți un PC sau un computer Apple® Mac®, puteți utiliza Xperia™ Companion pentru a organiza conţinutul și transfera fișiere video pe dispozitiv.

# Gestionarea continutului video

Pentru a vizualiza informatiile despre film

- 1 În Ecranul principal, atingeți ușor , apoi găsiți și atingeți ușor Video & TV Sideview.
- 2 Atingeti usor  $\equiv$  pentru a deschide meniul ecranului principal, apoi atingeti usor Dispozitiv mobil.
- 3 Răsfoiţi categoriile diferite și găsiţi clipul video dorit.
- 4 Atingeți ușor miniatura clipului video.

#### Pentru a şterge un clip video

- 1 În Ecranul principal, atingeți ușor  $\blacksquare$ , apoi găsiți și atingeți ușor Video & TV Sideview.
- 2 Atingeti usor  $\equiv$  pentru a deschide meniul ecranului principal, apoi atingeti usor Dispozitiv mobil.
- 3 Răsfoiti categoriile diferite și găsiti clipul video dorit.
- 4 Atingeți ușor miniatura clipului video, apoi atingeți ușor ...
- 5 Atingeți ușor, din nou, Stergere pentru a confirma.

# Movie Creator

Serviciul Xperia™ Movie Creator permite crearea automată a clipurilor video scurte prin utilizarea fotografiilor și clipurilor video existente. Aplicaţia stabilește în mod automat cronologia pentru a crea filmul. De exemplu, poate lua o selecţie de fotografii și clipuri video dintr-o ieșire de duminică după-amiază sau dintr-o perioadă săptămânală, lunară sau chiar anuală pentru a crea un film. Când acest film reprezentativ este realizat, primiţi o notificare. Apoi îl puteți edita după cum doriți. De exemplu, puteți edita titlul, puteți șterge scene, puteţi schimba muzica sau puteţi adăuga mai multe fotografii și clipuri video. Puteti crea un film reprezentativ selectând manual fotografiile și clipurile video. Dacă vă conectaţi la un cont Facebook, puteţi crea filme reprezentative cu evenimentele dvs. de pe Facebook, prezentând fotografii de la eveniment, numele prietenilor și altele.

### Pentru a deschide aplicaţia Movie Creator

- 1 În **Ecranul principal**, atingeti usor  $\mathbf{m}$ .
- 2 Găsiți și atingeți ușor Movie Creator.

### Pentru a activa sau dezactiva notificările aplicației Movie Creator

- 1 În **Ecranul principal**, atingeți ușor **...**
- 2 Găsiti și atingeti usor Movie Creator.
- 3 Atingeti usor ; apoi Setări și cursorul Notificări pentru a activa sau dezactiva notificările.

#### Pentru activa sau dezactiva crearea automată a filmelor reprezentative

- 1 În **Ecranul principal**, atingeți ușor  $\mathbf{m}$ .
- 2 Găsiti și atingeti usor Movie Creator.
- 3 Atingeti usor ; apoi Setări și cursorul Creare automată pentru a activa sau dezactiva functia.

#### Pentru a crea manual un film reprezentativ

- 1 În **Ecranul principal**, atingeți ușor **...**
- 2 Găsiti și atingeti usor Movie Creator.
- 3 Atingeți ușor  $\frac{1}{2}$  > Creați unul nou.
- 4 Selectați fotografia sau clipul video dorit prin atingând ușor de două ori.
- 5 Atingeți ușor CREARE. Dacă doriți să editați un film reprezentativ, atingeți ușor Vedeți povestea, apoi utilizați bara de instrumente pentru a le edita.

#### Pentru a crea un film reprezentativ cu evenimentele de pe Facebook

- 1 În Ecranul principal, atingeți ușor **...**
- 2 Găsiți și atingeți ușor Movie Creator.
- 3 Atingeți ușor : > Setări.
- 4 Atingeti usor cursorul de lângă Legare Facebook.
	- Aplicaţia Movie Creator este acum asociată cu contul Facebook dacă v-aţi conectat deja la Facebook.
	- Dacă nu v-ati conectat încă la Facebook, urmati instructiunile de pe ecran.
- 5 Atingeți ușor  $\triangleleft$ , apoi defilați în jos pentru a răsfoi evenimentele de pe Facebook.
- 6 Alegeţi un eveniment pentru a crea un film reprezentativ despre acesta și atingeţi ușor CREARE.

# Suport conectare

# Oglindirea ecranului dispozitivului în mod wireless pe un televizor

Puteţi să utilizaţi caracteristica Oglindire ecran pentru a afișa ecranul dispozitivului pe un televizor sau pe un alt afișaj de dimensiuni mari fără a utiliza o conexiune prin cablu. Tehnologia Wi-Fi Direct™ creează o conexiune fără fir între cele două dispozitive, astfel încât puteţi să vă relaxaţi și să vă bucuraţi de fotografiile preferate stând confortabil pe canapea. De asemenea, puteţi utiliza această caracteristică pentru a asculta muzică de pe dispozitiv utilizând difuzoarelor televizorului.

 $\mathbf{r}$ Când utilizati caracteristica de oglindire a ecranului, uneori calitatea imaginii poate fi afectată în mod negativ dacă există interferente din partea altor retele Wi-Fi.

Pentru a oglindi ecranul dispozitivului pe ecranul unui televizor

- 1 Pe televizor: Urmati instructiunile din Ghidul utilizatorului aferent televizorului pentru a activa funcția de oglindire a ecranului.
- 2 Pe dispozitiv: În Ecranul principal, atingeți ușor ...
- 3 Găsiti și atingeți usor Setări > Conectare dispozitiv > Oglindire ecran.
- 4 Atingeți ușor **Pornire**.
- 5 Atingeți ușor OK și selectați un dispozitiv.
- Televizorul trebuie să accepte caracteristica de oglindire a ecranului bazată pe tehnologia Wi-Fi CERTIFIED Miracast™ pentru a aplica funcţionalitatea. Dacă televizorul nu acceptă caracteristica Oglindire ecran, este posibil să fie necesar să achiziționați separat un adaptor de afișare fără fir. De asemenea, atunci când utilizați funcția de oglindire a ecranului, nu acoperiți zona antenei Wi-Fi a dispozitivului.

#### Pentru a opri oglindirea ecranului între dispozitive

- 1 În **Ecranul principal**, atingeți ușor **...**
- 2 Găsiți și atingeți ușor Setări > Conectare dispozitiv > Oglindire ecran.
- 3 Atingeti usor Deconectare, apoi atingeti usor OK.

# Afișarea fișierelor pe alt dispozitiv utilizând caracteristica Cast

Puteţi transmite conţinutul media salvat pe dispozitiv către alte dispozitive conectate la aceeași reţea Wi-Fi. Dispozitivul receptor trebuie să poată funcţiona ca un Dispozitiv digital de redare media (DMR) și să redea conţinut primit de la dispozitivul dvs. Un televizor sau un PC cu Windows® 7 ori cu o versiune ulterioară sunt exemple de dispozitive DMR.

#### Pentru a afişa fotografii sau clipuri video pe un dispozitiv client utilizând caracteristica **Cast**

- 1 Asiguraţi-vă că aţi configurat corect dispozitivul client DMR și că acesta este conectat la aceeași rețea Wi-Fi ca și dispozitivul.
- 2 În **Ecranul principal**, atingeți ușor **...**
- 3 Găsiți și atingeți ușor **Album**.
- 4 Răsfoiti și deschideti fotografiile sau clipurile video pe care doriti să le vizualizati.
- 5 Deplasați cu două degete bara de stare în jos pe ecran, apoi atingeți ușor  $\sqrt{s}$  și selectati dispozitivul cu care doriti să partajati continutul.
- 6 Pentru a opri partajarea fotografiei sau a clipului video cu dispozitivul client, atingeţi ușor  $\sqrt{ }$  și apoi selectați **Opriți proiectia**.
- $\frac{1}{2}$ Mai puteți vedea dispozitivele Google Cast afișate în listă când atingeți ușor ...

#### Pentru a reda o piesă muzicală pe un dispozitiv client utilizând caracteristica Cast

- 1 Asiguraţi-vă că aţi configurat corect dispozitivul client DMR și că acesta este conectat la aceeași rețea Wi-Fi ca și dispozitivul.
- 2 În Ecranul principal, atingeți ușor ..., apoi găsiți și atingeți ușor D.
- 3 Selectați o categorie muzicală și răsfoiți la piesa pe care doriți să o partajați, apoi atingeţi ușor piesa.
- 4 Atingeți ușor <sub>5</sub>] și selectați un dispozitiv client cu care să partajați conținutul. Piesa începe să se redea pe dispozitivul selectat.
- 5 Pentru deconectare de la dispozitivul client, atingeți ușor S și apoi selectați **Opriți** proiec**ț**ia.
- Mai puteți vedea dispozitivele Google Cast afișate în listă când atingeți ușor ...

# Conectarea dispozitivului la accesoriile USB

Puteți să utilizați un adaptor USB cu mufă mamă pentru a vă conecta dispozitivul la accesoriile USB precum dispozitive USB de stocare masivă, controlere de jocuri, tastaturi USB și mouse-uri USB. Dacă accesoriul USB are un conector micro USB, nu este necesar un adaptor USB cu mufă mamă.

Adaptoarele USB cu mufă mamă se comercializează separat. Sony nu garantează că dispozitivul dvs. acceptă toate accesoriile USB.

 $\mathbf{I}$ Acest dispozitiv are un port USB fără capac. Dacă dispozitivul este expus la apă, asigurati-vă că portul este uscat complet înainte de a conecta un cablu USB.

Pentru a accesa un dispozitiv USB de stocare masivă utilizând un adaptor USB cu mufă mamă

- 1 Conectaţi dispozitivul la dispozitivul USB de stocare masivă utilizând un adaptor USB cu mufă mamă.
- 2 Pentru a accesa fișiere și foldere de pe dispozitivul USB de stocare, utilizaţi o aplicatie de tip manager de fisiere, cum ar fi File Commander.
- -∳-De asemenea, puteți deschide aplicația media relevantă pe dispozitiv pentru a vizualiza direct conținutul. De exemplu, puteți deschide aplicația Album pentru a vizualiza fotografiile stocate pe dispozitive USB cu stocare masivă.

#### Pentru a deconecta un dispozitiv USB de stocare masivă

- 1 Pentru a deschide panoul de notificări, trageti în jos bara de stare.
- 2 Atingeți ușor săgeata listei verticale de lângă Sistem Android.
- 3 Atingeţi ușor SCOATE**Ț**I în lista verticală.
- 4 Decuplaţi de la dispozitiv adaptorul USB cu mufă mamă.
- $-1$ Dacă nu apare notificarea, atingeți ușor Setări > Stocare și memorie >  $\frac{1}{2}$  > Avansat > Stocare > lângă Spa**ț**iu de stocare portabil.

#### Pentru a conecta un accesoriu USB cu ajutorul unui adaptor USB cu mufă mamă

- 1 Atașaţi adaptorul USB cu mufă mamă la dispozitiv, apoi conectaţi adaptorul la accesoriul USB.
- 2 În Ecranul principal, atingeți ușor  $\oplus$ .
- 3 Găsiți și atingeți ușor Setări > Conectare dispozitiv > Conectivitate USB.
- Ţ Este posibil să fie necesari pași sau software suplimentar pentru a configura controlerele de joc, accesoriile audio USB și Ethernet USB. Sony nu garantează că dispozitivul dvs. acceptă toate accesoriile USB.

#### Pentru a conecta un accesoriu USB cu ajutorul unui conector micro USB

- <span id="page-123-0"></span>1 Atașaţi conectorul micro USB al accesoriului USB la dispozitiv.
- 2 În Ecranul principal, atingeti usor  $\mathbf{m}$ .
- 3 Găsiţi și atingeţi ușor Setări > Conectare dispozitiv > Conectivitate USB.
- ۷ Sony nu garantează că dispozitivul dvs. acceptă toate accesoriile USB cu conector micro USB.

# NFC

Utilizați tehnologia NFC (Near Field Communication - Comunicații în câmp apropiat) pentru a partaja cu alte dispozitive date precum un clipuri video, fotografii, adrese de pagini web, fișiere de muzică sau persoane de contact. De asemenea, puteti utiliza tehnologia NFC pentru a scana etichete care vă oferă mai multe informatii despre un produs sau serviciu, precum și etichete care activează anumite funcții de pe dispozitiv.

Deoarece NFC este o tehnologie wireless cu o rază de acoperire maximă de un centimetru, dispozitivele care partajează date trebuie să fie tinute aproape unul de celălalt. Pentru a putea utiliza tehnologia NFC, trebuie mai întâi să activaţi funcţia NFC, iar ecranul dispozitivului trebuie să fie activ și deblocat.

Zona de detectare NFC se află pe partea frontală a dispozitivului. Tineti dispozitivul dvs. aproape de celălalt dispozitiv sau de un cititor NFC, astfel încât zonele de detectare NFC să se atingă.

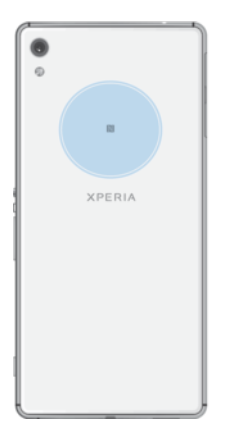

ı Caracteristica NFC poate să nu fie disponibilă în toate tările sau regiunile. Când utilizați anumite aplicații, unele funcții NFC pot fi activate chiar dacă dispozitivul este oprit. Nu toate dispozitivele acceptă această caracteristică.

### Pentru a activa sau dezactiva funcția NFC

- 1 În **Ecranul principal**, atingeți ușor  $\oplus$ .
- 2 Găsiti și atingeți usor Setări > Mai multe.
- 3 Atingeti usor cursorul NFC.

#### Pentru a partaja o persoană de contact cu un alt dispozitiv utilizând funcția NFC

- 1 Asiguraţi-vă că ambele dispozitive au funcţia NFC activată și că ambele ecrane sunt active și deblocate.
- 2 Pentru a vizualiza persoanele de contact, mergeti la **Ecranul principal**, atingeti ușor  $\oplus$ , apoi $\bullet$ .
- 3 Atingeţi ușor persoana de contact pe care doriţi să o partajaţi.
- 4 Tineti dispozitivul dvs. și dispozitivul receptor aproape unul de celălalt, astfel încât zonele de detectare NFC ale celor două dispozitive să se atingă. Când dispozitivele se conectează, apare o miniatură a persoanei de contact.
- 5 Atingeti usor miniatura pentru a începe transferul.
- 6 După finalizarea transferului, informaţiile despre persoana de contact sunt salvate pe dispozitivului receptor și afișate pe ecranul acestuia.

#### Pentru a partaja un fisier de muzică cu un alt dispozitiv utilizând functia NFC

- 1 Asigurați-vă că atât dispozitivul dvs., cât și dispozitivul receptor au funcția NFC activată și că ecranele ambelor dispozitive sunt active și deblocate.
- 2 Pentru a deschide aplicatia Muzică, atingeți ușor  $\oplus$ , apoi găsiți și atingeți ușor  $\oplus$ .
- 3 Selectaţi o categorie muzicală și răsfoiţi până la piesa pe care doriţi să o partajaţi.
- 4 Atingeți usor piesa pentru a o reda. Apoi puteți să atingeți usor  $\binom{1}{1}$  pentru a întrerupe piesa. Transferul funcţionează dacă piesa este în curs de redare sau este întreruptă.
- 5 Asigurati-vă că piesa este afișată pe tot ecranul.
- 6 Ţineţi dispozitivul dvs. și dispozitivul receptor aproape unul de celălalt, astfel încât zonele de detectare NFC ale celor două dispozitive să se atingă. Când dispozitivele se conectează, apare o miniatură a piesei.
- 7 Atingeţi ușor miniatura pentru a începe transferul.
- 8 După finalizarea transferului, informaţiile despre fișierul muzical sunt salvate pe dispozitivului receptor.
- 9 Pentru a afișa fișierul muzical, atingeți ușor de două ori bara de stare pentru a deschide panoul Notificare, apoi atingeți ușor Transmitere terminată.

#### Pentru a partaja o fotografie sau un clip video cu un alt dispozitiv utilizând funcția NFC

- 1 Asiguraţi-vă că ambele dispozitive au funcţia NFC activată și că ambele ecrane sunt active și deblocate.
- 2 Pentru a vizualiza fotografii și clipuri video din dispozitiv, mergeți la Ecranul principal, atingeți ușor , apoi găsiți și atingeți ușor Album.
- 3 Atingeţi ușor fotografia sau clipul video pe care doriţi să îl partajaţi.
- 4 Ţineţi dispozitivul dvs. și dispozitivul receptor aproape unul de celălalt, astfel încât zonele de detectare NFC ale celor două dispozitive să se atingă. Când dispozitivele se conectează, apare o miniatură a fotografiei sau a clipului video.
- 5 Atingeti usor miniatura pentru a începe transferul.
- 6 După finalizarea transferului, informaţiile despre fotografie sau clipul video sunt salvate pe dispozitivului receptor.

### Pentru a partaja o adresă Web cu un alt dispozitiv utilizând functia NFC

- 1 Asiguraţi-vă că ambele dispozitive au funcţia NFC activată și că ambele ecrane sunt active și deblocate.
- 2 În **Ecranul principal**, atingeti usor  $\mathbf{a}$ .
- 3 Pentru a deschide browserul web, găsiți și atingeți ușor o.
- 4 Încărcați pagina web pe care doriți să o partajați.
- 5 Ţineţi dispozitivul dvs. și dispozitivul receptor aproape unul de celălalt, astfel încât zonele de detectare NFC ale celor două dispozitive să se atingă. Când dispozitivele se conectează, apare o miniatură a paginii web.
- 6 Atingeti usor miniatura pentru a începe transferul.
- 7 După finalizarea transferului, pagina web este afișată pe ecranul dispozitivului receptor.

## Scanarea etichetelor NFC

Dispozitivul dvs. poate scana diverse tipuri de etichete NFC pentru a primi informații suplimentare, cum ar fi o adresă Web. De exemplu, acesta poate scana etichete încorporate într-un poster, pe o reclamă pe panouri de afișaj sau lângă un produs dintrun magazin de vânzare cu amănuntul.

#### Pentru a scana o etichetă NFC

- 1 Asiguraţi-vă că dispozitivul are funcţia NFC activată și că ecranul este activ și deblocat.
- 2 Plasaţi dispozitivul peste etichetă astfel încât zona de detectare NFC să o atingă. Dispozitivul dvs. scanează eticheta și afișează conţinutul colectat. Atingeţi conținutul etichetei pentru a o deschide.

# Conectarea la un dispozitiv compatibil NFC

Puteți conecta dispozitivul la alte dispozitive compatibile NFC produse de Sony, cum ar fi un difuzor sau căști. Când stabiliţi acest tip de conexiune, consultaţi ghidul utilizatorului al dispozitivului compatibil pentru mai multe informaţii.

Ţ Este posibil să fiţi nevoit să activaţi funcţia Wi-Fi sau Bluetooth® pe ambele dispozitive astfel încât conexiunea să functioneze.

# Tehnologia fără fir Bluetooth®

Utilizati functia Bluetooth® pentru a trimite fișiere către alte dispozitive compatibile Bluetooth sau pentru a conecta accesorii pentru mâini libere. Conexiunile Bluetooth functionează mai bine în limita a 10 metri, fără obiecte solide interpuse. În unele cazuri va fi necesar să împerecheați manual dispozitivul cu alte dispozitive Bluetooth.

- Interoperabilitatea și compatibilitatea între dispozitivele Bluetooth pot să difere.
- ÷ó. Dacă utilizaţi un dispozitiv împreună cu mai mulţi utilizatori, fiecare utilizator poate modifica setările Bluetooth și acestea vor afecta toţi utilizatorii.

#### Pentru a activa sau dezactiva functia Bluetooth<sup>®</sup>

- 1 În **Ecranul principal**, atingeți ușor **...**
- 2 Găsiți și atingeți ușor Setări > Bluetooth.
- 3 Atingeti usor cursorul **Bluetooth** pentru a activa sau dezactiva functia.

## Denumirea dispozitivului

Puteţi da un nume dispozitivului dvs. Acest nume este arătat altor dispozitive după ce activati functia Bluetooth<sup>®</sup> și dispozitivul dvs. este setat ca vizibil.

#### Pentru a vă denumi dispozitivul

- 1 Asigurati-vă că este activată funcția Bluetooth<sup>®</sup>.
- 2 În Ecranul principal, atingeti usor  $\mathbf{a}$ .
- 3 Găsiți și atingeți ușor Setări > Bluetooth.
- 4 Atingeți ușor  $\frac{1}{2}$  > **Redenumiți acest dispozitiv**.
- 5 Introduceţi un nume pentru dispozitiv.
- 6 Atingeți ușor REDENUMIRE.

## Împerecherea cu alt dispozitiv Bluetooth®

Atunci când împerecheați dispozitivul dvs. cu un alt dispozitiv, puteți, de exemplu, să conectaţi dispozitivul dvs. la căști Bluetooth® sau la un set Mâini libere Bluetooth pentru mașină și să utilizaţi celălalt dispozitiv pentru a partaja muzică.

După ce împerecheați dispozitivul cu un alt dispozitiv Bluetooth, dispozitivul dvs. retine această împerechere. Atunci când împerecheati dispozitivul dvs. cu un alt dispozitiv Bluetooth pentru prima dată, poate fi necesar să introduceti un cod de trecere. Dispozitivul va încerca automat codul de trecere generic 0000. Dacă acesta nu functionează, consultați ghidului de utilizare a dispozitivului Bluetooth pentru a obține codul de trecere al acestuia. Nu este necesar să introduceţi din nou codul de trecere la următoarea conectare la un dispozitiv Bluetooth împerecheat anterior.

- Ţ. Unele dispozitive Bluetooth - de exemplu, majoritatea căștilor Bluetooth - vă solicită să efectuaţi atât împerecherea, cât și conectarea la celălalt dispozitiv.
- Puteţi să împerecheaţi dispozitivul cu mai multe dispozitive Bluetooth, dar nu vă puteţi conecta decât la un singur profil Bluetooth la un moment dat.

#### Pentru a împerechea dispozitivul dvs. cu alt dispozitiv Bluetooth®

- 1 Asigurați-vă că dispozitivul cu care doriți să efectuați împerecherea are funcția Bluetooth® activată și că poate fi detectat de către alte dispozitive Bluetooth.
- 2 Pe dispozitiv, în **Ecranul principal**, atingeti usor **...**
- 3 Găsiti și atingeți usor Setări > Bluetooth.
- 4 Atingeti usor cursorul **Bluetooth** pentru a activa functia. Apare o listă cu dispozitivele Bluetooth disponibile.
- 5 Atingeti usor dispozitivul Bluetooth cu care doriti să faceti împerecherea.
- 6 Introduceți un cod de trecere, dacă este necesar, sau confirmați același cod de trecere pe ambele dispozitive.

#### Pentru a conecta dispozitivul dvs. la alt dispozitiv Bluetooth®

- 1 În **Ecranul principal**, atingeti usor  $\mathbf{m}$ .
- 2 Găsiți și atingeți ușor Setări > Bluetooth.
- $3$  Atingeti usor dispozitivul Bluetooth<sup>®</sup> la care doriti să vă conectati.

### Pentru a anula împerecherea unui dispozitiv Bluetooth®

- 1 În **Ecranul principal**, atingeti usor  $\mathbf{m}$ .
- 2 Găsiti și atingeți usor Setări > Bluetooth.
- 3 Sub Dispozitive împerecheate, atingeți a lângă numele dispozitivului a cărui împerechere doriti să o anulați.
- 4 Atingeți ușor **UITĂ**.

## Trimiterea şi primirea elementelor utilizând tehnologia Bluetooth®

Utilizati tehnologia Bluetooth<sup>®</sup> pentru a partaja elemente cu alte dispozitive compatibile Bluetooth, cum ar fi telefoane sau computere. Puteți să trimiteți și să primiți următoarele tipuri de elemente:

- Fotografii și clipuri video
- Muzică și alte fișiere audio
- Pagini Web

#### Pentru a trimite elemente utilizând funcția Bluetooth<sup>®</sup>

- <sup>1</sup> Asigurați-vă că funcția Bluetooth<sup>®</sup> este activată pe dispozitivul receptor și că dispozitivul poate fi detectat de alte dispozitive Bluetooth®.
- 2 Deschideți pe dispozitivul emițător aplicația care conține elementul pe care doriți să îl trimiteţi. Defilaţi la element.
- 3 În funcţie de aplicaţie și de elementul pe care doriţi să îl trimiteţi, este posibil ca, de exemplu, să fie nevoie să atingeti continuu elementul, să deschideti elementul și să apăsati pe  $\leq$ .
- 4 Selectati Bluetooth.
- 5 Porniti functia Bluetooth dacă vi se solicită.
- 6 Atingeţi ușor numele dispozitivului receptor.
- 7 Acceptaţi conexiunea pe dispozitivul receptor, dacă vi se solicită.
- 8 Pe dispozitivul emitător, confirmati transferul către dispozitivul receptor, dacă vi se solicită.
- 9 Acceptati elementul primit pe dispozitivul receptor.

#### Pentru a primi elemente utilizând functia Bluetooth<sup>®</sup>

- <sup>1</sup> Asigurati-vă că funcția Bluetooth<sup>®</sup> este activată și că dispozitivul poate fi detectat de alte dispozitive Bluetooth.
- 2 Acum, dispozitivul emitător începe să trimită date pe dispozitivul dvs.
- 3 Dacă vi se solicită, introduceţi același cod de trecere pe ambele dispozitive sau confirmati codul de trecere sugerat.
- 4 Atunci când sunteţi notificat despre primirea unui fișier pe dispozitiv, trageţi în jos bara de stare și atingeți ușor notificarea pentru a accepta transferul fișierului.
- 5 Atingeți ușor ACCEPTARE pentru a porni transferul fisierului.
- 6 Pentru a vizualiza desfășurarea transferului, trageţi în jos bara de stare.
- 7 Pentru a deschide un element primit, trageţi în jos bara de stare și atingeţi ușor notificarea relevantă.

Pentru a vizualiza fisierele primite utilizând funcția Bluetooth®

- 1 În Ecranul principal, atingeți ușor ...
- 2 Găsiți și atingeți ușor Setări > Bluetooth.
- 3 Apăsați pe ; și selectați **Afișare fișiere primite**.

# Aplicaţiile şi caracteristicile inteligente care vă economisesc timp

# Google Search și Now

Utilizați aplicația Google pentru a căuta pe internet. Mai puteți activa un flux pentru actualizări regulate – de exemplu, puteti obtine informatii despre trafic înainte de a merge la serviciu, puteți găsi restaurante renumite din zona dvs., puteți vedea scorul actual al echipei preferate și altele. Aplicația poate fi accesată atingând ușor © în lista aplicațiilor sau puteți rezerva un panou în ecranul principal al dispozitivului pentru a o accesa rapid și pentru a citi mai ușor.

Pentru a activa sau dezactiva fluxul dvs.

- 1 În Ecranul principal, atingeți ușor  $\mathbf{m}$ .
- 2 Găsiți și atingeți ușor Setări > Google > Search și Now > Fluxul dvs..
- 3 Atingeţi ușor cursorul pentru a activa sau dezactiva fluxul.

Pentru a rezerva un panou în ecranul principal pentru Google Search şi Google Now

- 1 Atingeţi continuu orice zonă din ecranul principal până când dispozitivul vibrează.
- 2 Atingeti usor apoi cursorul Fluxul Google.
- 3 Acum puteţi deplasa degetul pe ecran spre panoul din marginea stângă din ecranul principal pentru a accesa interfaţa Google Search și Google Now.
- Dacă rezervați panoul din marginea din stânga pentru interfața Google Search și Google Now, nu mai puteți schimba panoul ecranului principal și nu mai puteți adăuga alte panouri în stânga. Puteţi rezerva numai panoul din marginea din stânga.

# Utilizarea aplicației News Suite

News Suite este o aplicație de știri care îndeplinește două roluri și prezintă un nou concept, bazat pe două file: comutaţi între fila News, unde puteţi afla toate informaţii recente generale, și fila My Feeds, unde puteți citi știrile cele mai relevante pentru interesele dvs.

Aplicaţia News Suite nu este disponibilă pe toate pieţele.

#### Pentru a deschide aplicația News Suite

- 1 În Ecranul principal, atingeti usor  $\mathbf{m}$
- 2 Găsiți și atingeți ușor **.**

# Utilizarea dispozitivului ca portofel

Puteți să utilizați dispozitivul pentru a plăti bunuri fără a deschide portofelul real și să gestionați toate serviciile de plată într-un singur loc. Atunci când faceți o plată, nu uitați să activați funcția NFC înainte de a atinge dispozitivul de un cititor de cartele. Pentru mai multe informatii despre functia [NFC](#page-123-0), consultati NFC la pagina 124.

Ţ Plățile inițiate prin NFC sunt acceptate numai atunci când este introdusă o cartelă SIM compatibilă NFC în fanta 1 pentru cartele SIM. De asemenea, este posibil ca serviciile de plată prin dispozitive mobile să nu fie disponibile în regiunea dvs.

#### Pentru a gestiona serviciile de plată

- 1 În **Ecranul principal**, atingeți ușor **...**
- 2 Găsiți și atingeți ușor Setări > Mai multe > Atingeți ușor și plătiți. Apare o listă cu serviciile de plată.
- 3 Gestionaţi serviciile de plată după cum doriţi, de exemplu, puteţi schimb serviciul de plată implicit.

# Călătorie și hărți

# Utilizarea serviciilor de localizare

Serviciile de localizare permit aplicațiilor cum ar fi Hărți și aparatului foto să utilizeze informaţii de la reţeaua de telefonie mobilă sau Wi-Fi, dar și de la Sistemul de poziţionare globală (GPS) pentru a stabili locația dvs. aproximativă. Dacă semnalul sateliților GPS este obstrucționat, dispozitivul vă poate stabili locația utilizând funcția Wi-Fi. Dacă nu sunteți în raza unei rețele, dispozitivul poate stabili locația dvs. utilizând rețeaua de telefonie mobilă.

Pentru a utiliza dispozitivul cu scopul de a afla unde sunteti, trebuie să activati serviciile de localizare.

Ţ Este posibil să vi se perceapă taxe pentru conexiuni de date atunci când vă conectati la internet de pe dispozitiv.

Pentru a activa sau dezactiva serviciile de localizare

- 1 În **Ecranul principal**, atingeți ușor **.**
- 2 Găsiți și atingeți ușor **Setări > Locație**, apoi atingeți ușor cursorul pentru a activa sau dezactiva serviciile de localizare.

## Îmbunătățirea preciziei sistemului GPS

Când utilizati prima dată functia GPS pe dispozitiv, stabilirea locatiei poate dura câteva minute. Pentru a facilita căutarea, asigurați-vă că puteți vedea cerul fără impedimente. Nu vă mișcaţi și nu acoperiţi antena sistemului GPS (zona evidenţiată în imagine). Semnalele sistemului GPS pot trece prin nori și plastic, dar nu și prin majoritatea obiectelor solide, cum ar fi clădirile și munţii. Dacă poziţia dvs. nu este determinată în câteva minute, mutaţi-vă în alt loc.

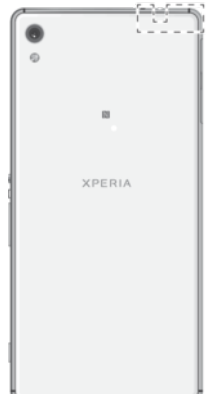

# Google Maps™ și navigarea

Utilizati Google Maps™ că să vă urmăriti locatia actuală, să vizualizati în timp real condițiile de trafic și să primiți indicații detaliate către destinația dvs.

Aplicația Google Maps™ necesită o conexiune la internet atunci când este utilizată online. Este posibil să vi se perceapă taxe pentru conexiuni de date atunci când vă conectati la internet de pe dispozitiv. Pentru a obtine informatii mai detaliate despre modul de utilizare a acestei aplicații, mergeți la <http://support.google.com>.

Ţ Este posibil ca aplicaţia Google Maps™ să nu fie disponibilă în toate pieţele, ţările sau regiunile.

Pentru a utiliza aplicația Google Maps™

• În **Ecranul principal**, atingeti usor **Google > Hărți.** 

# Utilizarea traficului de date atunci când călătoriţi

Atunci când călătoriți în afara rețelei de telefonie mobilă de reședință, probabil va trebui să accesaţi internetul utilizând traficul de date de telefonie mobilă. În acest caz, trebuie să activati roamingul de date pe dispozitiv. Este posibil să suportati costuri suplimentare atunci când activati roamingul de date. Este recomandabil să verificati în prealabil taxele corespunzătoare pentru transmitere de date.

1 Dacă utilizaţi un dispozitiv împreună cu mai mulţi utilizatori, pentru a activa sau a dezactiva funcția de roaming de date, este posibil să fie necesar să vă conectați drept proprietar, adică utilizatorul principal.

#### Pentru a activa sau dezactiva roamingul de date

- 1 În Ecranul principal, atingeti usor **...**
- 2 Găsiți și atingeți ușor **Setări > Mai multe > Rețele mobile.**<br>3 Selectați o cartelă SIM.
- Selectați o cartelă SIM.
- 4 Atingeti usor cursorul Roaming date pentru a activa sau dezactiva functia.
- Ţ. Nu puteti activa roamingul de date atunci când traficul de date de telefonie mobilă este dezactivat.

# Modul pentru avion

În modul pentru avion, dispozitivele de emisie-recepţie pentru reţea și radio sunt dezactivate pentru a evita perturbarea echipamentelor sensibile. Totuși, puteti să efectuați apeluri de urgență, să jucați jocuri, să ascultați muzică, să vizionați clipuri video și alt continut în continuare, atât timp cât întregul continut este salvat pe cartela de memorie sau în memoria internă. De asemenea, puteți fi notificat prin alarme, dacă acestea sunt activate.

Activarea modului pentru avion reduce consumul de energie a bateriei.

Pentru a activa sau dezactiva modul pentru avion

- 1 În Ecranul principal, atingeți ușor ...
- 2 Găsiți și atingeți ușor Setări > Mai multe.
- 3 Atingeți ușor cursorul Mod Avion.

# Ceas şi calendar

# Calendarul

Utilizaţi aplicaţia Calendar pentru a gestiona programul. Dacă v-aţi conectat și aţi sincronizat dispozitivul cu unul sau mai multe conturi online care includ calendare, de exemplu, contul Google™, atunci în aplicaţia Calendar vor apărea și evenimentele din calendarele aferente acestor conturi. Puteţi selecta calendarele pe care doriţi să le integraţi în vizualizarea combinată a Calendarului.

Atunci când se apropie ora unei rezervări, dispozitivul redă un sunet de notificare care să vă reamintească despre rezervare.

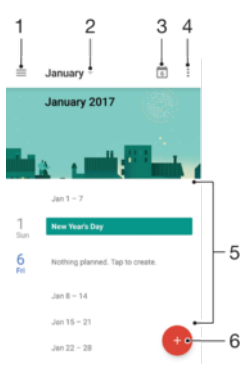

- 1 Accesati setările și selectati un tip de vizualizare și calendarele pe care doriti să le vizualizati
- 2 Accesaţi o prezentare generală a lunii curente
- 3 Reveniti la data curentă
- 4 Accesaţi alte opţiuni
- 5 Defilaţi în sus sau în jos pentru a răsfoi calendarul
- 6 Adăugaţi o intrare în calendar

#### Pentru a afla mai multe despre Calendar

Atunci când aplicația Calendar este deschisă, atingeți ușor  $\equiv$ , apoi găsiți și atingeți ușor Ajutor și păreri.

# **Ceasul**

Puteți să setați una sau mai multe alarme și să utilizați orice fișier de sunet salvat pe dispozitiv drept semnal de alarmă. Alarma nu se activează dacă dispozitivul este oprit.

Formatul de oră pentru alarmă coincide cu cel selectat de dvs. pentru setările generale de oră, de exemplu, formatul de 12 ore sau formatul de 24 de ore.

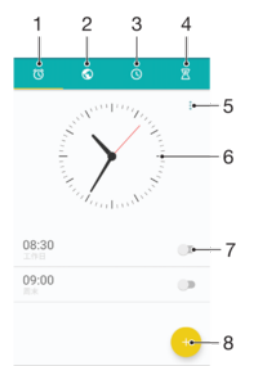

- 1 Accesaţi fila de alarme
- 2 Accesati fila de ceas universal
- 3 Accesati fila de cronometru
- 4 Accesati fila de temporizator
- 5 Vizualizaţi opţiuni pentru fila curentă
- 6 Deschideți setările pentru dată și oră
- 7 Activati sau dezactivati o alarmă
- 8 Adăugați o alarmă nouă

#### Pentru a seta o alarmă nouă

- 1 În ecranul principal, atingeți ușor ...
- 2 Găsiți și atingeți ușor Ceas.
- 3 Atingeți ușor
- 4 Atingeți ușor **Oră** și selectați valoarea dorită.
- 5 Atingeti usor **OK.**
- 6 Dacă doriti, editati și alte setări pentru alarmă.
- 7 Atingeti usor **SALVARE**.

#### Pentru a amâna o alarmă atunci când aceasta sună

• Atingeti usor **AMÂNARE**.

#### Pentru a dezactiva o alarmă atunci când aceasta sună

- **Trageti @ spre dreapta.**
- De asemenea, pentru a dezactiva o alarmă amânată, puteţi trage în jos bara de stare pentru a deschide panoul de notificări și apoi atingeți ușor ...

#### Pentru a edita o alarmă existentă

- 1 Găsiți și atingeți ușor Ceas, apoi atingeți ușor alarma pe care doriți să o editați.
- 2 Efectuaţi modificările dorite.
- 3 Atingeți ușor **SALVARE**.

#### Pentru a activa sau dezactiva o alarmă

• Găsiţi și atingeţi ușor Ceas, apoi atingeţi ușor cursorul alarmei pe care doriţi să o activati sau să o dezactivati.

#### Pentru a şterge o alarmă

- 1 Găsiți și atingeți Ceas, apoi atingeți continuu alarma pe care doriți să o ștergeți.
- 2 Atingeți ușor Stergere alarmă, apoi atingeți ușor DA.

#### Pentru a seta sunetul unei alarme

- 1 Găsiți și atingeți ușor **Ceas**, apoi atingeți ușor alarma pe care doriți să o editați.
- 2 Atingeți ușor Sunet alarmă și selectați o opțiune sau atingeți ușor + și selectați un fișier de muzică.
- 3 Atingeti usor EFECTUAT, apoi atingeți usor SALVARE.
- Pentru informaţii suplimentare privind reglarea nivelurilor de volum pentru alarme, consultaţi [Setări de volum](#page-57-0) la pagina 58.

#### Pentru a regla nivelul volumului unei alarme

- 1 Găsiți și atingeți ușor Ceas, apoi atingeți ușor alarma pe care doriți să o editați.
- 2 Trageți cursorul de volum de sub Volum alarmă în poziția dorită.
- 3 Atingeți ușor **SALVARE**.

#### Pentru a seta o alarmă periodică

- 1 Găsiți și atingeți ușor Ceas, apoi atingeți ușor alarma pe care doriți să o editați.
- 2 Atingeți ușor Repetare.
- 3 Marcaţi casetele de selectare corespunzătoare zilelor relevante, apoi atingeţi ușor OK.
- 4 Atingeți ușor **SALVARE**.

#### Pentru a activa funcția de vibrare pentru o alarmă

- 1 Găsiți și atingeți ușor **Ceas**, apoi atingeți ușor alarma pe care doriți să o editați.
- 2 Atingeți ușor cursorul Vibrare pentru a activa sau dezactiva funcția.
- 3 Atingeți ușor **SALVARE**.

#### Pentru a seta comportamentul tastelor laterale

- 1 Găsiți și atingeți ușor Ceas, apoi selectați alarma pe care doriți să o editați.
- 2 Atingeți ușor **Comport. taste laterale**, apoi selectați comportamentul dorit al tastelor laterale atunci când le apăsaţi în timpul alarmei.
- 3 Atingeți ușor **SALVARE**.

# **Accesibilitate**

# Gest de mărire

Gestul de mărire vă permit să măriti portiuni ale ecranului atingând usor, de trei ori și succesiv, zona ecranului tactil.

#### Pentru a activa sau a dezactiva gestul de mărire

- 1 În Ecranul principal, atingeti usor  $\mathbf{m}$ .
- 2 Găsiti și atingeți usor Setări > Accesibilitate > Gest pentru mărire.
- 3 Atingeti usor cursorul de sub Gest pentru mărire.

Pentru a mări o zonă şi pentru a o panorama pe tot ecranul

- 1 Asigurati-vă că este activată caracteristica Gest pentru mărire.
- 2 Pentru a mări temporar o zonă, atingeţi ușor de trei ori.
- 3 Mutati zona trăgând-o cu cel putin două degete.
- 4 Pentru a ieși din modul de mărire/micșorare, atingeţi din nou zona de trei ori.
- $-\bullet$ Cu anumite aplicaţii, mai aveţi posibilitatea să măriţi/micșoraţi prin apropierea degetelor într-o zonă.

# Dimensiune fonturi

Puteți activa opțiunea **Dimensiune font** pentru a crește dimensiunea implicită a textului afișat pe dispozitiv.

#### Pentru a seta dimensiunea fonturilor

- 1 În Ecranul principal, atingeți ușor ...
- 2 Găsiți și atingeți ușor Setări > Accesibilitate.
- 3 Atingeți ușor **Dimensiune font**, apoi setați dimensiunea dorită a fonturilor atingând usor dimensiunea.

# Dimensiunea afișajului

Puteti utiliza setarea **Dimensiunea afisării** pentru a mări sau micsora toate elementele din ecran, nu doar textul.

Pentru a seta dimensiunea afişajului

- 1 În Ecranul principal, atingeți ușor ...
- 2 Găsiti și atingeți usor Setări > Accesibilitate.
- 3 Atingeţi ușor Dimensiunea afi**ș**ării, apoi setaţi dimensiunea dorită a afișajului atingând usor dimensiunea.

# Corecţie culori

Setarea Corecție culori reglează modul de afișare a culorilor pe ecran pentru utilizatorii care nu disting culorile sau le disting cu dificultate.

Pentru a activa optiunea Corectie culori

- 1 În Ecranul principal, atingeți ușor ...
- 2 Găsiţi și atingeţi ușor Setări > Accesibilitate > Corec**ț**ia culorii.
- 3 Atingeţi ușor cursorul de sub Corec**ț**ia culorii.
- 4 Atingeti usor **Mod de corectare**, apoi selectati sensibilitatea adecvată a culorilor.
- Ţ. Momentan, Corecţie culori reprezintă o caracteristică experimentală și este posibil să afecteze performanţele dispozitivului.

# **TalkBack**

TalkBack este un serviciu de citire a ecranului pentru utilizatorii cu handicap de vedere. TalkBack utilizează răspunsul vocal pentru a descrie toate evenimente sau acţiunile efectuate pe dispozitivul Android. TalkBack descrie interfata de utilizare și citește cu voce tare erorile de software, notificările și mesajele.

#### Pentru a activa aplicația TalkBack

- 1 În **Ecranul principal**, atingeți ușor **...**
- 2 Găsiți și atingeți ușor Setări > Accesibilitate > TalkBack.
- 3 Atingeți ușor cursorul sub TalkBack, apoi atingeți ușor OK.
- $\bullet$ Pentru a modifica preferinţele pentru vorbire, reacţia de răspuns și atingere pentru TalkBack, atingeti usor Setări, apoi atingeți usor ecranul de două ori.
- ÷ó TalkBack lansează un asistent de instruire imediat după ce activaţi această caracteristică. Pentru a ieși din asistentul de instruire, atingeți ușor √, apoi atingeți ușor ecranul de două ori.

#### Pentru a dezactiva aplicatia TalkBack

- 1 În **Ecranul principal**, atingeți usor **ee**, apoi atingeți ușor, de două ori, orice loc de ecran.
- 2 Găsiți și atingeți ușor Setări, apoi atingeți ușor, de două ori, orice loc de ecran.
- 3 Găsiți și atingeți ușor **Accesibilitate** derulând lista cu două sau mai multe degete, apoi atingeţi ușor, de două ori, orice loc de pe ecran.
- 4 Găsiți și atingeți ușor TalkBack derulând lista cu două sau mai multe degete, apoi atingeti usor, de două ori, orice loc de pe ecran.
- 5 Atingeţi ușor comutatorul de pornire-oprire, apoi atingeţi ușor, de două ori, orice loc de pe ecran.
- 6 Atingeți ușor **OK** apoi atingeți ușor, de două ori, orice loc de pe ecran.

# Sunet mono

Setarea Sunet mono redă simultan sunetul pe ambele canale de sunet, stânga și dreapta. Redarea monofonică în locul celei stereofonice este utilă mai ales utilizatorilor cu anumite deficiente de auz sau din motive de sigurantă, ca în cazul în care trebuie să auziți ce se întâmplă în jur.

#### Pentru a activa sau dezactiva setarea Sunet mono

- 1 În **Ecranul principal**, atingeți ușor **...**
- 2 Găsiți și atingeți ușor Setări > Accesibilitate.
- 3 Atingeți ușor cursorul de lângă **Audio mono**.

# Modul TTY (teleimprimator)

Caracteristica TTY (teleimprimator) de pe dispozitiv permite persoanelor fără auz, cu probleme de auz sau care au dificultăți de vorbire, să comunice utilizând un dispozitiv TTY sau un serviciu de relee.

#### Pentru a activa modul TTY

- 1 În Ecranul principal, atingeti usor  $\mathbf{m}$
- 2 Găsiti și atingeți usor Setări > Apelare.
- 3 Alegeti o cartelă SIM, apoi atingeti usor Accesibilitate > Mod TTY.
- 4 Selectati modul TTY aplicabil.

## Comutarea accesului

Cu funcţia Comutare acces, puteţi interacţiona cu dispozitivul Xperia™ utilizând unul sau mai multe comutatoare. Un comutator este un dispozitiv utilizat pentru a transmite semnalul apăsării unei taste către dispozitivul Android. Comutatoarele pot fi utile persoanelor cu mobilitate redusă. Pentru informatii suplimentare despre comutarea

accesului, consultaţi Setări > Accesibilitate > Comutare acces > SETĂRI > Ajutor şi păreri.

Pentru a activa sau dezactiva comutarea accesului

- 1 În **Ecranul principal**, atingeți ușor **...**
- 2 Găsiți și atingeți ușor Setări > Accesibilitate > Comutare acces.
- 3 Atingeţi ușor cursorul pentru a activa sau dezactiva funcţia, apoi a atingeţi ușor OK.

# Asistenţă şi informaţii juridice

# Aplicatia Asistentă

Utilizati aplicatia Asistentă de pe dispozitivul dvs. pentru a răsfoi un ghid de utilizare, ghiduri de depanare și pentru a găsi informații despre actualizări software și alte informații legate de produs.

Pentru a accesa aplicatia Asistentă

- 1 În **Ecranul principal**, atingeți ușor **...**
- 2 Găsiti și atingeți usor ?, apoi selectați elementul de asistență dorit.
- $\frac{1}{2}$ Conectați-vă la internet când utilizați aplicația Asistență pentru a beneficia de cea mai bună asistentă disponibilă.

# Sfaturi Xperia™

Utilizând Sfaturi Xperia™ puteți obține informații utile pentru dispozitiv prin notificări și să aflati tot ceea ce este necesar pentru a începe.

Pentru a activa sau dezactiva Sfaturi Xperia™

- 1 În Ecranul principal, atingeti usor  $\mathbf{m}$ .
- 2 Găsiți și atingeți ușor Setări > Assistant.
- 3 Atingeți ușor cursorul Sfaturi Xperia™ pentru activare sau dezactivare.

# Resurse de asistenţă din meniuri și aplicaţii

Unele aplicaţii și setări au disponibile resurse de asistenţă în meniul de opţiuni. Acest lucru este indicat de regulă prin  $\colon$  în fiecare aplicație în parte.

# Rularea testelor de diagnosticare pe dispozitiv

Aplicația Xperia™ Diagnostics poate testa o anumită funcție sau poate rula un test de diagnosticare complet pentru a verifica dacă dispozitivul Xperia™ funcţionează corect.

Xperia™ Diagnostics poate face următoarele:

- analizează eventualele probleme de hardware sau software ale dispozitivului Xperia™;
- analizează cât de bine functionează aplicatiile pe dispozitiv;
- înregistrează în jurnal numărul apelurilor întrerupte în ultimele zece zile;
- identifică software-ul instalat și furnizează detalii utile despre dispozitiv.
- $-\frac{1}{2}$ Aplicația Xperia™ Diagnostics este preinstalată pe majoritatea dispozitivelor Android™ de la Sony. Dacă opțiunea Diagnosticare nu este disponibilă în Setări > Despre telefon sau în meniul Instrumente din aplicația Asistență, puteți descărca o versiune mai simplă utilizând aplicația Play Store™.

#### Pentru a rula un test de diagnosticare

- 1 În **Ecranul principal**, atingeti usor  $\mathbf{m}$ .
- 2 Găsiti și atingeți usor Setări > Despre telefon > Diagnosticare.
- 3 Deplasați degetul pe ecran până la fila TESTARE și selectați un test din listă.
- 4 Urmati instructiunile și atingeți usor DA sau NU pentru a confirma dacă funcționează caracteristica.
- 5 Atingeți ușor Efectuat.

#### Pentru a vizualiza detalii despre dispozitiv

- 1 În Ecranul principal, atingeți ușor **...**
- 2 Găsiti și atingeți usor Setări > Despre telefon > Diagnosticare > Rezultate.

# Repornirea, reiniţializarea și repararea

Puteți forța repornirea sau închiderea dispozitivului dacă acesta nu mai răspunde sau nu mai repornește normal. Nu se șterg setări sau date cu caracter personal.

De asemenea, vă puteţi reiniţializa dispozitivul la setările iniţiale din fabrică. Această acţiune este uneori necesară dacă dispozitivul dvs. nu mai funcţionează corect, însă reţineţi că, dacă doriţi să păstraţi date importante, trebuie să faceţi mai întâi o copie de rezervă a acestor date pe o cartelă de memorie sau pe un alt suport de memorie externă. Pentru mai multe informații, consultați secțiunea [Crearea unei copii de rezervă](#page-42-0) a conținutului și restaurarea acestuia de la pagina 43.

Dacă dispozitivul dvs. nu pornește sau doriți să reinițializati software-ul dispozitivului. puteti utiliza aplicatia Xperia™ Companion pentru a repara dispozitivul. Pentru informatii suplimentare despre utilizarea software-ului Xperia™ Companion, consultati sectiunea [Xperia™ Companion](#page-40-0) la pagina 41.

Dacă utilizati un dispozitiv în comun cu mai multi utilizatori, pentru a reinitializa dispozitivul la setările inițiale din fabrică, este posibil să fie necesar să vă conectați drept proprietar, adică utilizatorul principal.

#### Pentru a reporni dispozitivul

- $\mathbf{r}$ Este posibil ca dispozitivul să nu repornească dacă nivelul de încărcare a bateriei este scăzut. Conectaţi dispozitivul la un încărcător și încercaţi din nou să îl reporniţi.
- Tineți apăsată tasta de pornire/oprire (J).
- 2 În meniul care se deschide, atingeți ușor Repornire . Dispozitivul repornește automat.

#### Pentru a forţa dispozitivul să repornească sau să se închidă

- 1 Tineti apăsate simultan tasta de pornire/oprire (!) si de mărire a volumului timp de 6 secunde.
- 2 Dispozitivul vibrează o dată. Procedați după cum urmează în funcție de ce doriți să faceti (să fortati dispozitivul să repornească sau să se închidă).
	- Dacă doriți să forțați repornirea dispozitivului: Eliberați tastele în acest moment. Dispozitivul repornește.
	- Dacă doriți să forțați închiderea dispozitivului: Apăsați în continuare pe taste. După alte câteva secunde, dispozitivul vibrează de trei ori și se închide.

#### Pentru a efectua restaurarea datelor din fabrică

- Pentru a evita deteriorarea definitivă a dispozitivului, nu întrerupeți o procedură de restaurare a datelor din fabrică.
- 1 Faceţi o copie de rezervă a tuturor datelor importante salvate în memoria internă a dispozitivului pe o cartelă de memorie sau pe un alt suport de memorie externă. Dacă aveţi fișiere criptate stocate pe cartela SD, mai trebuie să înlăturaţi criptarea pentru a vă asigura că le puteţi accesa în continuare după reiniţializare.
- 2 În Ecranul principal, atingeți ușor ...
- 3 Găsiti și atingeți usor Setări > Copie de rezervă și reinitializare > Reinitializare date fabrică.
- 4 Atingeti usor Reinitializare telefon.
- 5 Dacă este necesar, trasati traseul de deblocare a ecranului sau introduceti codul PIN sau parola de deblocare a ecranului pentru a continua.
- 6 Pentru confirmare, atingeți usor Stergere globală.
- $-\frac{1}{2}$ Dispozitivul nu revine la o versiune anterioară a software-ului Android™ atunci când efectuaţi restaurarea datelor din fabrică.

## Repararea software-ul dispozitivului

Dacă uitați traseul, codul PIN sau parola de deblocare a ecranului, puteți utiliza caracteristica de reparare a dispozitivului din Xperia™ Companion pentru a șterge măsura de securitate. Trebuie să introduceti detaliile de conectare la contul Google pentru a efectua această operație. Rulând caracteristica de reparare, veți reinstala

software-ul pentru dispozitiv și este posibil să pierdeți anumite date personale în cursul acestui proces.

Dacă nu puteti închide dispozitivul înainte de a repara software-ul, închideti-l fortat.

-64 Când primiţi un nume de utilizator nou sau o parolă nouă pentru contul Google™, este posibil să nu le puteți utiliza pentru conectare și recuperarea dispozitivului timp de 72 de ore.

Pentru a repara software-ul dispozitivului utilizând Xperia™ Companion

Ţ Înainte de a repara software-ul, asigurati-vă că știti numele de utilizator și parola pentru contul Google™. În funcție de setările de securitate, este posibil să trebuiască să introduceți acreditările respective pentru a reporni dispozitivul în urma unei reparări de software.

Dacă dispozitivul pare să se fi blocat, repornește în mod repetat sau nu pornește deloc după ce aţi actualizat software-ul Xperia™ sau după ce aţi efectuat reparaţia softwareului sau o restaurare a datelor din fabrică, forţaţi închiderea dispozitivului, apoi încercaţi să îl redeschideți. Dacă problema nu s-a rezolvat, forțați închiderea dispozitivului, apoi efectuaţi repararea software-ului urmând pașii de mai jos:

- 1 Asigurați-vă că aplicația Xperia<sup>™</sup> Companion este instalată pe PC sau Mac®.
- 2 Deschideţi software-ul Xperia™ Companion pe computer și faceţi clic pe în ecranul principal.
- 3 Urmaţi instrucţiunile care apar pe ecran pentru a reinstala software-ul și a finaliza repararea.

# Ajutaţi-ne să ne îmbunătăţim software-ul

Puteți permite trimiterea informațiilor de utilizare de pe dispozitivul dvs. astfel încât Sony Mobile să poată primi rapoarte anonime de erori, dar și statistici care ne ajută să ne îmbunătăţim software-ul. Nicio informaţie colectată nu cuprinde date personale.

Pentru a permite trimiterea statisticilor privind utilizarea

- 1 În **Ecranul principal**, atingeti usor  $\mathbf{m}$ .
- 2 Găsiți și atingeți ușor Setări > Despre telefon > Setări informații utilizare.
- 3 Marcati caseta de selectare **Trimitere info. utilizare**, dacă nu este deja marcată.
- 4 Atingeti usor **De acord.**

# Garantia, rata de absorbtie specifică (SAR) și orientări privind utilizarea

Pentru informații despre garanție, rata de absorbție specifică (SAR) și orientări privind siguranța, citiți Informațiile importante din Setări > Despre telefon > Informații juridice de pe dispozitiv.

# Reciclarea dispozitivului

Aveti vreun dispozitiv vechi prin casă? De ce să nu îl reciclati? În acest fel, ne veti ajuta să reutilizăm materiale și componente și veţi contribui și la protejarea mediului! Aflaţi mai multe despre opțiunile de reciclare din regiunea dvs. la [www.sonymobile.com/recycle/](http://www.sonymobile.com/recycle/).

# Informaţii juridice

## Sony F3212/F3216

Acest Ghid al utilizatorului este publicat de Sony Mobile Communications Inc. sau de o companie locală afiliată, fără a implica vreo garanţie. Este posibil ca, în orice moment și fără notificare, Sony Mobile Communications Inc. să aducă îmbunătățiri și modificări la acest Ghid al utilizatorului ca urmare a erorilor de tipar, inexactităților privind informațiile curente sau perfecționării programelor și/sau echipamentelor. Aceste modificări vor fi totuși încorporate<br>în noile ediții ale acestui Ghid al utilizatorului. Toate ilustrațiile au exclusiv rol de prezentare și descrie cu acurateţe dispozitivul de faţă.

Toate numele de produse și de companii menționate în acest document sunt mărci comerciale sau mărci comerciale înregistrate ale respectivilor proprietari. Toate celelalte mărci comerciale sunt proprietatea deținătorilor respectivi. Drepturile neacordate în mod explicit în prezentul document sunt rezervate. Accesaţi [www.sonymobile.com/us/legal/](http://www.sonymobile.com/us/legal/) pentru informaţii suplimentare.

Este posibil ca în acest Ghid al utilizatorului să se facă referiri la servicii sau aplicații furnizate de terte părți. Este posibil ca utilizarea unor astfel de programe sau servicii să necesite înregistrări separate la furnizorii terți și să facă<br>obiectul unor termeni de utilizare suplimentari. În cazul aplicațiilor accesate pe sau prin interm terț, consultați în prealabil termenii de utilizare și politica de confidențialitate aplicabilă de pe site-ul Web respectiv.<br>Sony nu garantează disponibilitatea sau performanțele niciunui site Web sau serviciu oferit de te Dispozitivul dvs. mobil are capacitatea să descarce, să stocheze și să redirecţioneze conţinut suplimentar precum tonuri de apel. Este posibil ca utilizarea unui astfel de continut să fie restrictionată sau interzisă de terte părti, inclusiv, dar fără a se limita la restricționarea impusă de legislația în vigoare privind drepturile de autor. Nu compania<br>Sony, ci dvs. sunteți pe deplin răspunzător pentru conținutul suplimentar pe care îl descărcați pe sau pe care îl redirecționați de pe acesta. Înainte de a utiliza orice conținut suplimentar, verificați dacă pentru scopul<br>în care intenționați să îl utilizați există licență corespunzătoare sau orice alt fel de autorizați acuratețea, integritatea sau calitatea niciunui conținut suplimentar, nici a conținutului de la o terță parte. În nicio<br>situație compania Sony nu va fi răspunzătoare în niciun mod pentru utilizarea necorespunzătoare din pa continutului suplimentar sau a altui continut de la o tertă parte.

Accesati [www.sonymobile.com](http://www.sonymobile.com) pentru informatii suplimentare.

Acest produs este protejat prin anumite drepturi de proprietate intelectuală ale Microsoft. Utilizarea sau distribuirea unei astfel de tehnologii în afara acestui produs este interzisă în absenta unei licente de la Microsoft. Proprietarii conţinutului utilizează tehnologia de administrare a drepturilor digitale Windows Media (WMDRM) pentru a proteja proprietatea intelectuală a acestuia, inclusiv drepturile de autor. Acest dispozitiv utilizează software<br>WMDRM pentru a accesa conținut protejat prin WMDRM. Dacă software-ul WMDRM nu reușește să protejeze

conţinutul, proprietarii conţinutului pot solicita firmei Microsoft să revoce abilitatea software-ului de a utiliza WMDRM pentru redarea sau copierea conţinutului protejat. Revocarea nu afectează conţinutul neprotejat. Când descărcaţi licenţe pentru conţinut protejat, sunteţi de acord că Microsoft are permisiunea să includă o listă de revocare împreună cu licențele. Proprietarii conținutului vă pot solicita să faceți un upgrade WMDRM pentru a accesa<br>conținutul lor. Dacă refuzați un upgrade, nu veți avea posibilitatea să accesați un conținut care necesită acel upgrade.

Acest produs deține licență pe baza licențelor de portofoliu pentru patent de vizualizare MPEG-4 și AVC pentru uz personal și necomercial al unui consumator, în scop de (i) codare video în conformitate cu standardul de vizualizare<br>MPEG-4 ("video MPEG-4") sau standardul AVC ("video AVC") și/sau (ii) decodare video MPEG-4 sau AVC, video care a fost codat de un consumator implicat într-o activitate personală și necomercială și/sau a fost obținut de la un<br>furnizor video autorizat cu licență MPEG LA de a furniza video MPEG-4 și/sau video AVC. Nu se acordă și transferă nicio licentă în scopul altor utilizări. Informații suplimentare, inclusiv cele privitoare la utilizări de promovare de uz intern sau comerciale și de obținere a licenței, pot fi obținute de la MPEG LA, L.L.C. Consultați<br>*[www.mpegla.com](http://www.mpegla.com).* Tehnologia de decodificare audio MPEG Layer-3 deține licență de la Fraunhofer IIS și Thomson. COMPANIA SONY MOBILE NU ÎȘI ASUMĂ RĂSPUNDEREA PENTRU NICIO PIERDERE, ȘTERGERE ȘI/SAU SUPRASCRIERE A DATELOR SAU FIȘIERELOR PERSONALE STOCATE PE DISPOZITIVUL DVS. (INCLUZĂND,<br>DAR FĂRĂ A SE LIMITA LA PERSOANE DE CONTACT, PIESE MUZICALE ȘI IMAGINI), CARE REZULTĂ ÎN URMA<br>ORICĂREI ACTUALIZĂRI A DISPOZITIVULUI D GHID AL UTILIZATORULUI SAU ÎN ACEASTA DOCUMENTAȚIE. COMPANIA SONY MOBILE SAU FURNIZORII SAI<br>NU ÎȘI ASUMĂ ÎN NICIO SITUAȚIE FĂSPUNDEREA TOTALĂ FAȚĂ DE DVS. PENTRU NICIO DAUNĂ, PIERDERE ȘI<br>CERERE DE CHEMARE ÎN JUDECATĂ (CARE FĂRĂ A SE LIMITA LA NEGLIJENŢĂ SAU ALTCEVA) CARE DEPĂȘEȘTE VALOAREA PLĂTITĂ EFECTIV DE DVS. PENTRU DISPOZITIV.

© 2017 Sony Mobile Communications Inc. Toate drepturile rezervate.